# 사용 설명서 HP 노트북

#### © Copyright 2011 Hewlett-Packard Development Company, L.P.

Bluetooth 는 해당 소유권자가 소유한 상표 이며 Hewlett-Packard Company 가 라이센 스 계약에 따라 사용합니다. Intel 은 미국 및 다른 국가에서 Intel Corporation 의 상표입 니다. Microsoft 및 Windows 는 Microsoft Corporation 의 미국 등록 상표입니다. SD 로고는 해당 소유자의 상표입니다.

본 설명서의 내용은 사전 통지 없이 변경될 수 있습니다. HP 제품 및 서비스에 대한 유 일한 보증은 제품 및 서비스와 함께 동봉된 보증서에 명시되어 있습니다. 본 설명서에는 어떠한 추가 보증 내용도 들어 있지 않습니 다. HP 는 본 설명서의 기술상 또는 편집상 오류나 누락에 대해 책임지지 않습니다.

초판: 2011 년 8 월

문서 부품 번호: 657632-AD1

#### 제품 관련 고지 사항

본 설명서에서는 대부분의 모델에 공통되는 기능을 설명합니다. 컴퓨터 모델에 따라 일 부 기능이 지원되지 않을 수 있습니다.

#### 소프트웨어 약관

컴퓨터에 사전 설치된 소프트웨어 제품을 설 치, 복사, 다운로드 또는 사용할 경우 HP EULA(최종 사용자 사용권 계약) 약관에 동 의하는 것을 의미합니다. 본 사용권 약관에 동의하지 않는 경우에는 사용하지 않은 상태 의 제품(하드웨어 및 소프트웨어)을 14 일 이 내에 구입처로 반품하여 관련 환불 정책에 따라 환불 받으십시오.

기타 정보 및 컴퓨터의 전체 환불 요청에 대 한 자세한 내용은 해당 판매(판매자) 지역 지 점에 문의하십시오.

### 안전 경고 고지 사항

경고**!** 열로 인한 부상이나 컴퓨터 과열의 가능성을 줄이기 위해 무릎 위에 직접 컴퓨터를 놓거나 컴퓨 터 통풍구를 막지 않도록 하십시오. 딱딱하고 평평한 표면 위에서만 컴퓨터를 사용하십시오. 주위의 프 린터(선택 사양)와 같은 다른 딱딱한 물체 또는 침구, 천, 의류와 같은 부드러운 물체가 통풍을 방해하 지 않도록 하십시오. 또한 작동 중에는 피부나 침구, 천, 의류와 같은 부드러운 표면에 AC 어댑터가 닿 지 않도록 하십시오. 이 컴퓨터 및 AC 어댑터는 정보 기술 장비에 대한 국제 안전 표준(IEC 60950)에 규정된 사용자가 접촉할 수 있는 표면 온도 제한 규정을 준수합니다.

# 목차

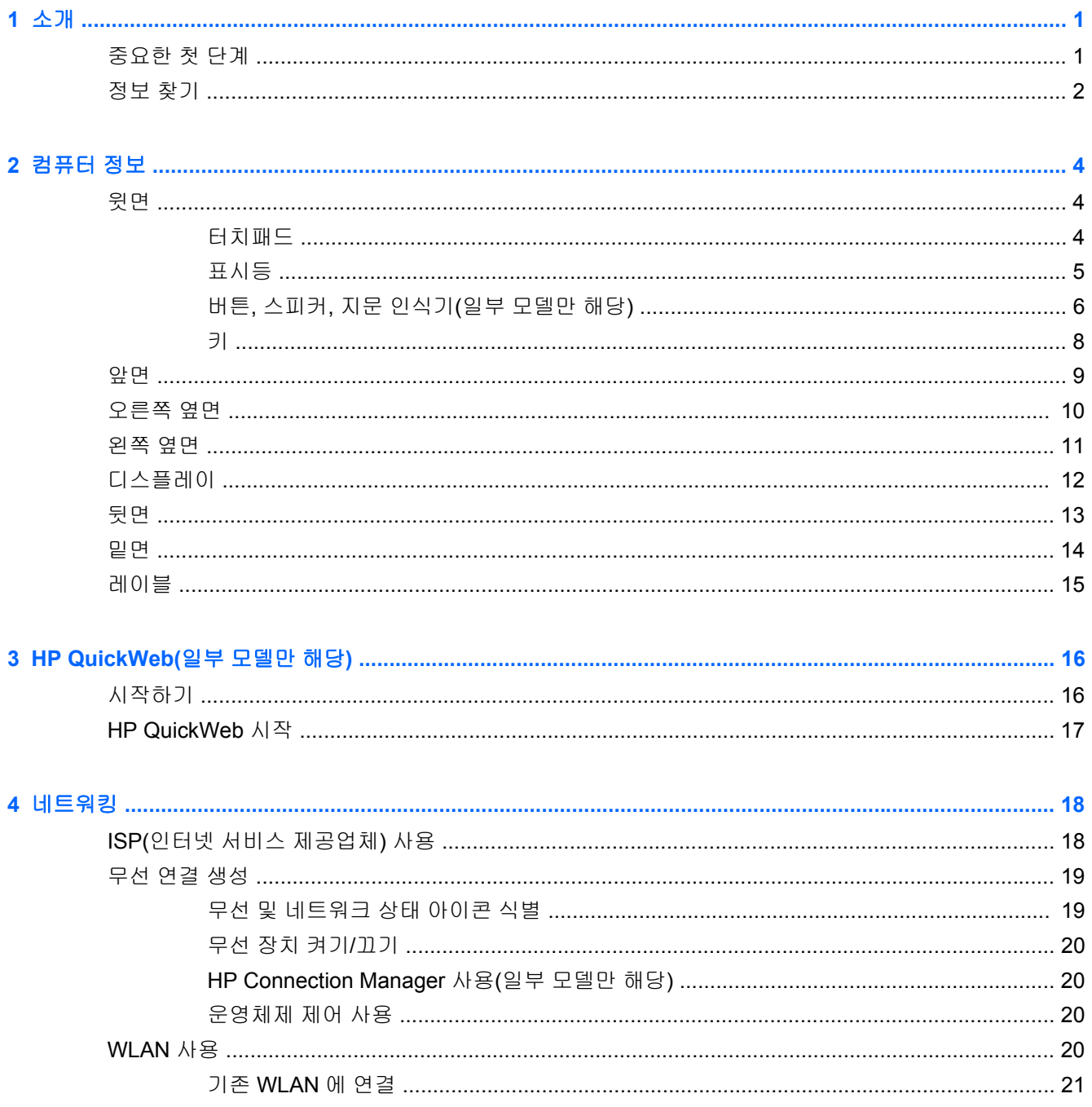

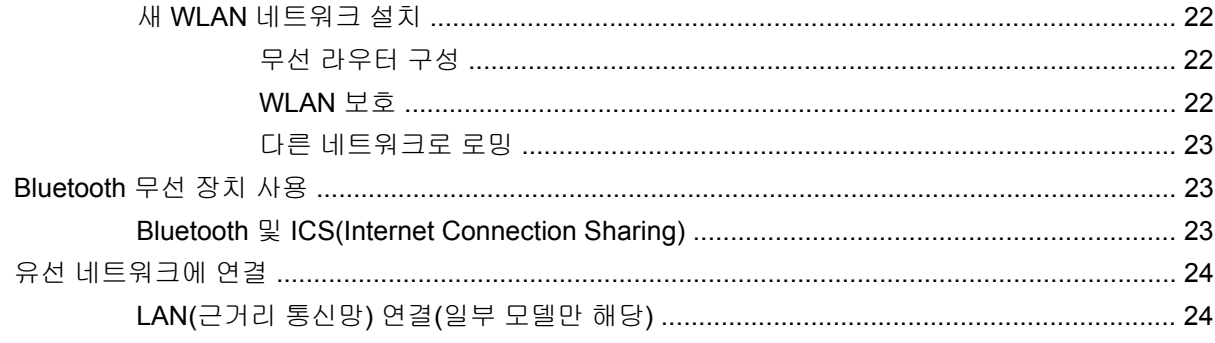

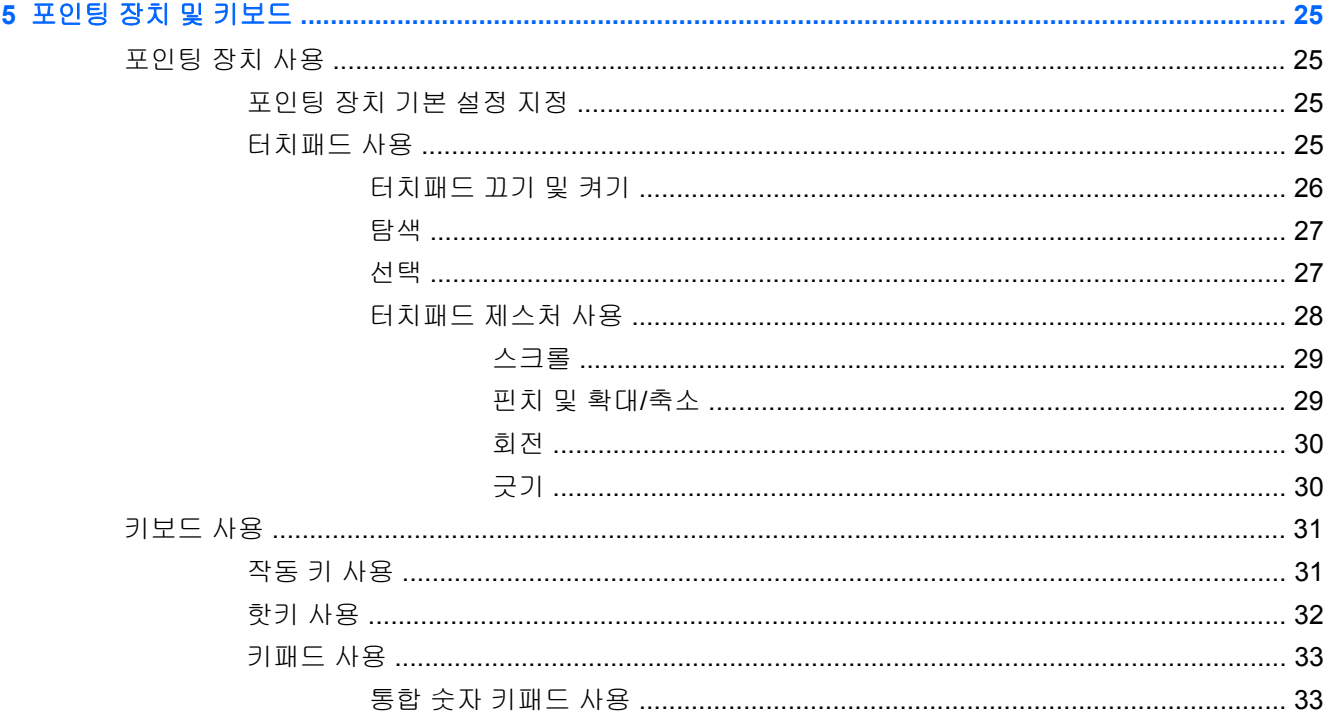

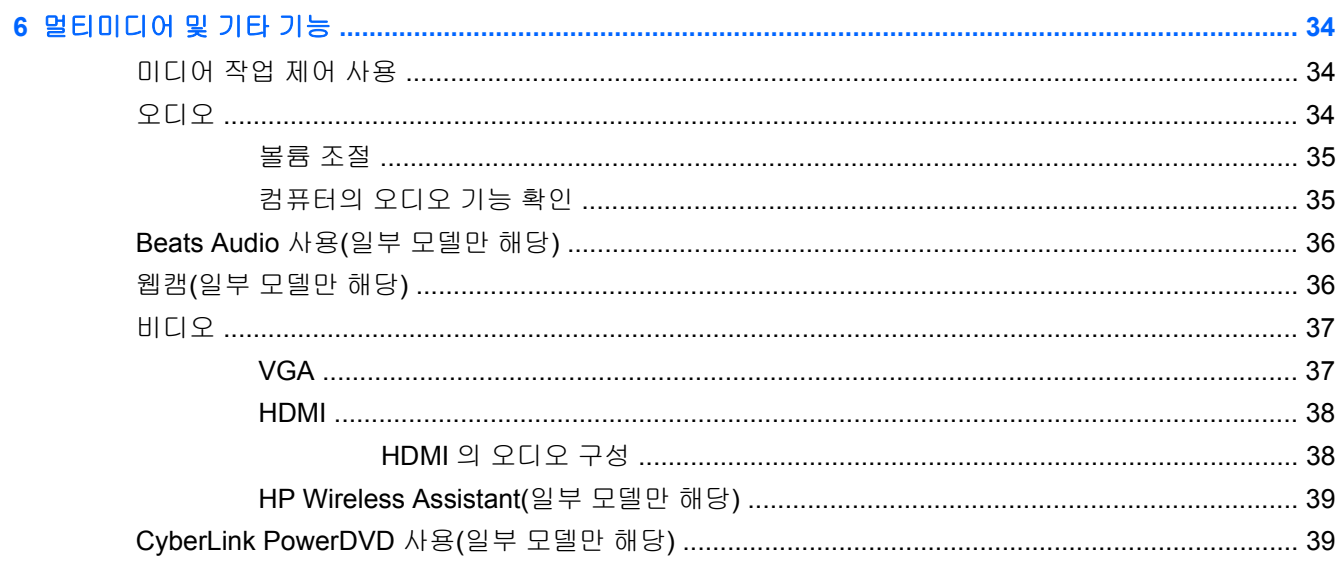

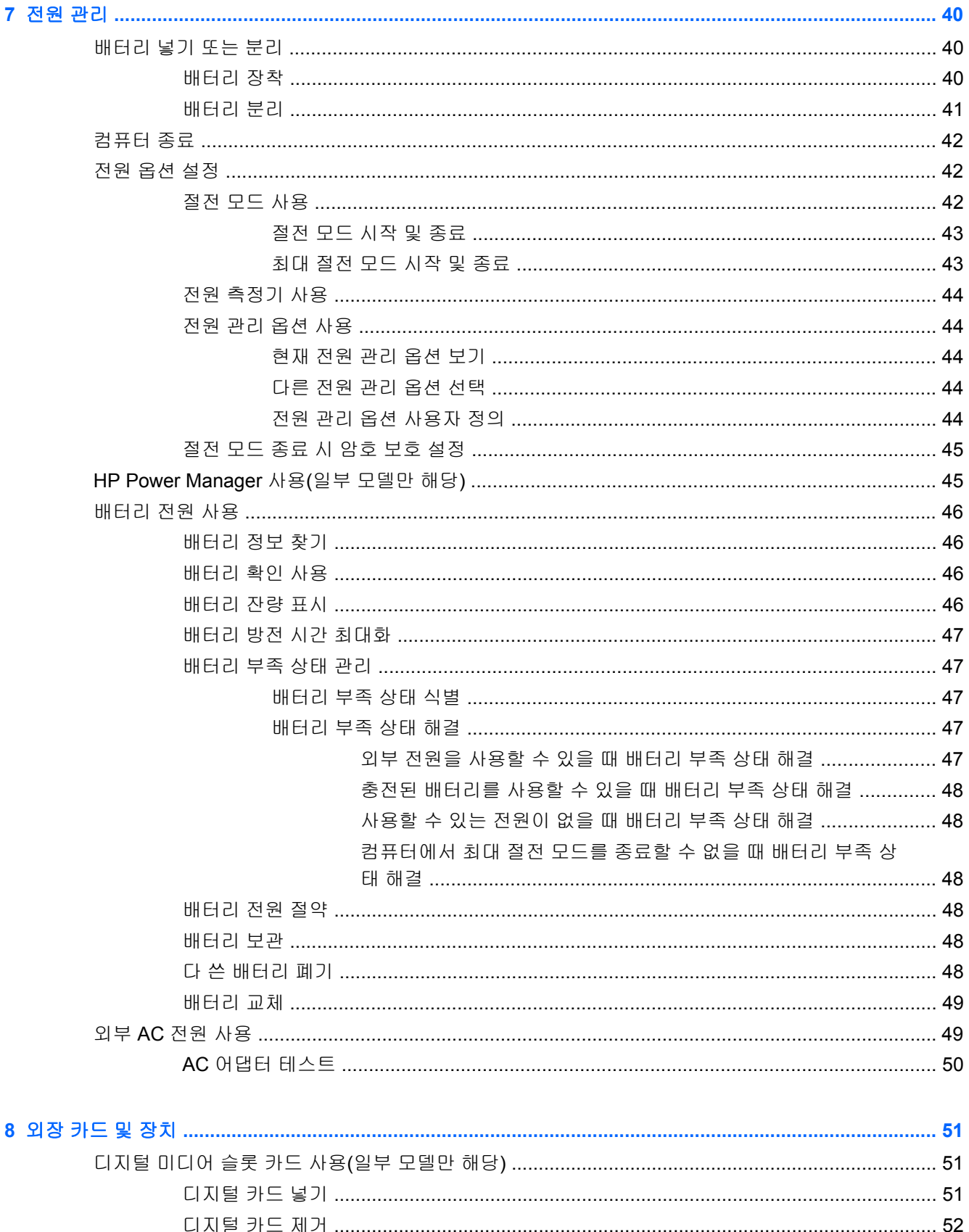

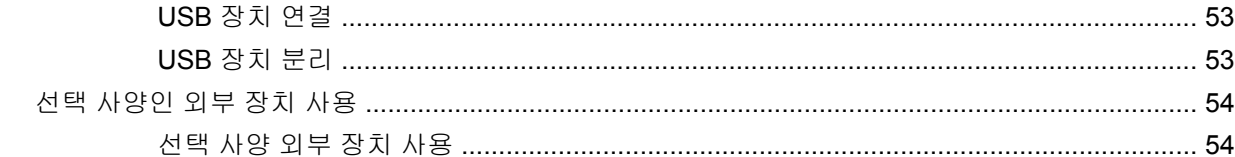

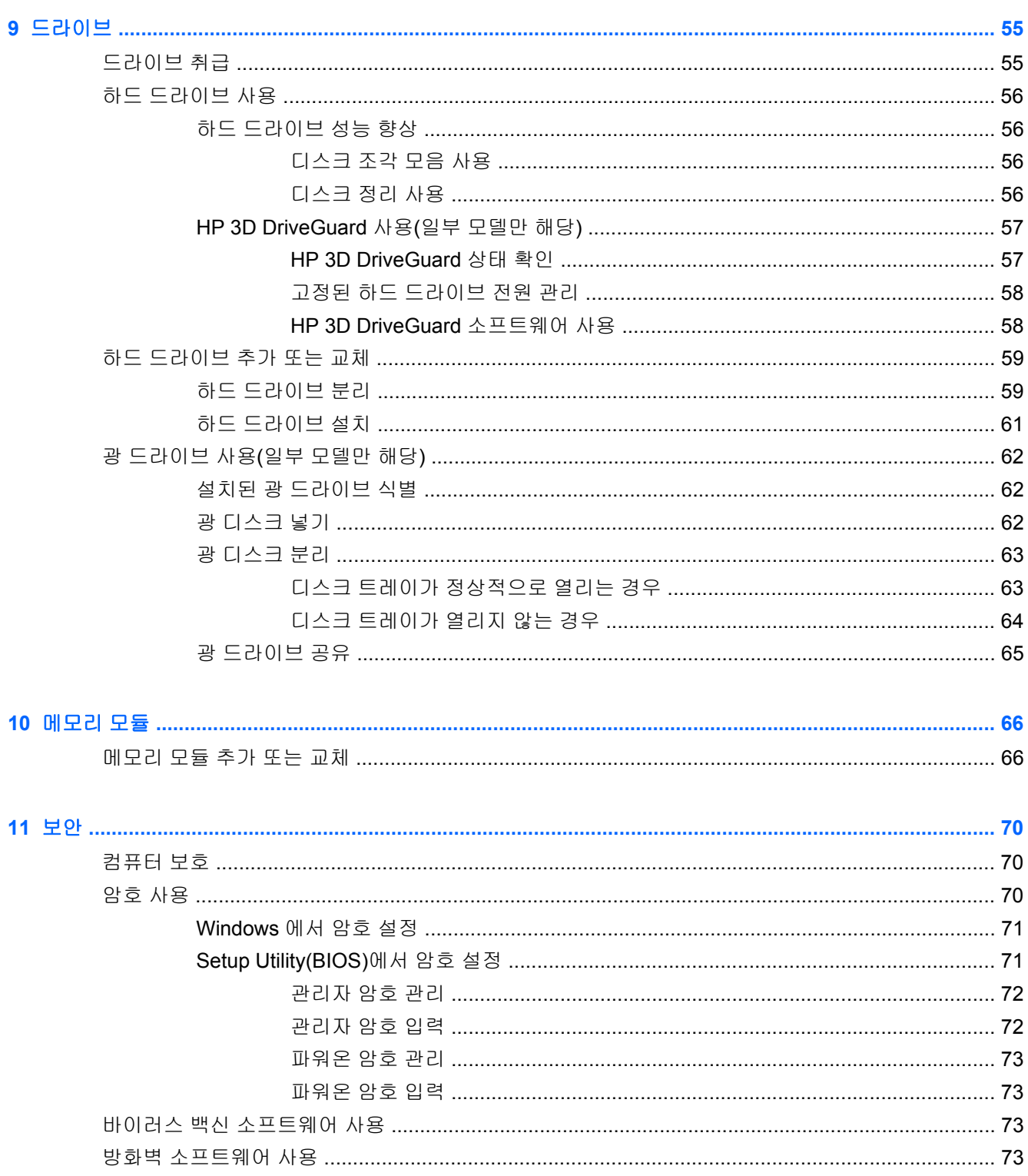

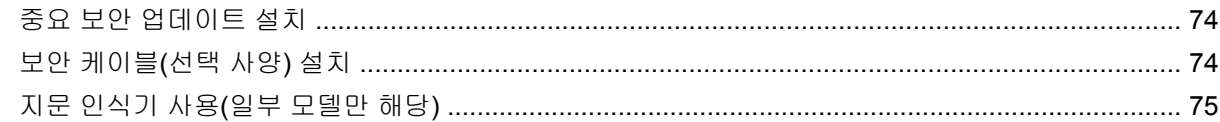

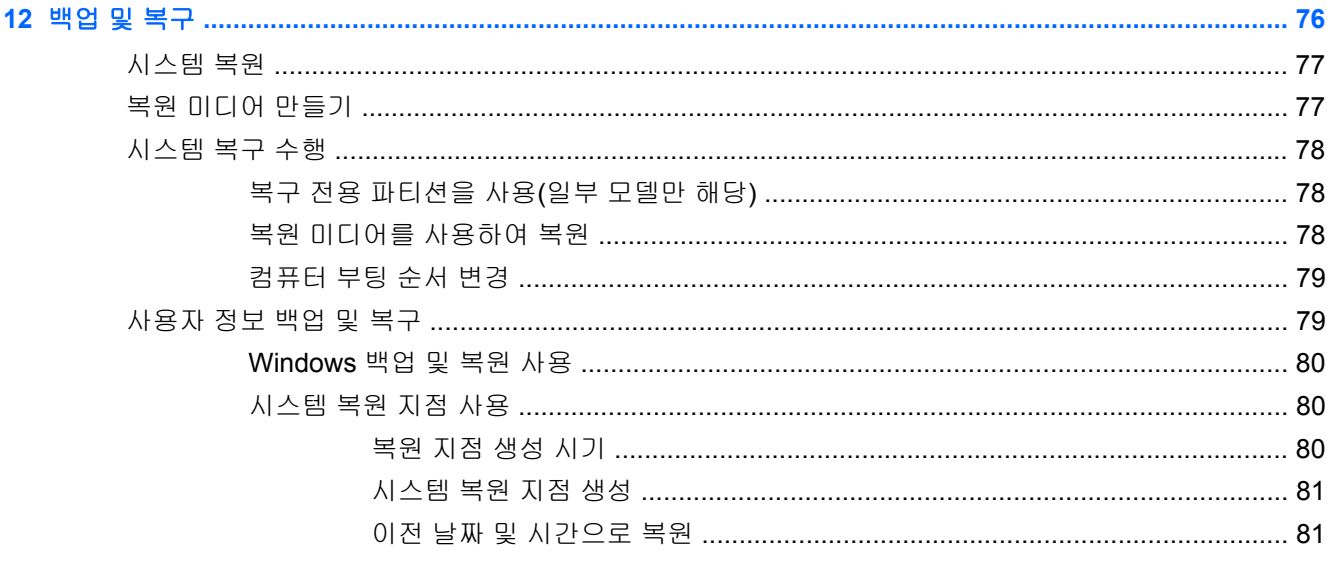

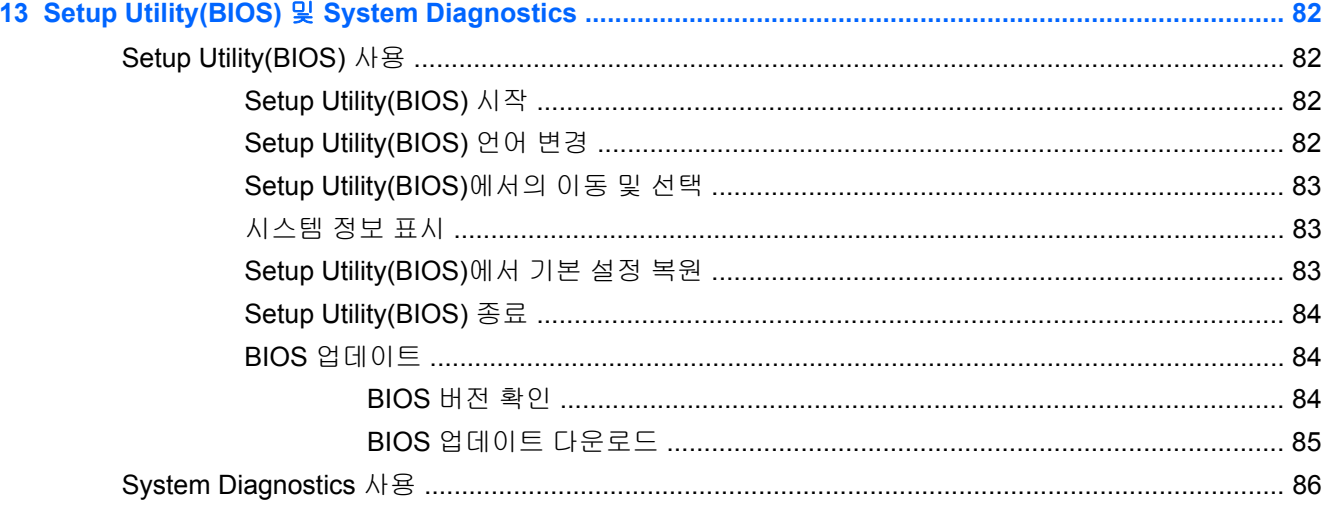

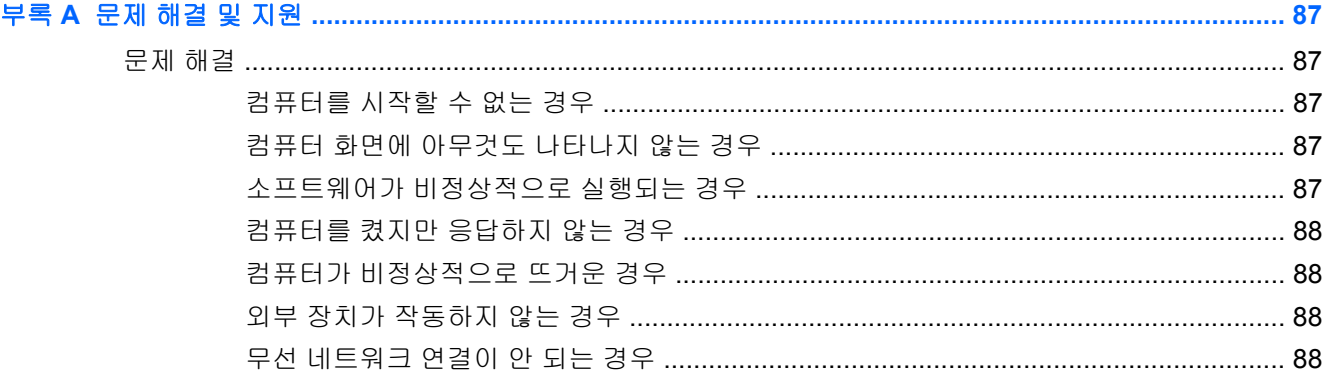

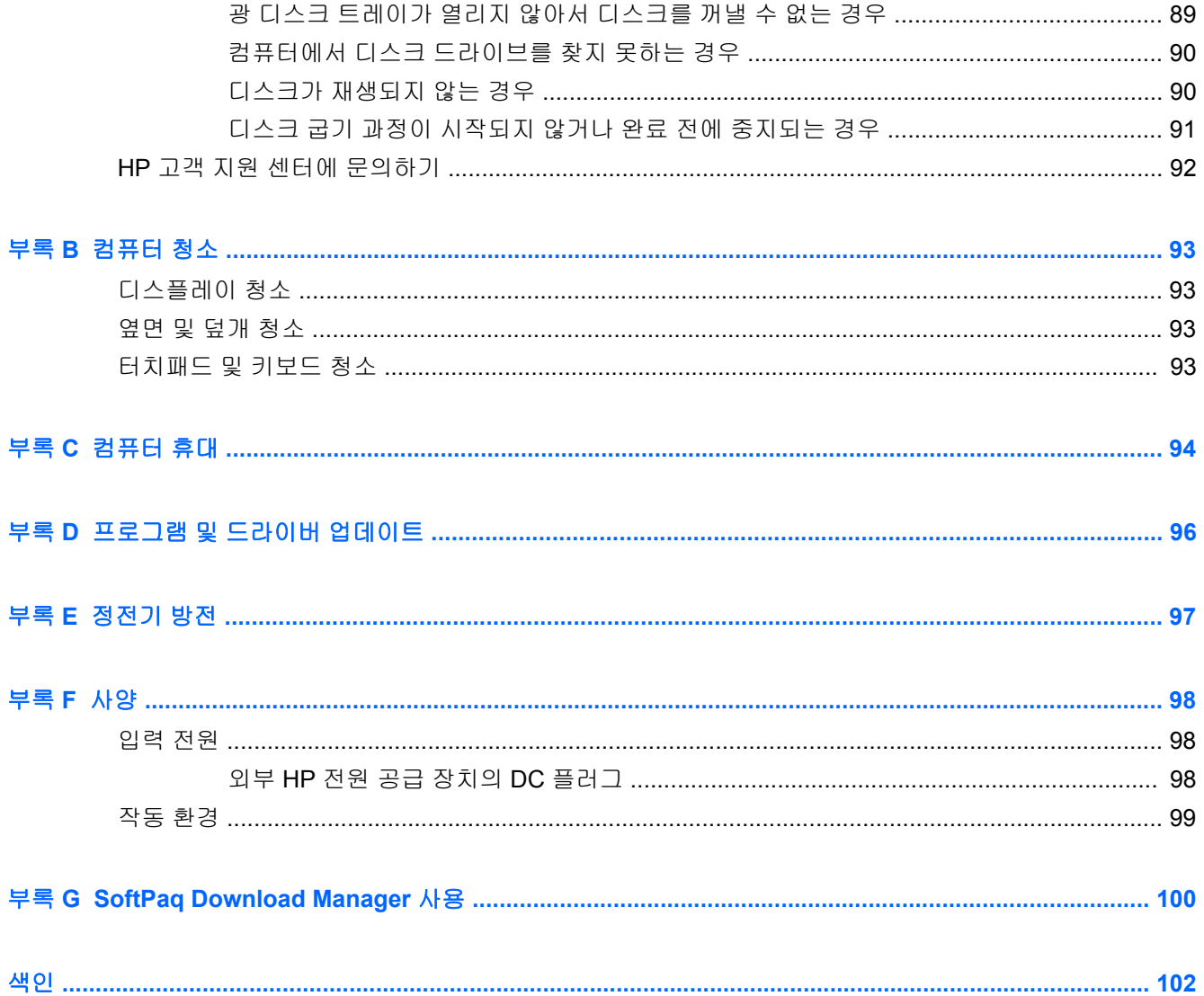

# <span id="page-10-0"></span>**1** 소개

이 설명서에는 포트, 잭 등과 같은 컴퓨터 부품에 관한 상세 정보가 들어 있습니다. 또한 멀티미디어 및 기타 기능에 대해 설명하고 중요한 보안, 백업 및 복구 정보를 제공합니다.

참고**:** 이 설명서에서 언급한 일부 기능은 해당 컴퓨터에서 제공되지 않을 수 있습니다.

### 중요한 첫 단계

컴퓨터를 설치하고 등록한 후 다음 단계를 실행하는 것은 중요합니다.

- **1.** 유선 또는 무선 네트워크를 설정합니다. 자세한 내용은 18[페이지의네트워킹](#page-27-0)을 참조하십시오.
- **2.** 바이러스 백신 소프트웨어를 업데이트합니다. 자세한 내용은 73[페이지의바이러스](#page-82-0) 백신 소프트 웨어 [사용을](#page-82-0) 참조하십시오.
- **3.** 복구 디스크 세트 또는 복구 플래시 드라이브를 만듭니다. 자세한 내용은 76[페이지의백업](#page-85-0) 및 복 [구](#page-85-0)를 참조하십시오.
- **4.** 컴퓨터 정보를 확인합니다. 자세한 내용은 4[페이지의컴퓨터](#page-13-0) 정보 및 25[페이지의포인팅](#page-34-0) 장치 및 [키보드를](#page-34-0) 참조하십시오.
- **5.** 시작 **>** 모든 프로그램을 선택하여 컴퓨터에 이미 설치된 소프트웨어를 확인합니다.

### <span id="page-11-0"></span>정보 찾기

컴퓨터에는 다양한 작업을 수행하는 데 도움이 되는 여러 자료가 있습니다.

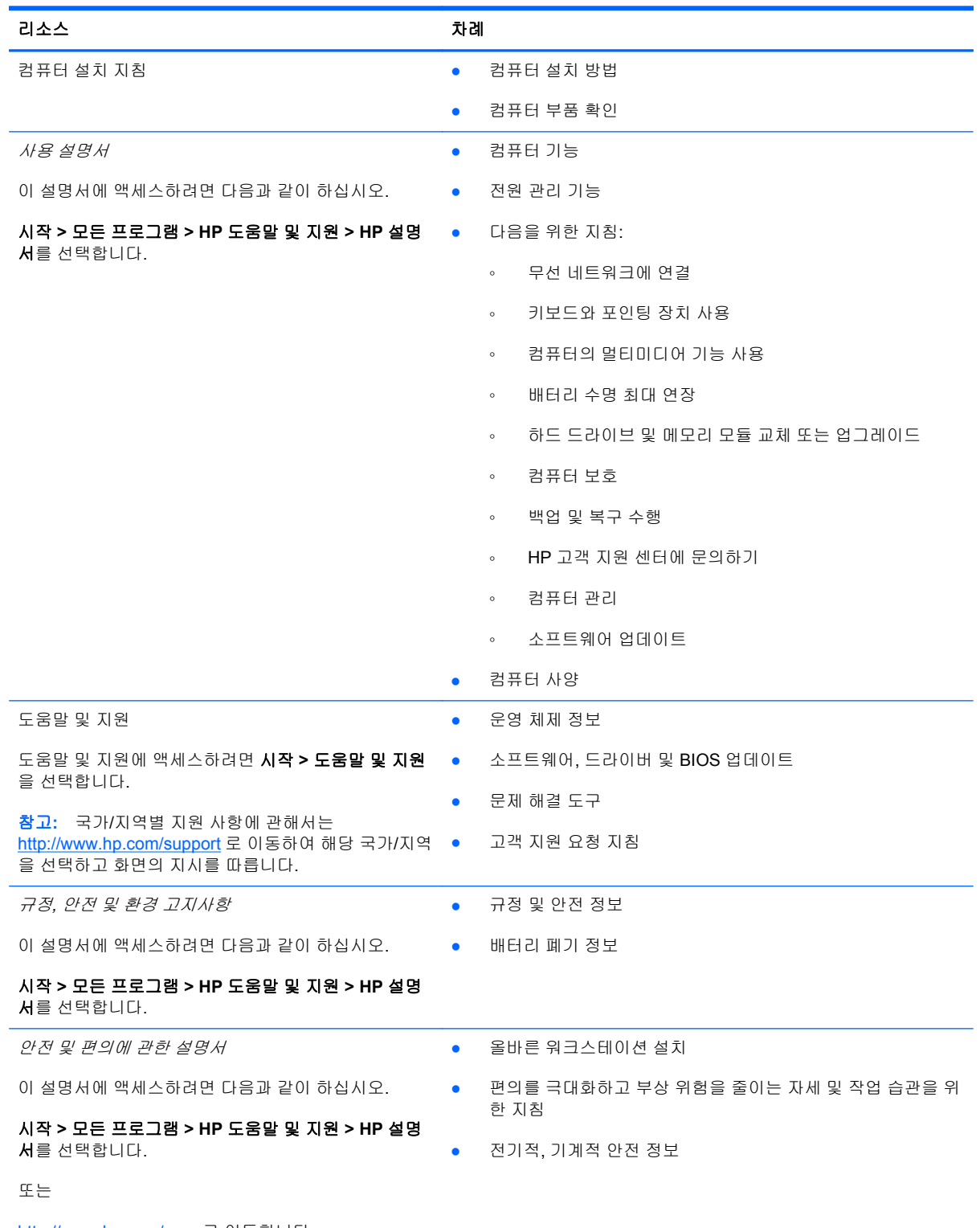

<http://www.hp.com/ergo> 로 이동합니다.

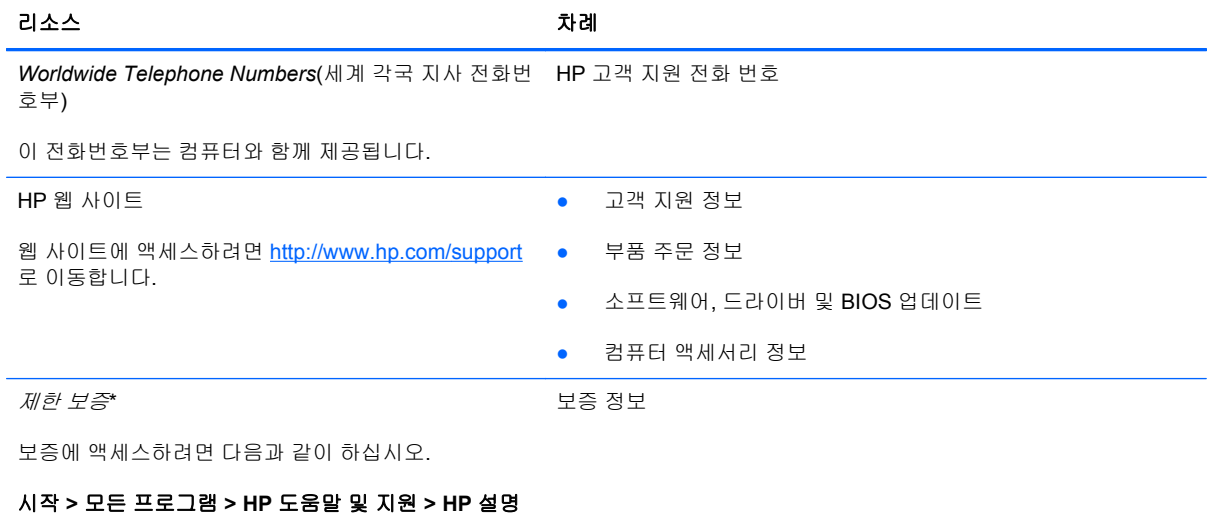

서를 선택합니다.

또는

<http://www.hp.com/go/orderdocuments> 로 이동합니다.

\*컴퓨터에 있는 전자 설명서 및/또는 상자에 함께 제공된 CD/DVD 에서 사용자의 제품에 해당하는 명시적으로 제공되는 HP 제한 보증서를 찾을 수 있습니다. 일부 국가/지역에서는 제품 상자에 HP 제한 보증을 인쇄하여 제공합니다. 인쇄된 형식의 보 증이 제공되지 않는 국가/지역에서는 <http://www.hp.com/go/orderdocuments> 또는 다음 주소로 인쇄된 복사본을 요청할 수 있 습니다.

- 북미: Hewlett-Packard, MS POD, 11311 Chinden Blvd, Boise, ID 83714, USA
- 유럽**,** 중동**,** 아프리카: Hewlett-Packard, POD, Via G. Di Vittorio, 9, 20063, Cernusco s/Naviglio (MI), Italy
- 아시아 태평양: Hewlett-Packard, POD, P.O. Box 200, Alexandra Post Office, Singapore 911507

제품 번호, 보증 기간(일련 번호 레이블에 있음), 이름 및 우편 주소를 기입하시기 바랍니다.

# <span id="page-13-0"></span>**2** 컴퓨터 정보

## 윗면

터치패드

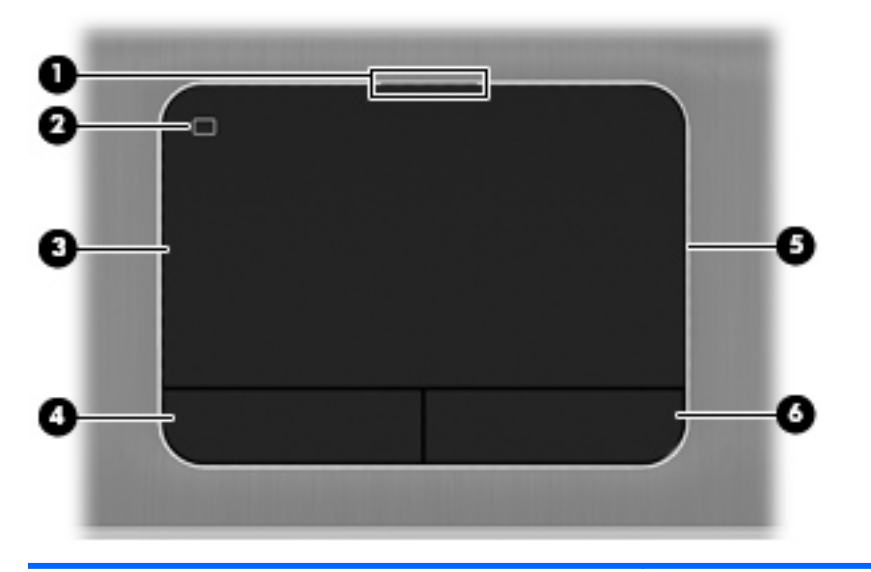

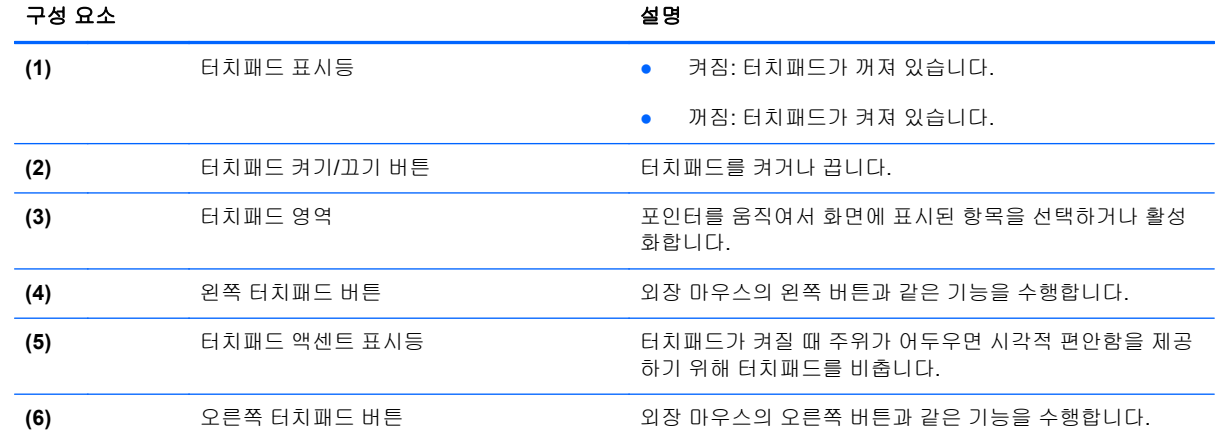

<span id="page-14-0"></span>표시등

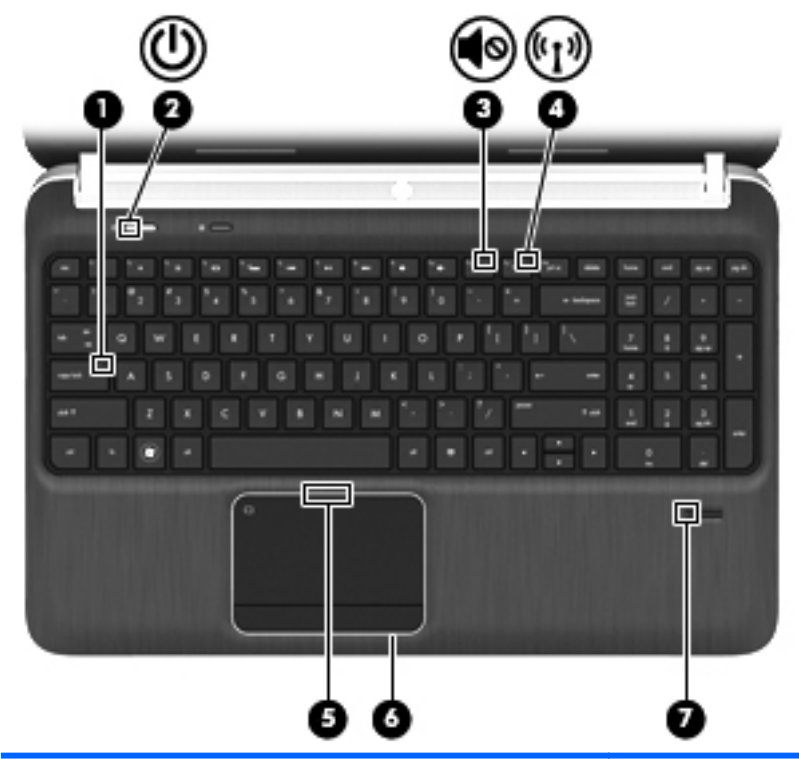

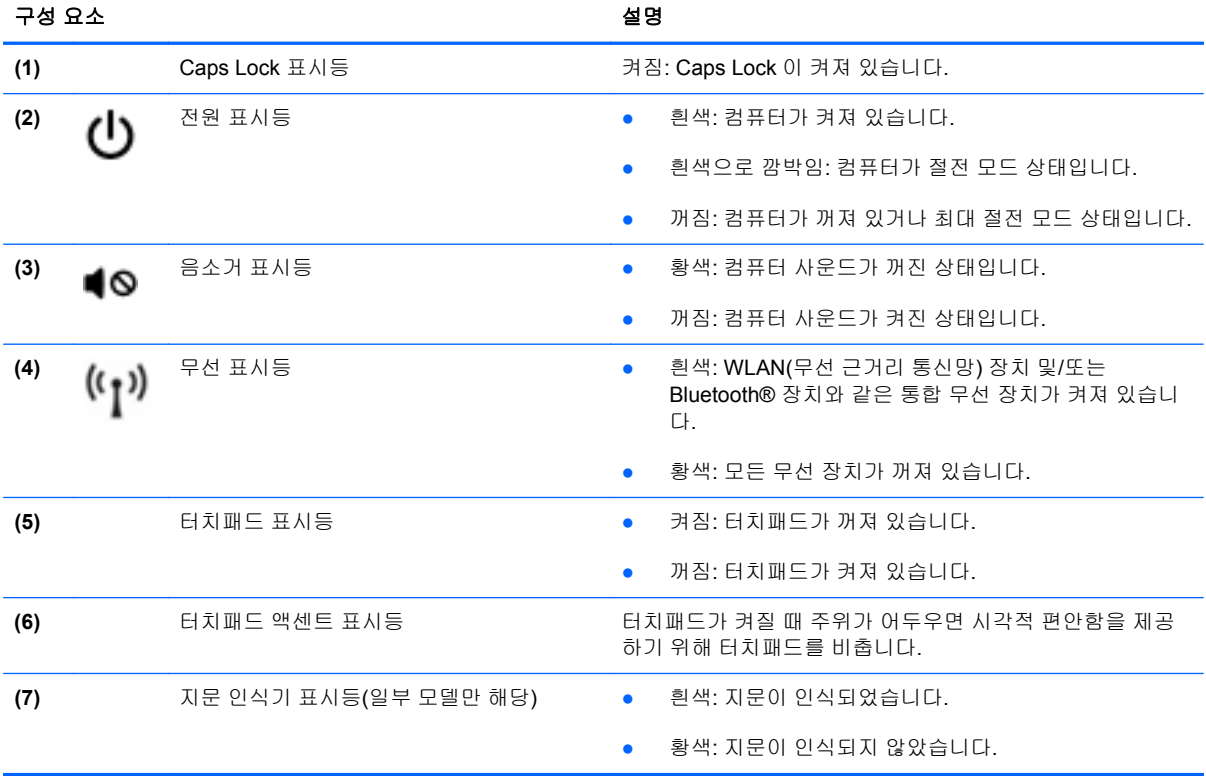

## <span id="page-15-0"></span>버튼**,** 스피커**,** 지문 인식기**(**일부 모델만 해당**)**

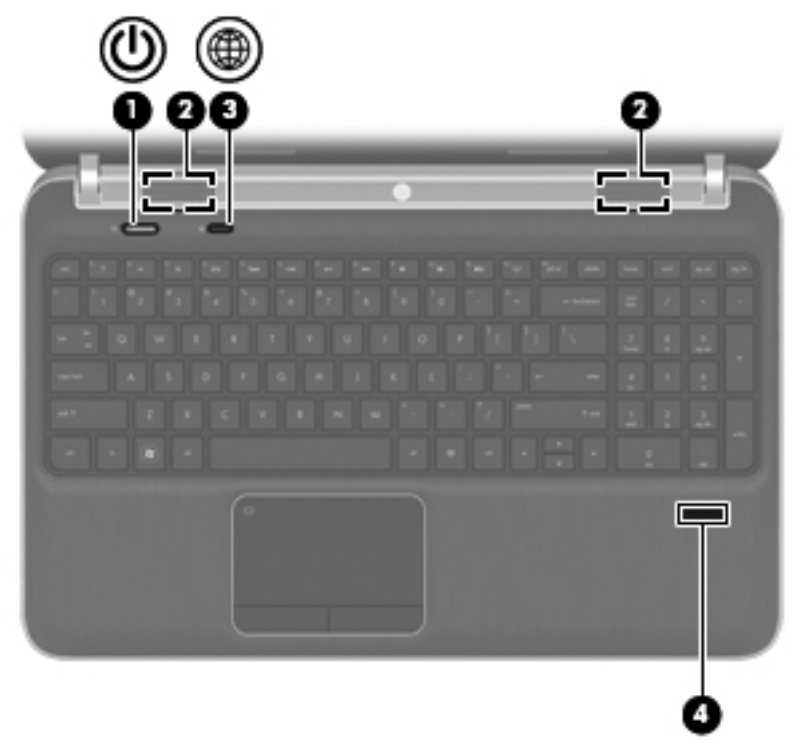

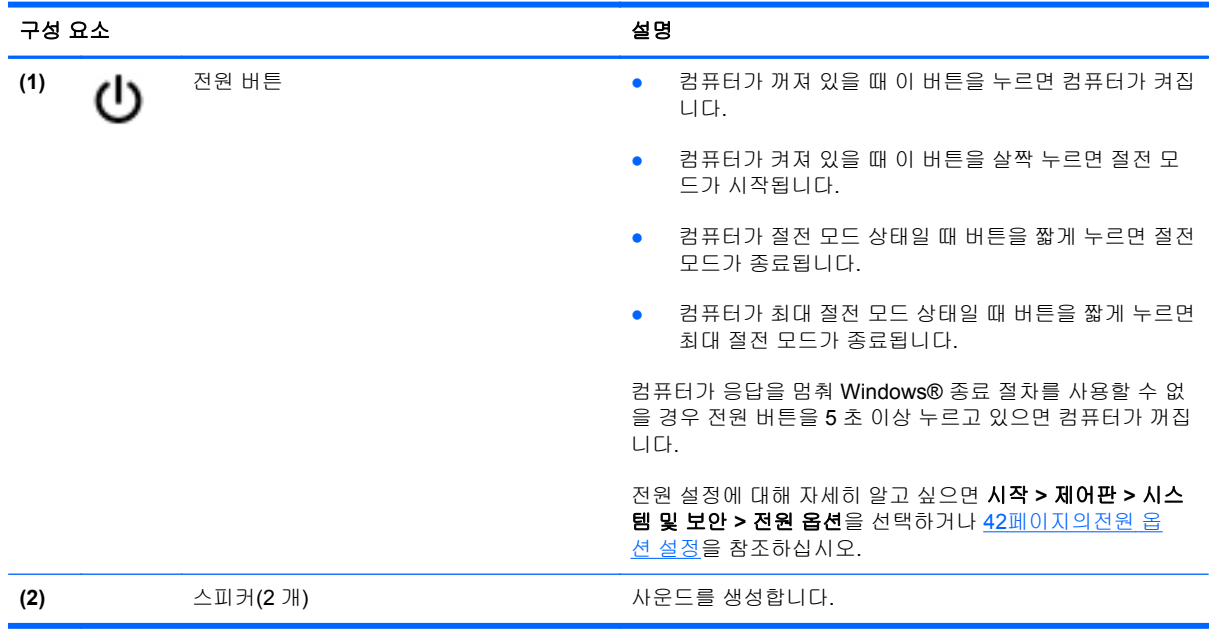

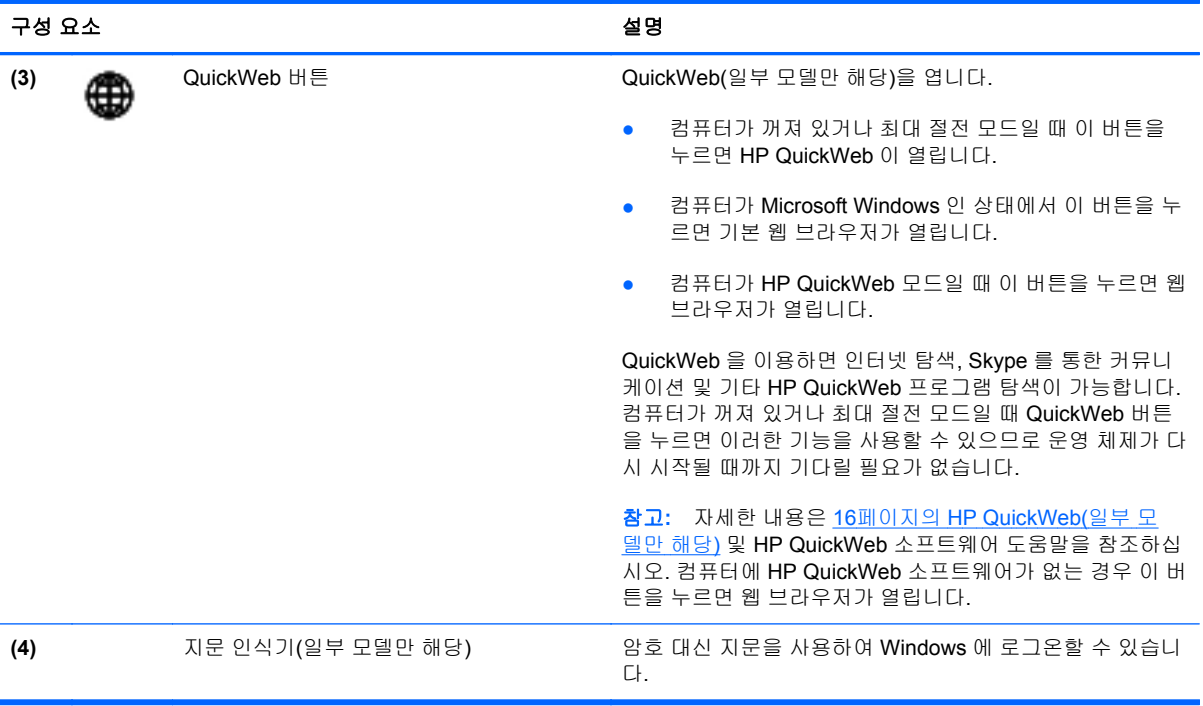

<span id="page-17-0"></span>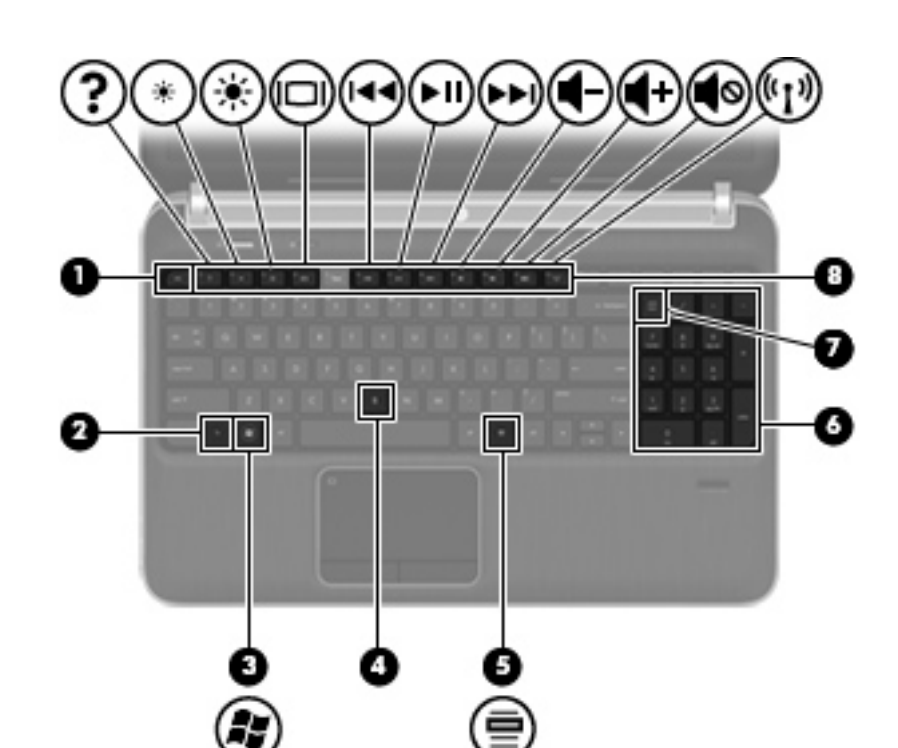

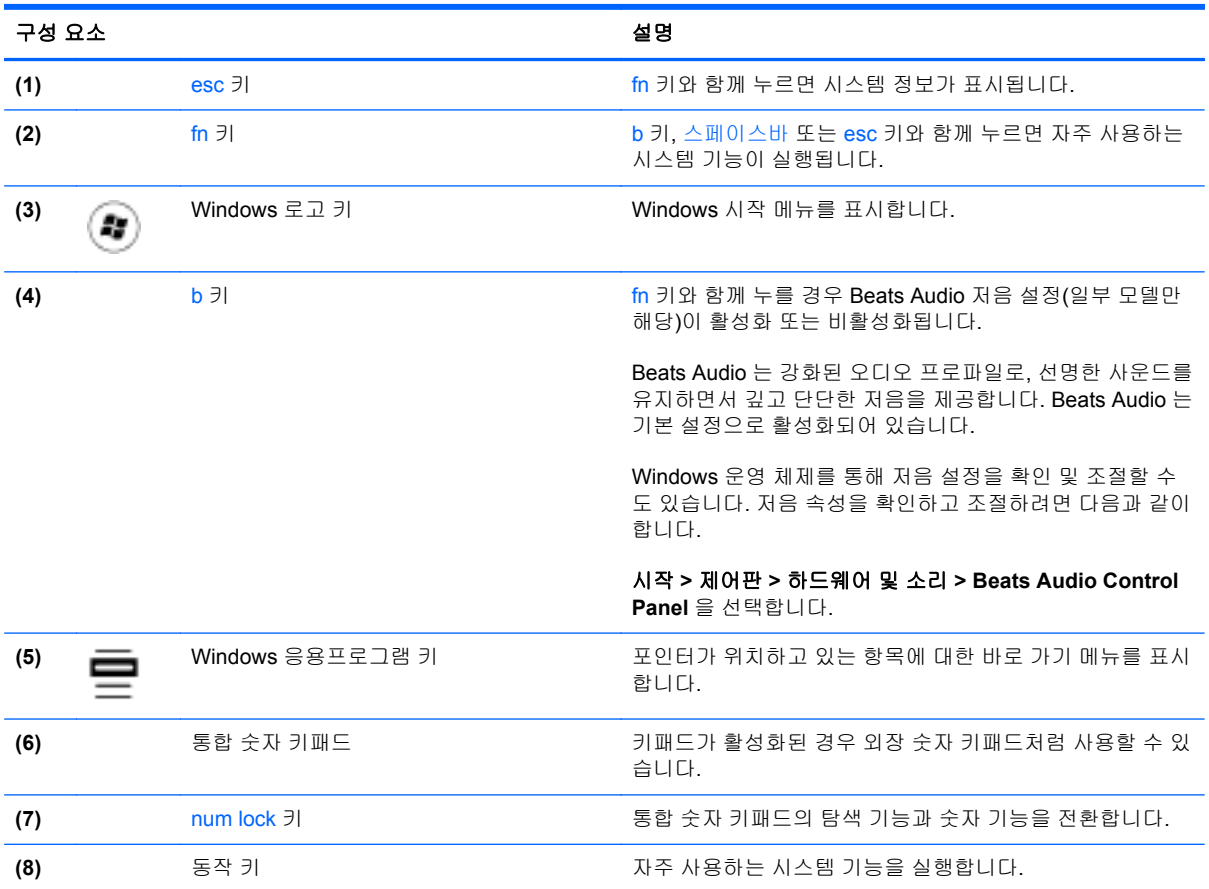

<span id="page-18-0"></span>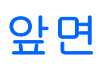

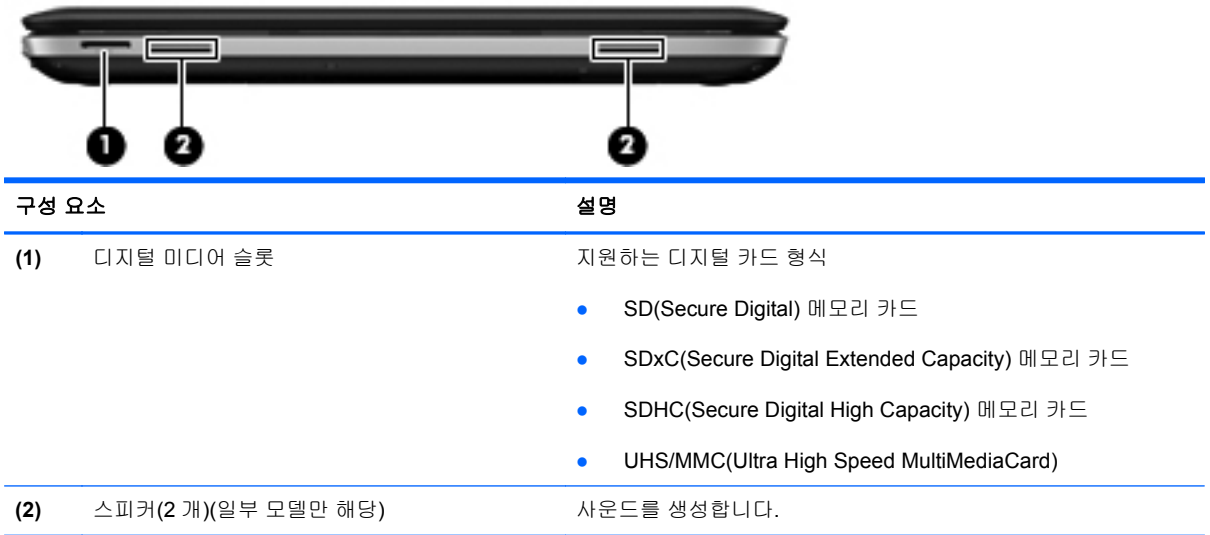

# <span id="page-19-0"></span>오른쪽 옆면

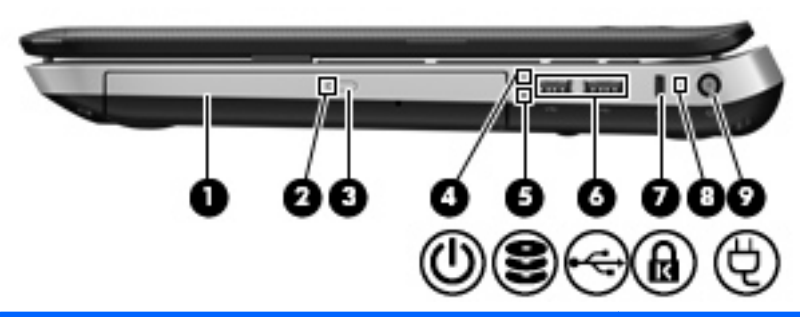

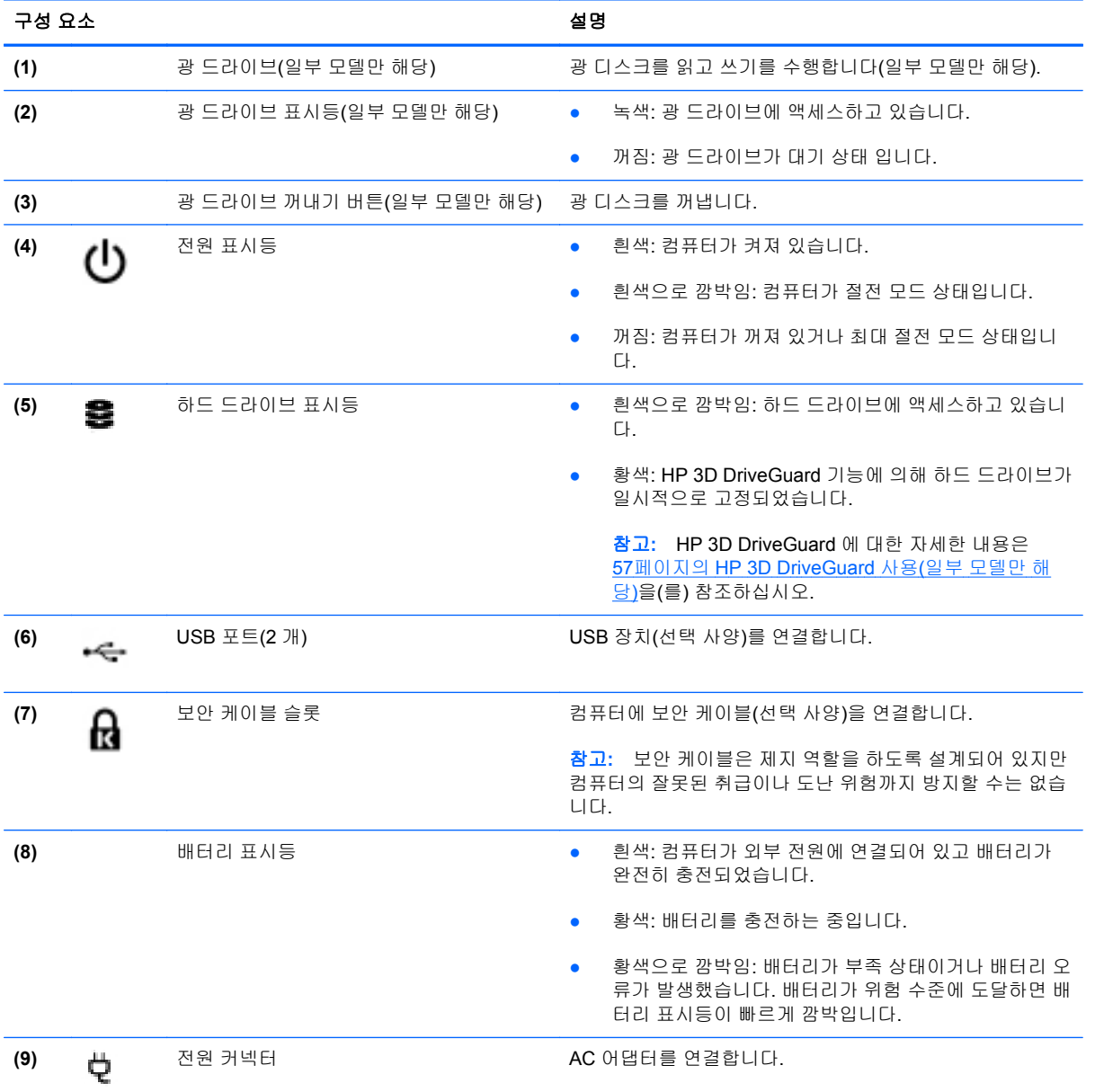

## <span id="page-20-0"></span>왼쪽 옆면

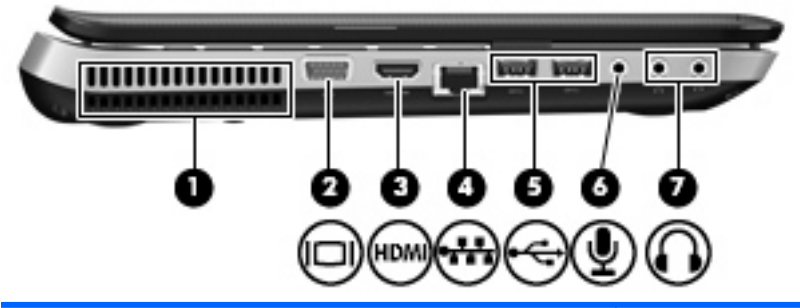

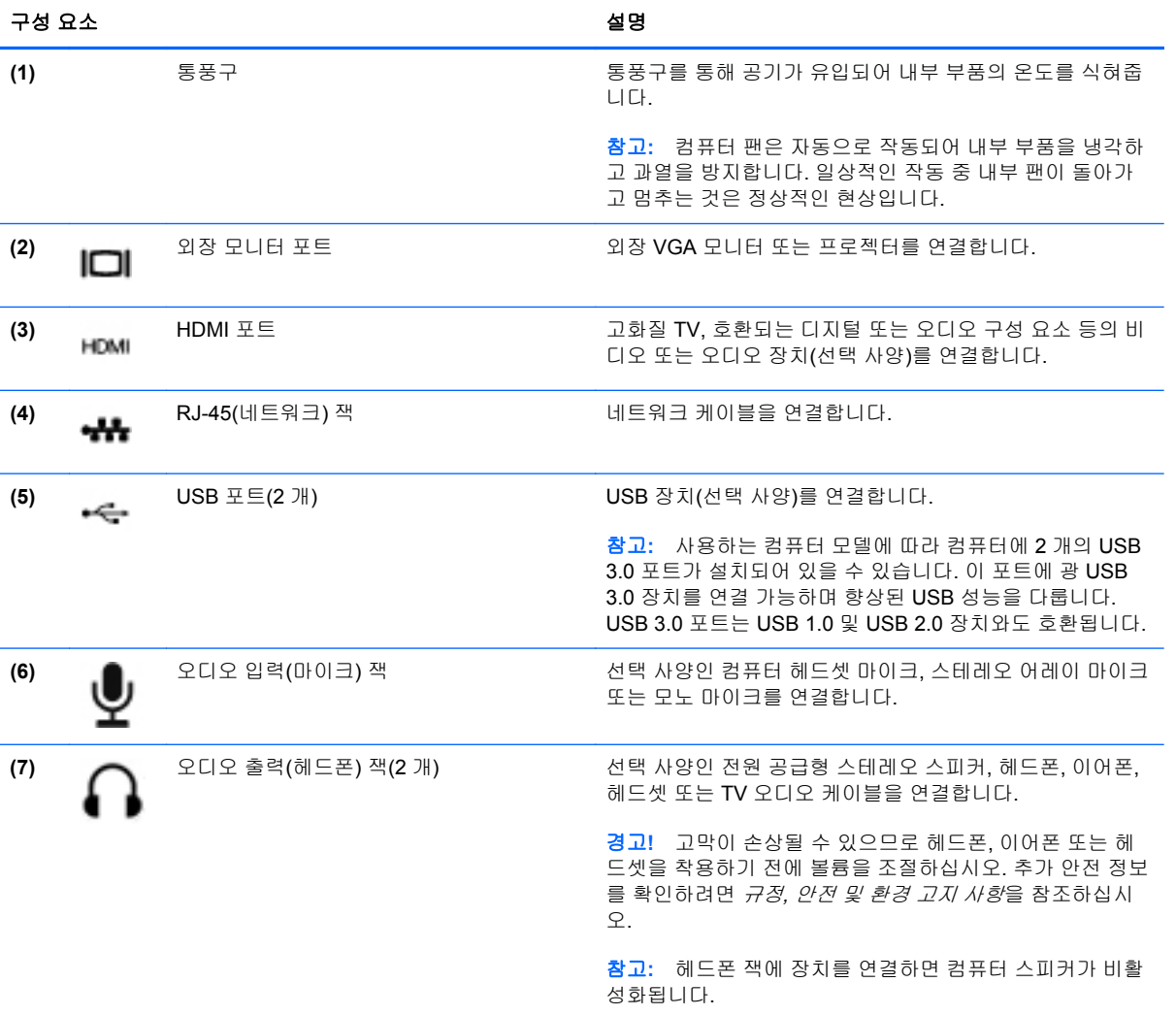

## <span id="page-21-0"></span>디스플레이

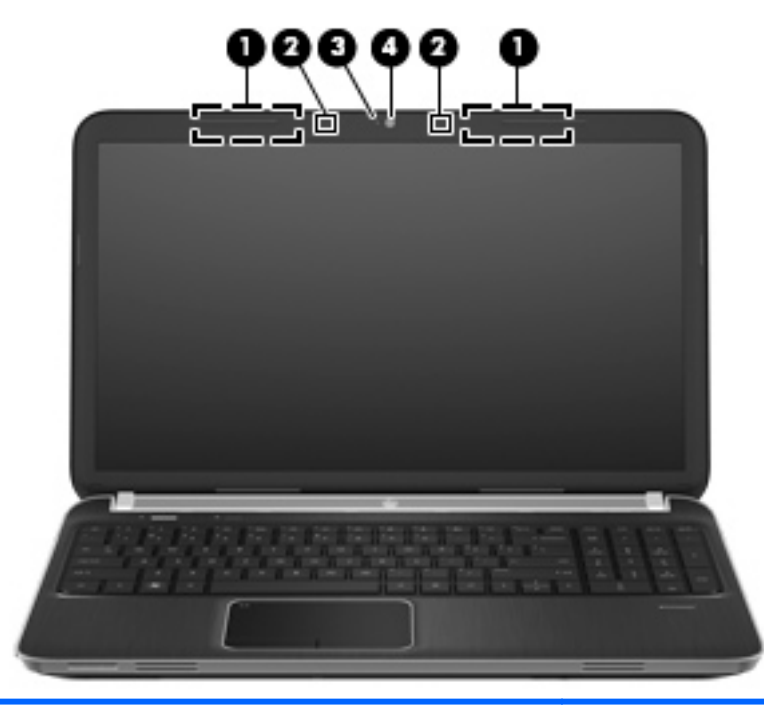

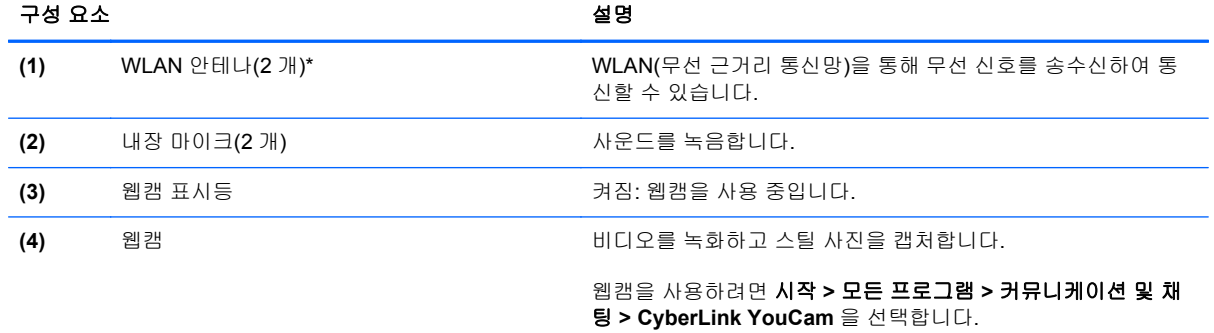

\*이 안테나는 컴퓨터 바깥쪽에서는 보이지 않습니다. 전송을 최적화하려면 안테나 주변에 여유 공간을 두어 방해받지 않도록 하십시오. 무선 규정 고지 사항은 해당 국가/지역에 대한 규정*,* 안전 및 환경 고지 사항을 참조하십시오. 이 고지 사항은 도움말 및 지원에서 찾아볼 수 있습니다.

<span id="page-22-0"></span>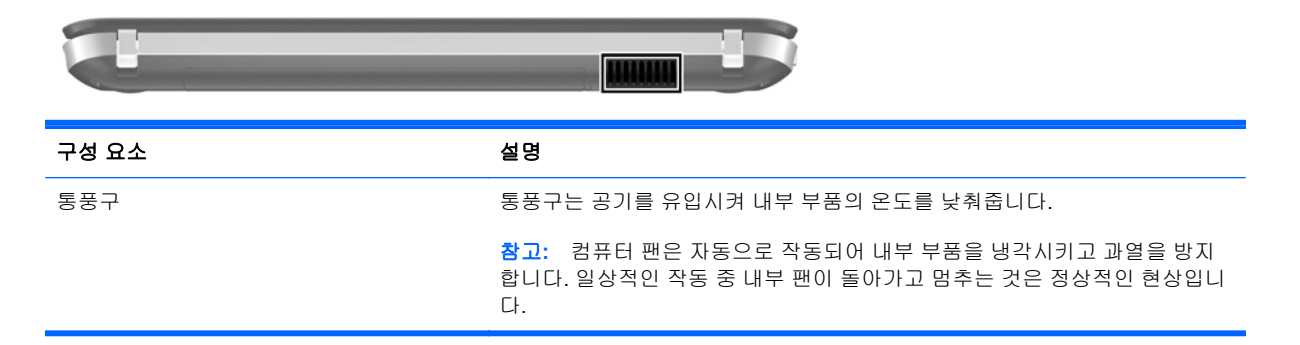

<span id="page-23-0"></span>밑면

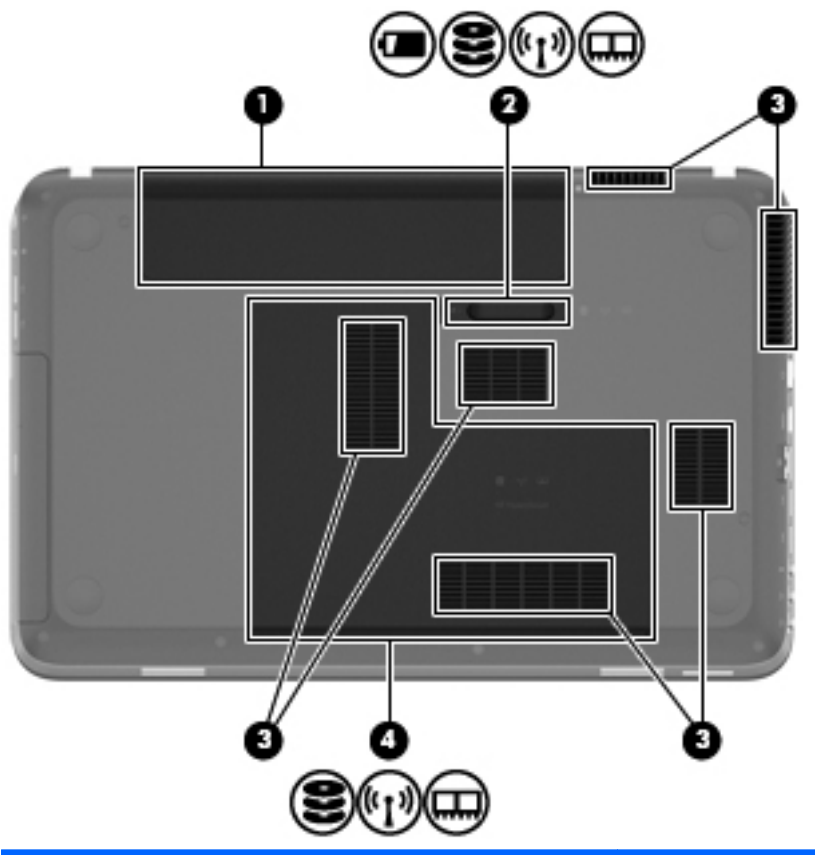

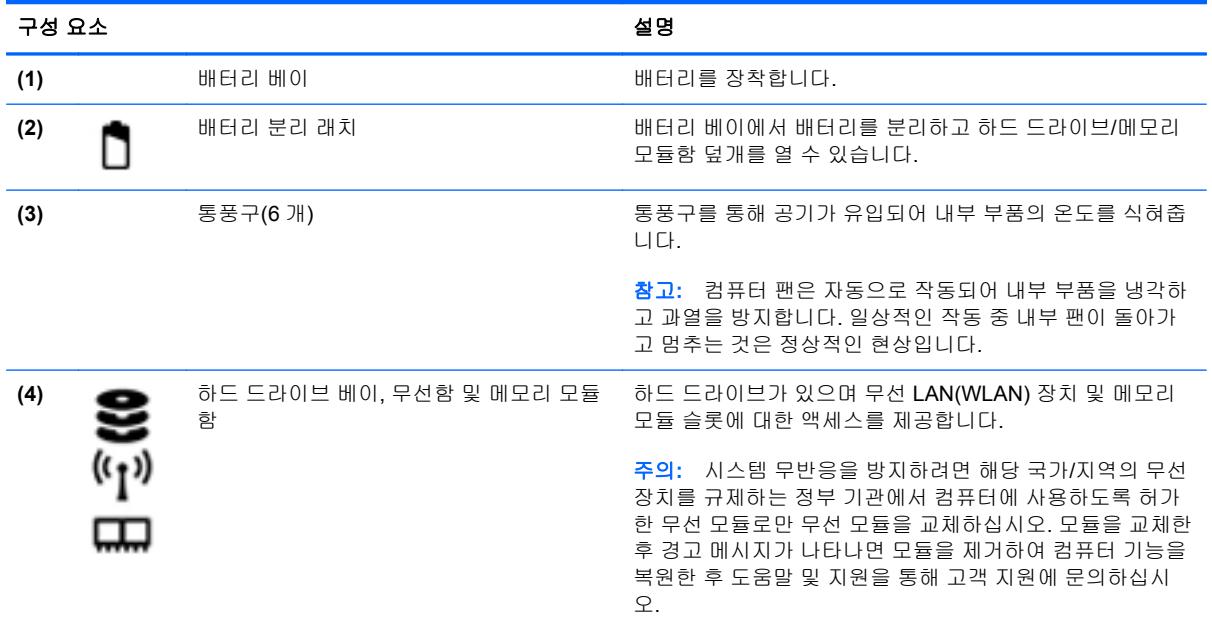

### <span id="page-24-0"></span>레이블

컴퓨터에 부착된 레이블에는 시스템 문제를 해결하거나 해외 여행 중 컴퓨터를 휴대할 경우 필요한 다 음과 같은 정보가 있습니다.

● 일련 번호 레이블 — 다음과 같은 중요 정보를 제공합니다.

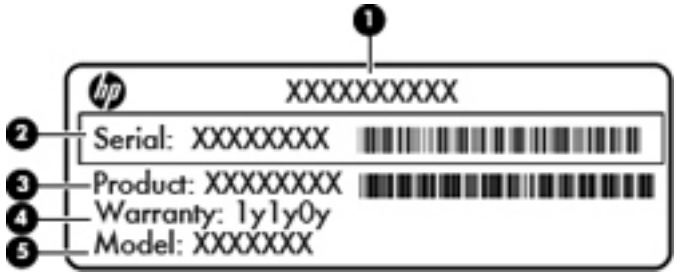

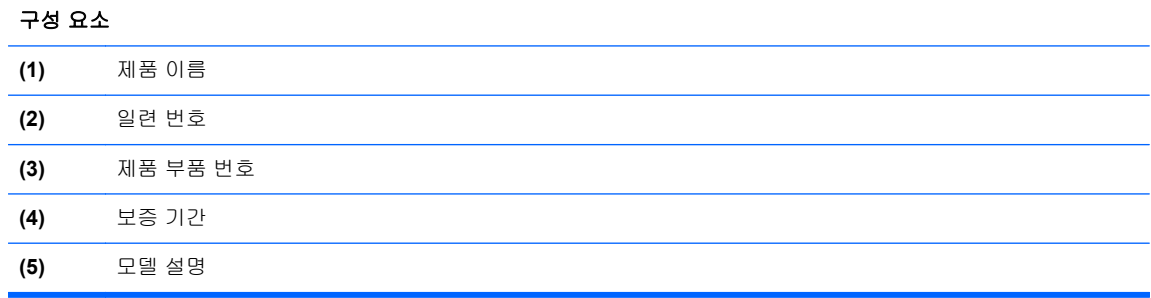

고객 지원 문의 시 이 정보를 준비해 두십시오. 일련 번호 레이블은 컴퓨터 밑면에 부착되어 있습 니다.

- $Microsoft@$  정품 인증서 Windows 제품 키를 포함합니다. 제품 키는 운영 체제를 업데이트하거 나 문제를 해결할 때 필요할 수 있습니다. Microsoft 인증서는 컴퓨터 밑면에 있습니다.
- \_ 규제 레이블 ─ 컴퓨터에 대한 규제 정보를 제공합니다. 규제 레이블은 배터리 베이 안쪽에 부착 되어 있습니다.
- 무선 인증 레이블(일부 모델만 해당) 옵션 무선 장치에 대한 정보가 나와 있으며 장치 사용 승 인을 받은 국가나 지역에서 필요한 기관 승인 마크가 표시되어 있습니다. 이 정보는 해외 여행 중 필요할 수 있습니다. 컴퓨터 모델에 하나 이상의 무선 장치가 포함되어 있는 경우 컴퓨터에 하나 이상의 인증 레이블이 포함됩니다. 무선 인증 레이블은 컴퓨터 밑면에 부착되어 있습니다.

# <span id="page-25-0"></span>**3 HP QuickWeb(**일부 모델만 해당**)**

## 시작하기

HP QuickWeb 환경에서는 좋아하는 여러 가지 활동을 즐겁게 할 수 있습니다. QuickWeb 을 시작하고 몇 초 이내에 인터넷, 위젯, 통신 프로그램에 빠르게 액세스할 수 있습니다. QuickWeb 을 사용하려면 QuickWeb 버튼을 누른 다음 웹 탐색, Skype 를 이용한 다른 사용자와의 커뮤니케이션, 기타 HP QuickWeb 프로그램 탐색 등을 시작합니다.

HP QuickWeb 초기 화면에는 다음과 같은 기능이 있습니다.

- 웹 브라우저 인터넷을 검색 및 탐색하고 즐겨찾는 웹사이트 링크를 생성합니다.
- Skype(일부 모델만 해당) VoIP 기반의 응용 프로그램인 Skype 를 사용하여 통신합니다. Skype 를 사용하여 동시에 여러 사람과 전화 회의나 화상 채팅을 할 수 있습니다. 또한 지상 통신선으로 장거리 전화도 가능합니다.
- 위젯 ─ 위젯으로 뉴스, 날씨, 소셜 네트워킹, 주식, 계산기, 스티커 메모 등을 사용합니다. 또한 위 젯 관리자를 사용하여 HP QuickWeb 초기 화면에 위젯을 추가할 수도 있습니다.

참고**:** QuickWeb 사용에 대한 자세한 내용은 QuickWeb 소프트웨어 도움말을 참조하십시오.

## <span id="page-26-0"></span>**HP QuickWeb** 시작

▲ HP QuickWeb 을 시작하려면 컴퓨터가 꺼져 있거나 최대 절전 모드일 때 QuickWeb 버튼을 누르 십시오.

다음 표는 QuickWeb 버튼이 어떻게 작동하는지를 설명합니다.

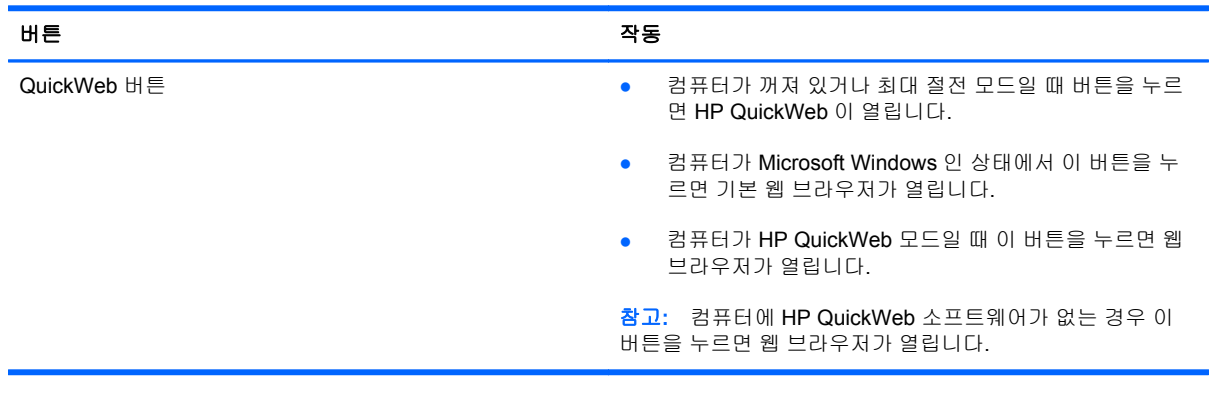

참고**:** 자세한 내용은 HP QuickWeb 소프트웨어 도움말을 참조하십시오.

# <span id="page-27-0"></span>**4** 네트워킹

컴퓨터의 인터넷 액세스 유형에는 다음 두 가지가 있습니다.

- 무선 19[페이지의무선](#page-28-0) 연결 생성을 참조하십시오.
- 유선 24[페이지의유선](#page-33-0) 네트워크에 연결을 참조하십시오.

참고**:** 인터넷에 연결하려면 인터넷 서비스를 설정해야 합니다.

### **ISP(**인터넷 서비스 제공업체**)** 사용

인터넷에 연결하려면 먼저 ISP(인터넷 서비스 제공업체)에 계정이 있어야 합니다. 인터넷 서비스와 모 뎀을 구매하려면 해당 지역 ISP 에 문의하십시오. ISP 는 모뎀을 설정하고 모뎀에 무선 컴퓨터를 연결 하는 네트워크 케이블을 설치하며 인터넷 서비스를 테스트할 수 있도록 돕습니다.

참고**:** 해당 지역의 ISP 는 인터넷에 액세스하기 위한 사용자 ID 및 암호를 제공합니다. 이 정보를 기 록해서 안전한 장소에 보관하십시오.

다음 기능을 통해 인터넷 계정을 새로 설정하거나 기존 계정을 사용하도록 컴퓨터를 구성할 수 있습니 다.

- **Internet Services & Offers(**일부 지역에서만 사용 가능**)** 이 유틸리티로 새 인터넷 계정에 등록 하거나 컴퓨터를 구성하여 기존 계정을 사용할 수 있습니다. 이 유틸리티에 액세스하려면 시작 **>** 모든 프로그램 **>** 온라인 서비스 **> Get Online(**온라인 연결**)**을 선택합니다.
- **ISP** 제공 아이콘**(**일부 국가**/**지역에서 사용 가능**)** 해당 아이콘이 Windows 바탕 화면에 개별적 으로 표시되거나 온라인 서비스라는 바탕 화면 폴더에 그룹화될 수 있습니다. 인터넷 계정을 새로 설정하거나 기존 계정을 사용하도록 구성하려면 아이콘을 두 번 클릭한 다음 화면의 지시를 따르 십시오.
- **Windows** 인터넷 연결 마법사 다음과 같은 상황에 Windows 인터넷 연결 마법사를 사용하여 인터넷에 연결할 수 있습니다.
	- ISP 계정이 이미 있는 경우.
	- 인터넷 계정이 없으며 마법사에 제공된 목록에서 ISP 를 선택하려는 경우. (일부 지역에서는 ISP 목록을 사용할 수 없음).
	- 목록에 없는 ISP 를 선택하고 해당 IPS 에서 특정 IP 주소, POP3 및 SMTP 설정과 같은 정보 를 제공받은 경우.

Windows 인터넷 연결 마법사에 액세스하고 지침을 보려면 시작 **>** 제어판 **>** 네트워크 및 인터넷 **>** 네트워크 및 공유 센터를 선택합니다.

참고**:** 마법사에 Windows 방화벽을 활성화할 것인지 묻는 메시지가 표시되면 방화벽을 활성화 하도록 선택하십시오.

### <span id="page-28-0"></span>무선 연결 생성

컴퓨터에는 다음과 같은 무선 장치가 장착될 수 있습니다.

- 무선 LAN 장치
- HP 모바일 광대역 모듈(무선 광역 통신망(WWAN))
- Bluetooth® 장치

무선 기술에 대한 자세한 내용은 도움말 및 지원에서 제공하는 정보 및 웹 사이트 링크를 참조하십시 오.

### 무선 및 네트워크 상태 아이콘 식별

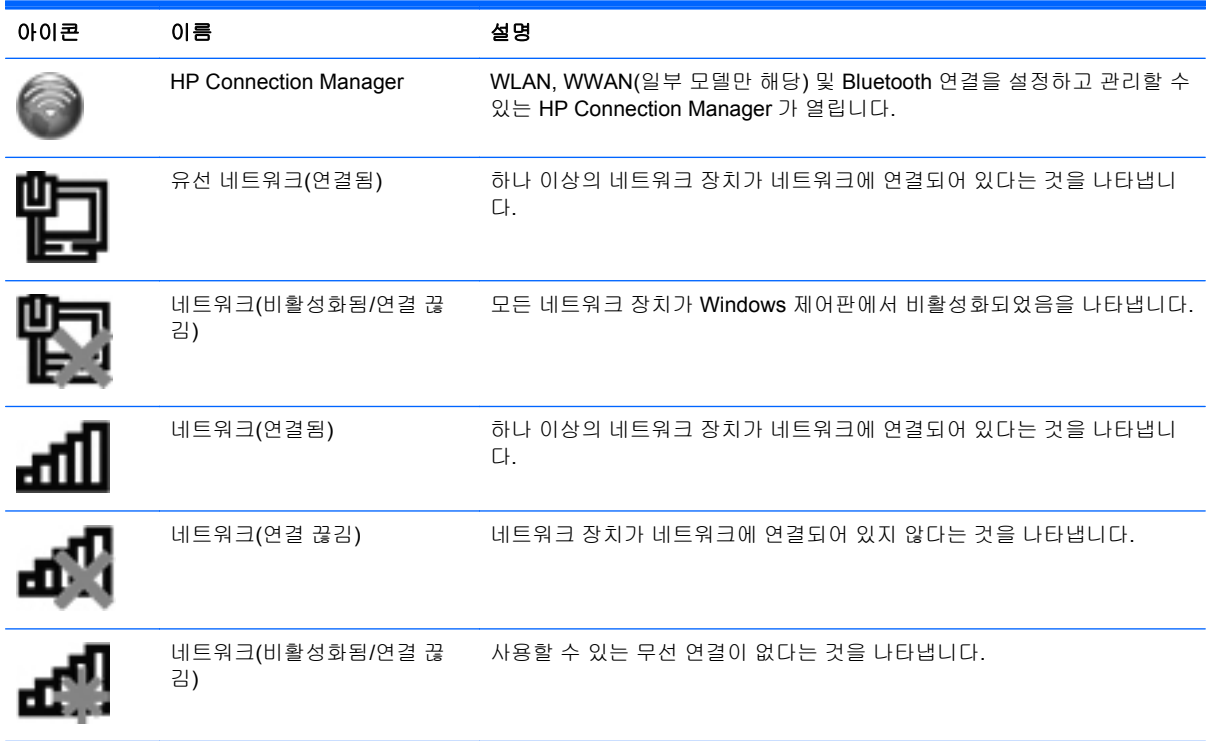

### <span id="page-29-0"></span>무선 장치 켜기**/**끄기

무선 키나 HP Connection Manager(일부 모델만 해당)를 사용하여 무선 장치를 끄고 켤 수 있습니다. 컴퓨터의 무선 버튼 위치 관련 정보는 31[페이지의작동](#page-40-0) 키 사용을 참조하십시오.

HP Connection Manager 를 사용하여 무선 장치를 끄는 방법은 다음과 같습니다.

알림 영역의 HP Connection Manager 아이콘을 오른쪽 버튼으로 누른 다음 원하는 장치 옆의 전 원 버튼을 누릅니다.

또는

시작 **>** 모든 프로그램 **> HP** 도움말 및 지원 **> HP Connection Manager** 를 선택한 다음 해당 장 치 옆에 있는 전원 버튼을 누릅니다.

#### **HP Connection Manager** 사용**(**일부 모델만 해당**)**

HP Connection Manager 는 무선 장치를 관리하는 데 중심적 역할을 하며 HP 모바일 광대역을 사용하 는 인터넷에 연결 및 SMS(텍스트) 메시지를 주고 받는 데 사용할 수 있는 인터페이스입니다. HP Connection Manager 로 다음과 같은 장치를 관리할 수 있습니다.

- 무선 근거리 통신망(WLAN)/Wi-Fi
- 무선 광역 통신망(WWAN)/HP 모바일 광대역
- Bluetooth®

HP Connection Manager 는 연결 상태, 전원 상태, SIM 세부 정보 및 SMS 메시지에 대한 정보와 알림 을 제공합니다. 상태 정보와 알림은 작업 표시줄의 오른쪽 끝에 있는 알림 영역에 표시됩니다.

HP Connection Manager 를 시작하려면 다음과 같이 하십시오.

▲ 작업 표시줄 오른쪽 끝에 있는 알림 영역에서 HP Connection Manager 아이콘을 클릭합니다.

또는

시작 **>** 모든 프로그램 **> HP** 도움말 및 지원 **> HP Connection Manager** 를 선택합니다.

자세한 내용은 HP Connection Manager 소프트웨어 도움말을 참조하십시오.

#### 운영체제 제어 사용

네트워크 및 공유 센터에서 연결 또는 네트워크를 설정하거나 네트워크에 연결하거나 무선 네트워크 를 관리하거나 네트워크 문제를 진단 및 복구할 수 있습니다.

운영 체제 제어를 사용하려면 다음과 같이 하십시오.

#### ▲ 시작 **>** 제어판 **>** 네트워크 및 인터넷 **>** 네트워크 및 공유 센터를 선택합니다.

자세한 내용을 보려면 시작 **>** 도움말 및 지원을 선택합니다.

### **WLAN** 사용

무선 연결로 컴퓨터를 Wi-Fi 네트워크 또는 WLAN 에 연결할 수 있습니다. WLAN 장치는 무선 라우터 또는 무선 액세스 포인트로 연결되어 있는 다른 컴퓨터와 주변 장치로 구성되어 있습니다.

### <span id="page-30-0"></span>기존 **WLAN** 에 연결

기존 WLAN 에 연결하려면 다음과 같이 하십시오.

- **1.** WLAN 장치가 켜져 있는지 확인합니다. 20[페이지의무선](#page-29-0) 장치 켜기/끄기를 참조하십시오.
- **2.** 작업 표시줄의 오른쪽 끝에 있는 알림 영역에서 네트워크 아이콘을 누릅니다.
- **3.** 목록에서 WLAN 을 선택합니다.
- **4.** 연결을 누릅니다.

네트워크가 보안이 적용된 WLAN 인 경우 네트워크 보안 코드를 입력하라는 메시지가 표시됩니 다. 코드를 입력한 다음 확인을 누르면 연결이 완료됩니다.

참고**:** 무선 라우터 또는 액세스 포인트의 범위 밖에 있으면 WLAN 이 목록에 표시되지 않습니 다.

참고**:** 연결하려는 WLAN 이 보이지 않으면 네트워크 및 공유 센터 열기를 누른 다음 새 연결 또 는 네트워크 설정을 누릅니다. 그러면 옵션 목록이 표시됩니다. 네트워크를 수동으로 검색하여 연 결하거나 새 네트워크 연결을 만들 수 있습니다.

연결이 설정되고 나서 작업 표시줄 오른쪽 끝에 있는 알림 영역의 네트워크 아이콘 위에 마우스 포인터 를 가져가면 연결 이름과 상태를 확인할 수 있습니다.

참고**:** WLAN 기능 범위(무선 신호가 도달하는 범위)는 WLAN 구현, 라우터 제조업체, 벽과 바닥 같은 구조적 장애물이나 기타 전자 장치에 따라 달라집니다.

### <span id="page-31-0"></span>새 **WLAN** 네트워크 설치

필수 장비:

- 광대역 모뎀(DSL 또는 케이블)**(1)** 및 ISP(인터넷 서비스 제공업체)에서 구입한 고속 인터넷 서비 스
- 무선 라우터(별도 구매)**(2)**
- 새 무선 컴퓨터**(3)**

참고**:** 일부 모뎀에는 내장 무선 라우터가 있습니다. 사용 중인 모뎀의 종류를 알려면 ISP 에게 확인하 십시오.

다음 그림은 WLAN 네트워크 설치가 완료되어 인터넷에 연결된 예를 보여 줍니다. 네트워크 규모가 커 지면 유/무선 컴퓨터를 추가로 네트워크에 연결하여 인터넷에 액세스할 수 있습니다.

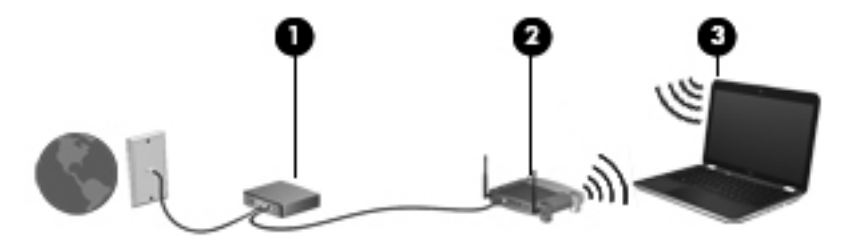

#### 무선 라우터 구성

WLAN 설정에 대한 도움말은 라우터 제조업체 또는 ISP 가 제공하는 정보를 참조하십시오.

Windows 운영체제는 새 무선 네트워크 설정에 도움을 주는 도구를 제공합니다. 네트워크를 설정할 Windows 도구를 사용하려면 시작 **>** 제어판 **>** 네트워크 및 인터넷 **>** 네트워크 및 공유 센터 **>** 새 연결 또는 네트워크 설정 **>** 새 네트워크 설정을 선택합니다. 그런 다음 화면의 지시를 따릅니다.

참고**:** 처음에는 라우터와 함께 제공되는 네트워크 케이블을 이용하여 새 무선 컴퓨터를 라우터에 연 결하는 것이 좋습니다. 컴퓨터가 인터넷에 연결되면 케이블을 분리한 다음 무선 네트워크를 통해 인터 넷에 액세스할 수 있습니다.

#### **WLAN** 보호

WLAN 을 설치하거나 기존 WLAN 에 액세스할 때는 항상 무단 액세스로부터 네트워크를 보호하기 위 한 보안 기능을 사용하십시오. 커피숍, 공항과 같은 공공 장소(핫스폿)에서는 WLAN 을 사용할 경우 보 안 기능이 지원되지 않을 수도 있습니다. 컴퓨터를 핫스폿에서 사용할 때 보안이 걱정되는 경우에는 중 요하지 않은 전자 우편을 보거나 기본적인 인터넷 검색을 즐기는 정도로만 네트워크를 활용하십시오.

무선 전파 신호는 네트워크 외부로도 퍼져나가기 때문에 보호되지 않는 신호를 다른 WLAN 장치에서 감지할 수 있습니다. 다음과 같이 주의를 기울여 WLAN 을 보호할 수 있습니다.

- 방화벽 네트워크에 전달되는 데이터와 데이터 요청을 검사하여 의심스러운 항목을 차단합니 다. 방화벽은 소프트웨어와 하드웨어에서 모두 사용 가능합니다. 일부 네트워크에서는 두 유형을 조합하여 사용합니다.
- $P$ 선 암호화 컴퓨터는 다음 세 개의 암호화 프로토콜을 지원합니다.
	- Wi-Fi Protected Access(WPA)
	- Wi-Fi Protected Access II(WPA2)
	- Wired Equivalent Privacy(WEP)

<span id="page-32-0"></span>참고**:** HP 는 세 개의 암호화 프로토콜 중 가장 새로운 버전인 WPA2 를 선택할 것을 권장합니다. WEP 암호화는 쉽게 해독이 가능하므로 사용을 권장하지 않습니다.

- Wi-Fi Protected Access(WPA) 및 Wi-Fi Protected Access II(WPA2)는 네트워크에서 전송되는 데 이터를 암호화 및 해독하는 데 보안 표준을 사용합니다. WPA 와 WPA2 는 각 패킷에 새로운 키를 생성하며 각 컴퓨터 네트워크에도 서로 다른 키 세트를 생성합니다. 생성 방법은 다음과 같습니 다.
	- WPA 는 Advanced Encryption Standard(AES) 및 Temporal Key Integrity Protocol(TKIP)을 사용합니다.
	- WPA2 는 새 AES 프로토콜인 Cipher Block Chaining Message Authentication Code Protocol(CCMP)을 사용합니다.
- Wired Equivalent Privacy(WEP)는 전송하기 전에 WEP 키로 데이터를 암호화합니다. 올바른 키 가 없는 사용자는 WLAN 을 사용할 수 없습니다.

#### 다른 네트워크로 로밍

컴퓨터를 다른 WLAN 의 범위 내로 옮기게 되면 Windows 가 해당 네트워크에 연결하려고 시도합니다. 시도가 성공적이면 컴퓨터가 새 네트워크에 자동으로 연결됩니다. Windows 에서 새 네트워크가 인식 되지 않으면 처음 WLAN 에 연결할 때 사용한 절차를 따릅니다.

### **Bluetooth** 무선 장치 사용

Bluetooth 장치는 다음과 같은 전자 장치를 연결하는 기존의 물리적 케이블 연결을 대체하는 근거리 무 선 통신을 제공합니다.

- 컴퓨터
- 전화
- 이미징 장치(카메라 및 프린터)
- 오디오 장치
- 마우스

Bluetooth 장치는 Bluetooth 장치의 PAN(Personal Area Network)을 구축할 수 있는 피어 투 피어 기능 을 제공합니다. Bluetooth 장치 구성 및 사용에 관한 자세한 내용은 Bluetooth 소프트웨어 도움말을 참 조하십시오.

#### **Bluetooth** 및 **ICS(Internet Connection Sharing)**

Bluetooth 를 사용하여 한 컴퓨터를 호스트로 설정한 후 이 컴퓨터를 다른 컴퓨터의 인터넷 연결을 위 한 게이트웨이로 사용하는 것은 좋은 방법이 **아닙니다. Bluetooth** 를 사용하여 두 대 이상의 컴퓨터가 연결되어 있고 그 중 한 컴퓨터에 ICS(Internet Connection Sharing)가 활성화되어 있으면 또 다른 컴퓨 터는 Bluetooth 네트워크를 사용하여 인터넷에 연결하지 못할 수도 있습니다.

Bluetooth 의 강도는 휴대폰, 프린터, 카메라 및 PDA 를 포함한 무선 장치와 컴퓨터 사이에 전송되는 정 보를 동기화하는 데 적합한 수준입니다. Bluetooth 를 통해 인터넷을 공유할 수 있을 정도로 두 대 이상 의 컴퓨터를 일관되게 연결할 수 없다는 점이 Bluetooth 와 Windows 운영체제의 한계입니다.

## <span id="page-33-0"></span>유선 네트워크에 연결

### **LAN(**근거리 통신망**)** 연결**(**일부 모델만 해당**)**

LAN(근거리 통신망)에 연결하려면 8 핀 RJ-45 네트워크 케이블(별도 구매)이 필요합니다. 네트워크 케 이블에 TV 와 라디오의 수신 장애를 차단하는 잡음 억제 회로**(1)**가 들어 있는 경우 케이블의 회로 끝**(2)** 이 컴퓨터를 향하도록 하십시오.

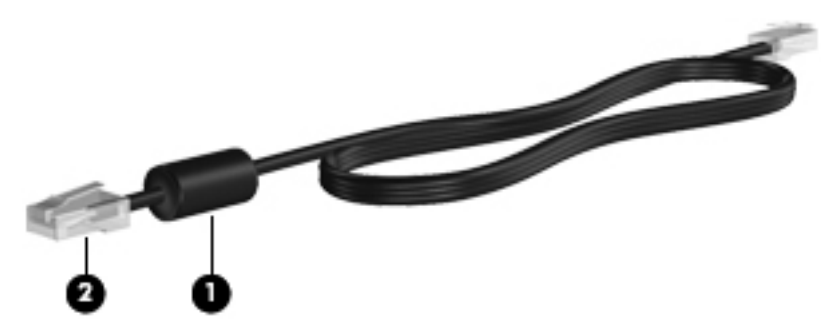

네트워크 케이블을 연결하려면 다음과 같이 하십시오.

- **1.** 네트워크 케이블을 컴퓨터의 네트워크 잭**(1)**에 꽂습니다.
- **2.** 네트워크 케이블의 다른 쪽 끝을 벽면 네트워크 잭**(2)** 또는 라우터에 꽂습니다.

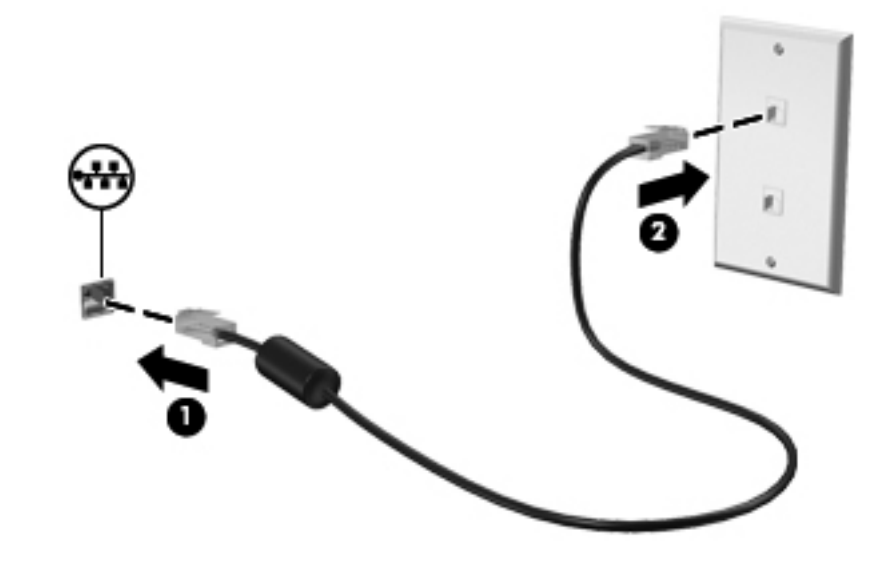

경고**!** 감전, 화재 또는 장비 손상의 위험을 줄이려면 모뎀 케이블 또는 전화 케이블을 RJ-45(네트워 크) 잭에 연결하지 마십시오.

# <span id="page-34-0"></span>**5** 포인팅 장치 및 키보드

### 포인팅 장치 사용

참고**:** 컴퓨터에 포인팅 장치가 있는 경우 컴퓨터의 USB 포트 중 하나에 연결하여 외장 USB 마우스 (별도 구매)를 사용할 수 있습니다.

#### 포인팅 장치 기본 설정 지정

Windows®에서 마우스 속성을 사용하여 버튼 구성, 클릭 속도, 포인터 옵션과 같은 포인팅 장치 설정을 사용자 지정할 수 있습니다.

마우스 속성에 액세스하려면 시작 **>** 장치 및 프린터를 선택합니다. 그런 다음 해당 컴퓨터를 나타내는 목록 항목을 마우스 오른쪽 버튼으로 클릭하고 마우스 설정을 선택합니다.

### 터치패드 사용

참고**:** 컴퓨터의 터치패드는 이 단원의 그림과 약간 다를 수 있습니다. 컴퓨터의 터치패드와 관련한 특 정 정보는 4[페이지의컴퓨터](#page-13-0) 정보를 참조하십시오.

포인터를 이동하려면 터치패드에 손가락 하나를 대고 포인터를 이동할 방향으로 밉니다. 외장 마우스 의 왼쪽 및 오른쪽 버튼과 같이 터치패드 버튼의 왼쪽 및 오른쪽 버튼을 사용하면 됩니다. 터치패드 수 직 스크롤 영역을 사용하여 위쪽과 아래쪽으로 스크롤하려면 스크롤 영역에서 손가락을 위쪽 또는 아 래쪽으로 밀면 됩니다.

참고**:** 터치패드를 사용하여 포인터를 이동하는 경우에는 스크롤 영역으로 이동하기 전에 터치패드에 서 손가락을 떼야 합니다. 터치패드에서 스크롤 영역으로 손가락을 미는 것으로는 스크롤 기능이 활성 화되지 않습니다.

#### <span id="page-35-0"></span>터치패드 끄기 및 켜기

터치패드를 켜거나 끄려면 터치패드 켜기/끄기 버튼을 빠르게 두 번 누릅니다.

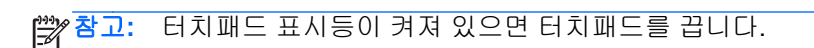

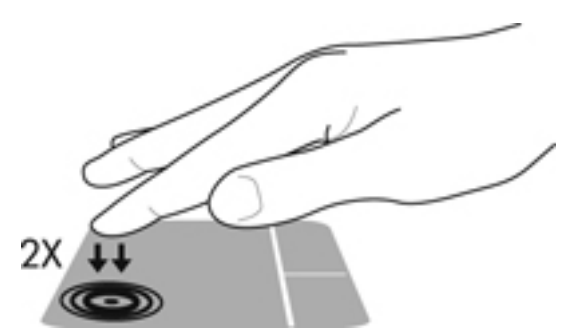

터치패드 표시등과 화면 표시 아이콘은 터치패드가 꺼지거나 켜질 때 터치패드 상태를 표시합니다. 다 음 표에는 터치패드 표시 아이콘에 대한 설명이 나와 있습니다.

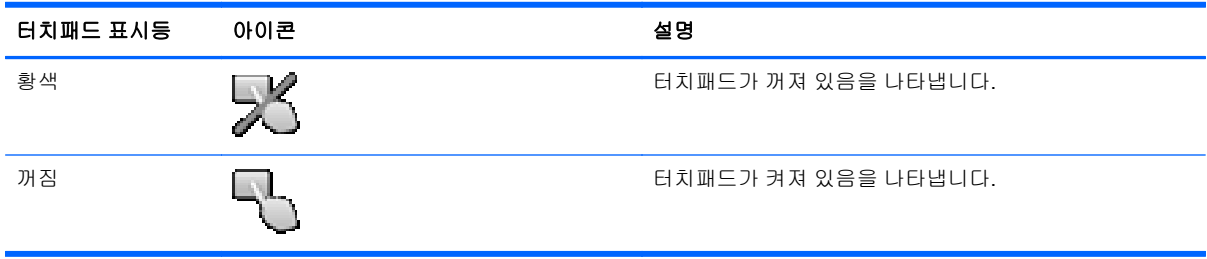
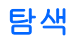

포인터를 이동하려면 터치패드에 손가락 하나를 대고 포인터를 이동할 방향으로 밉니다.

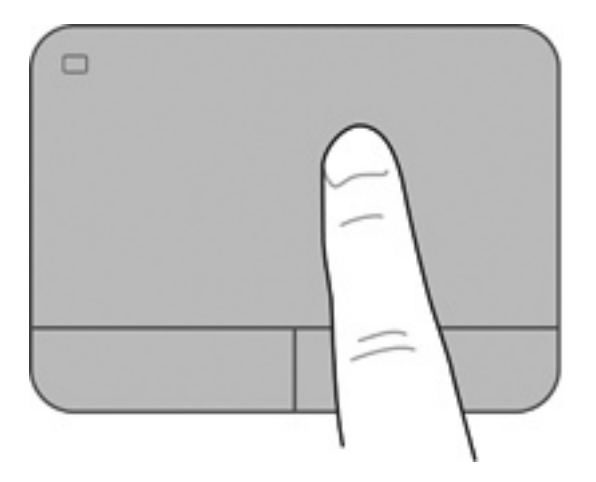

선택

외장 마우스의 왼쪽 및 오른쪽 버튼과 같이 터치패드 버튼의 해당 버튼을 사용하면 됩니다.

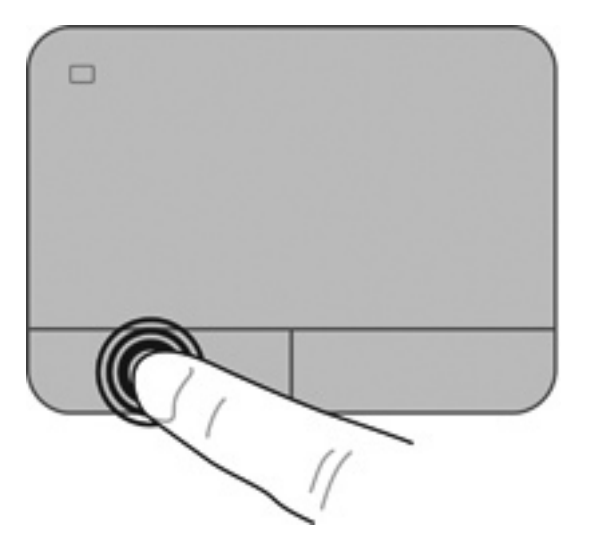

#### 터치패드 제스처 사용

터치패드는 다양한 제스처를 지원합니다. 터치패드 제스처를 사용하려면 동시에 두 손가락을 터치패 드에 올려 놓습니다.

참고**:** 터치패드 제스처가 모든 프로그램에서 지원되는 것은 아닙니다.

제스처 데모를 보려면 다음과 같이 하십시오.

- **1.** 시작 **>** 제어판 **>** 하드웨어 및 소리 **> Synaptics >** 설정을 선택합니다.
- **2.** 제스처를 눌러서 데모를 활성화합니다.

제스처를 켜거나 끄려면 다음과 같이 하십시오.

- **1.** 시작 **>** 제어판 **>** 하드웨어 및 소리 **> Synaptics >** 설정을 선택합니다.
- **2.** 켜거나 끄려는 제스처 옆의 확인란을 선택합니다.
- **3.** 적용을 클릭한 다음 확인을 클릭합니다.

#### 스크롤

스크롤은 페이지나 이미지를 위아래로 또는 옆으로 이동할 때 유용합니다. 스크롤하려면 두 손가락을 조금 벌려서 터치패드에 놓고 위쪽, 아래쪽, 왼쪽 또는 오른쪽 방향으로 터치패드를 가로질러 끌면 됩 니다.

참고**:** 스크롤 속도는 손가락 빠르기에 따라 결정됩니다.

참고**:** 두 손가락 스크롤은 기본적으로 활성화되어 있습니다.

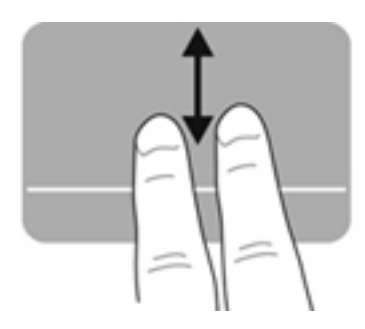

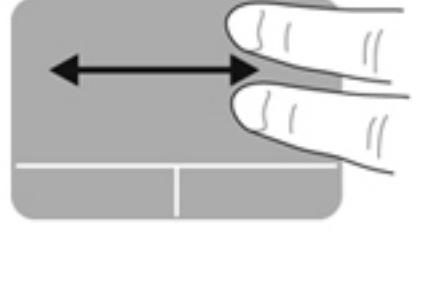

핀치 및 확대**/**축소

핀치를 사용하면 이미지 또는 텍스트를 확대 또는 축소할 수 있습니다.

- 두 개의 손가락을 모아 터치패드 위에 놓고 손가락을 벌리면 확대됩니다.
- 두 개의 손가락을 벌려 터치패드 위에 놓고 손가락을 모으면 축소됩니다.

|<mark>||"|| 참고:</mark> 확대/축소는 기본적으로 활성화되어 있습니다.

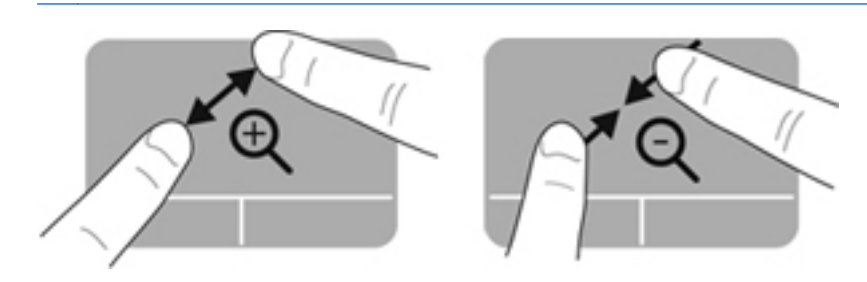

#### 회전

회전 기능을 사용하면 사진과 같은 항목을 회전시킬 수 있습니다. 회전하려면 터치패드 영역에 왼손 집 게 손가락을 고정시킵니다. 고정된 왼손 집게 손가락을 기준으로 오른쪽 집게 손가락을 12 시 방향에 서 3 시 방향으로 움직입니다. 회전을 되돌리려면 오른손 집게 손가락을 3 시 방향에서 12 시 방향으로 움직입니다.

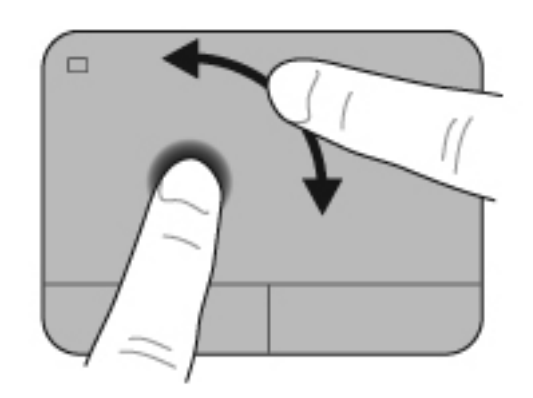

참고**:** 회전은 기본적으로 활성화되어 있습니다.

긋기

긋기 동작으로 화면을 탐색하거나 문서를 빠르게 스크롤할 수 있습니다. 긋기를 수행하려면 세 손가락 을 사용하여 터치패드 영역을 위, 아래, 왼쪽, 오른쪽으로 가볍고 빠르게 긋습니다.

참고**:** 세 손가락을 사용하는 긋기 동작은 기본적으로 비활성화되어 있습니다.

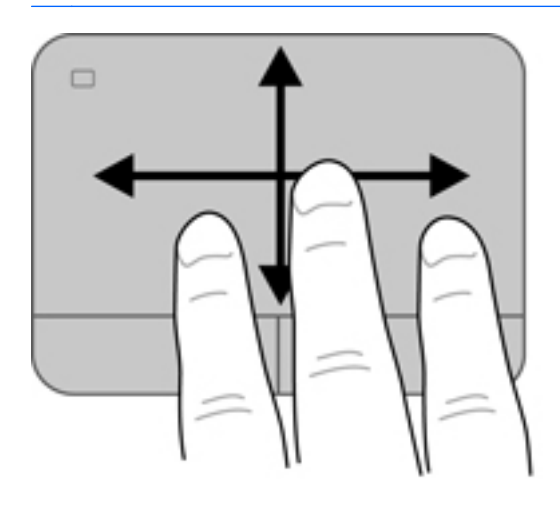

# <span id="page-40-0"></span>키보드 사용

# 작동 키 사용

동작 키는 지정된 기능을 수행합니다. f1 ~ f4 키와 f6 ~ f12 키 각각에 대한 아이콘은 해당 키에 지정된 기능을 그림으로 표시합니다.

동작 키 기능을 사용하려면 해당 키를 누른 상태를 유지합니다.

동작 키 기능은 기본적으로 활성화되어 있습니다. 이 기능은 Setup Utility(BIOS)에서 비활성화할 수 있 으며 fn 키와 기능 키를 함께 눌러 지정된 기능을 활성화하여 기본 설정으로 되돌릴 수 있습니다. 지침 은 82페이지의 Setup [Utility\(BIOS\)](#page-91-0) 사용을 참조하십시오.

주의**:** Setup Utility 를 변경할 때는 특히 주의하십시오. 오류로 인해 컴퓨터가 올바르게 작동하지 않 을 수 있습니다.

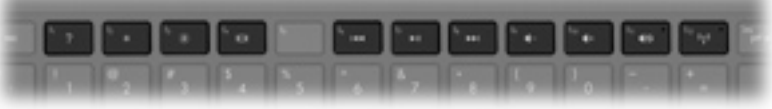

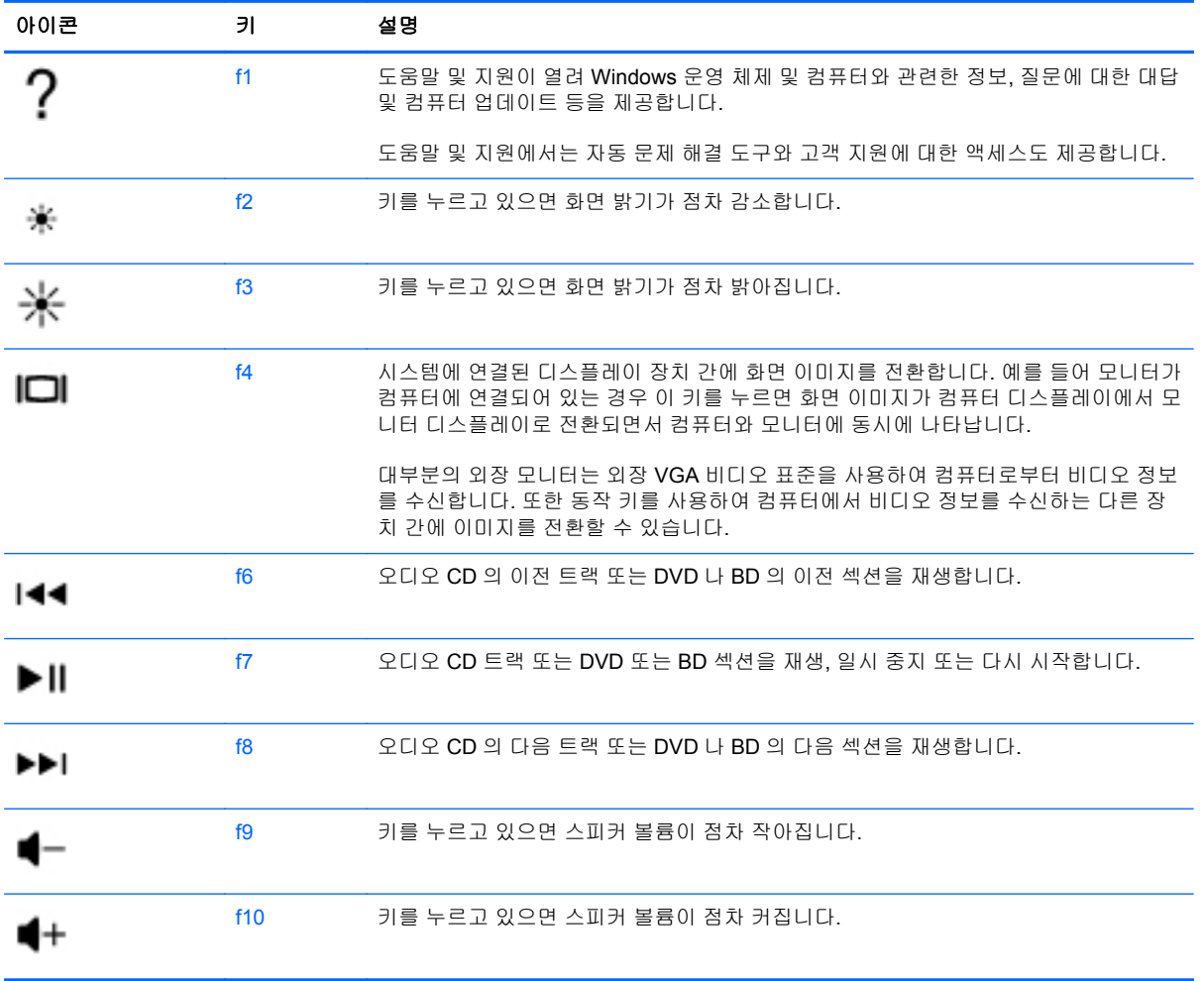

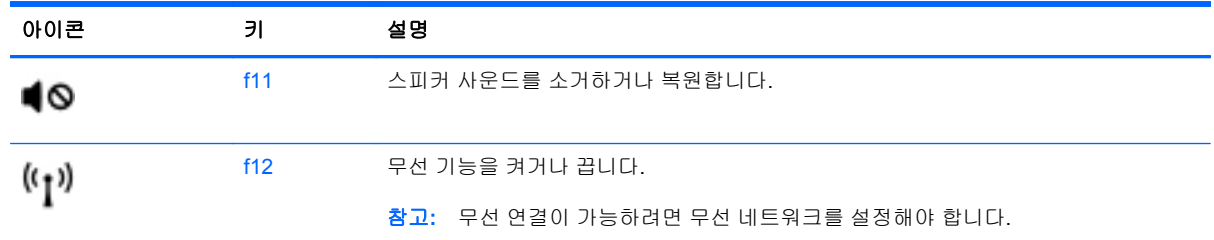

# 핫키 사용

핫키는 fn 키**(1)**와 esc 키**(2)**, b 키**(3)** 또는 스페이스바**(4)** 중 하나를 조합한 것입니다.

핫키를 사용하려면 다음과 같이 하십시오.

▲ fn 키를 잠시 누른 후 핫키 조합의 두 번째 키를 잠시 누릅니다.

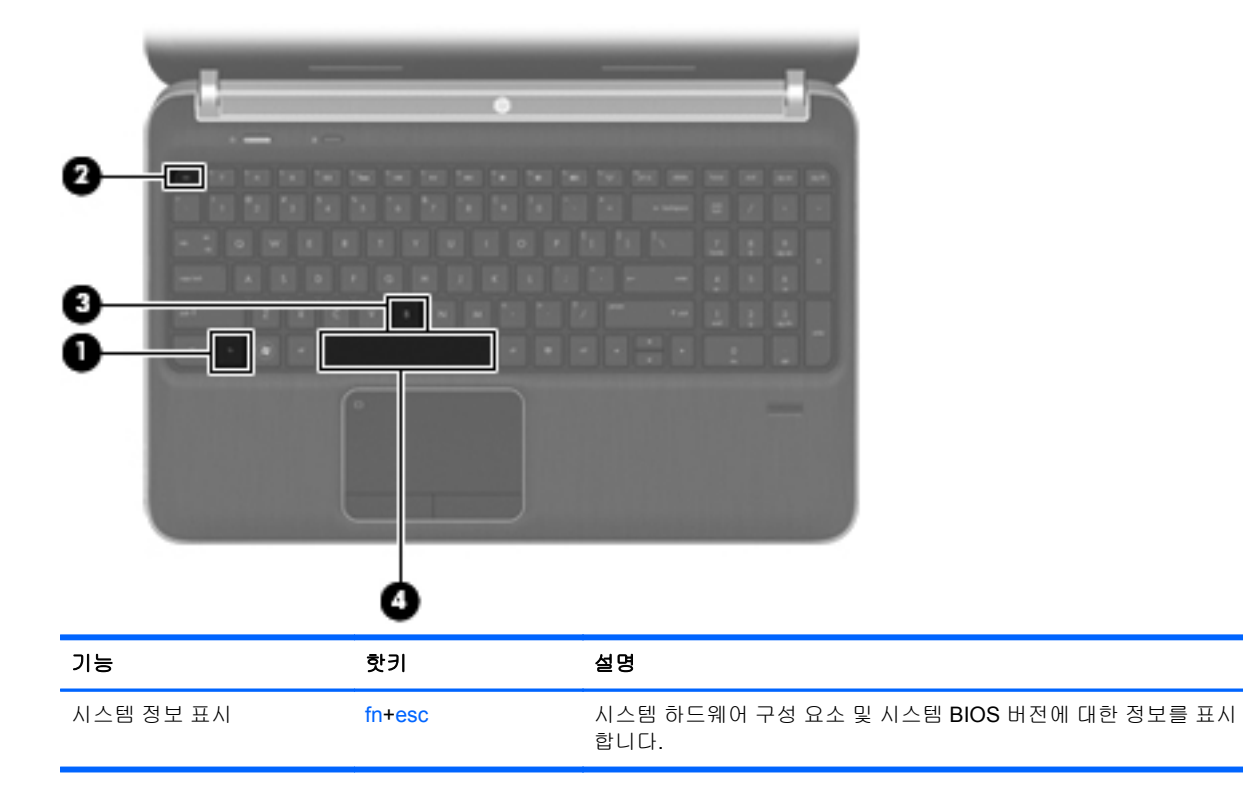

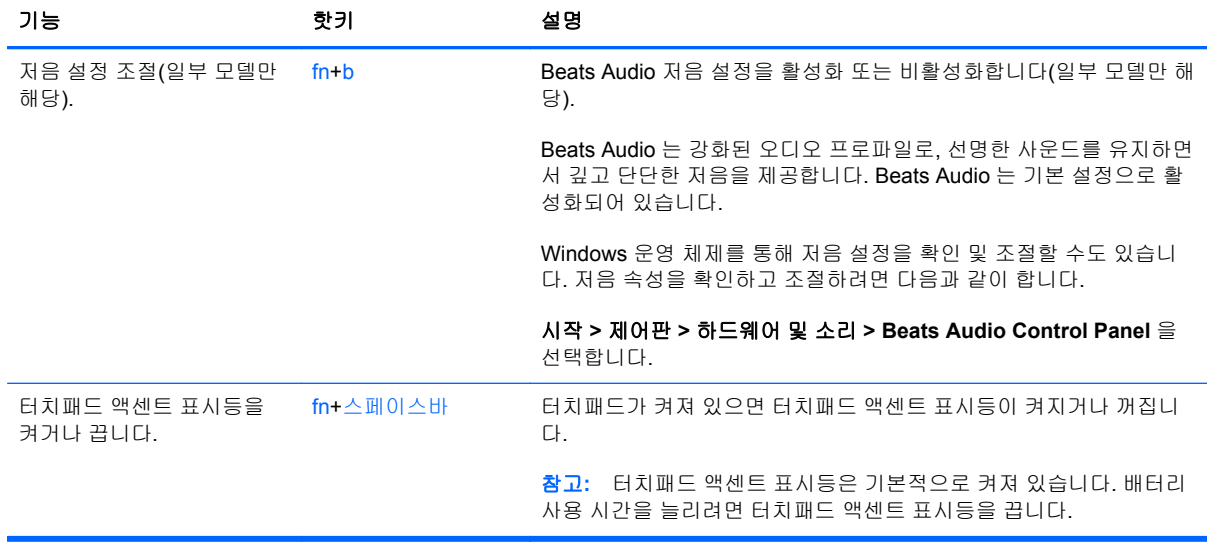

# 키패드 사용

이 컴퓨터에는 내장 숫자 키패드 또는 통합 숫자 키패드가 있습니다. 또한 외장 숫자 키패드 또는 숫자 키패드가 있는 외장 키보드를 선택 사양으로 지원합니다.이 컴퓨터에는 내장 숫자 키패드 또는 통합 숫 자 키패드가 있습니다.

## 통합 숫자 키패드 사용

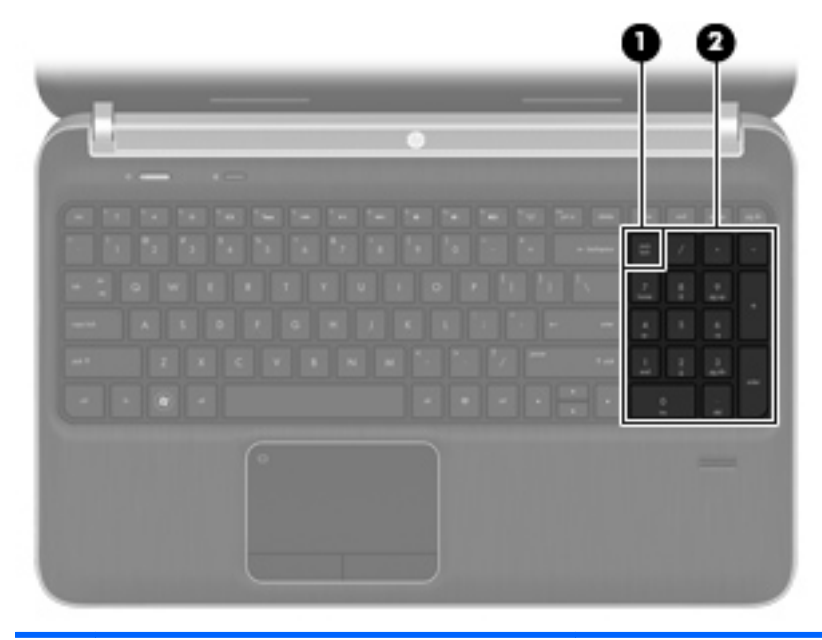

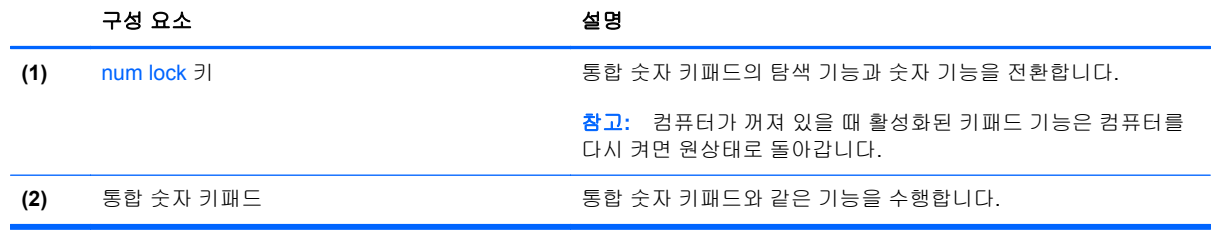

# **6** 멀티미디어 및 기타 기능

이 컴퓨터에는 다음이 포함되어 있습니다.

- 네 개의 통합 스피커 및 서브우퍼
- 내장 마이크 2 개
- $\bullet$  내장 웹캠
- 사전 설치된 멀티미디어 소프트웨어
- $\bullet$  멀티미디어 키

# 미디어 작업 제어 사용

컴퓨터에는 미디어 파일의 재생, 일시 중지, 빨리감기 또는 되감기를 지원하는 미디어 동작 키가 있습 니다. 컴퓨터의 미디어 작업 제어에 대한 정보는 31[페이지의작동](#page-40-0) 키 사용을 참조하십시오.

# 오디오

컴퓨터에는 다음과 같은 다양한 오디오 관련 기능이 있습니다.

- 음악을 재생합니다.
- 사운드를 녹음합니다.
- 인터넷에서 음악을 다운로드합니다.
- 멀티미디어 프레젠테이션을 작성합니다.
- 인스턴트 메시지 프로그램으로 사운드 및 이미지를 전송합니다.
- 라디오 프로그램을 스트리밍합니다.
- 설치된 광 드라이브(일부 모델만 해당) 또는 선택 사양 외장 광 드라이브(별도 구매)를 사용하여 오디오 CD 를 만듭니다(굽기).

### 볼륨 조절

볼륨 키를 사용하여 볼륨을 조절할 수 있습니다. 자세한 내용은 31[페이지의작동](#page-40-0) 키 사용을 참조하십시 오.

경고**!** 고막이 손상될 수 있으므로 헤드폰, 이어폰 또는 헤드셋을 착용하기 전에 볼륨을 조절하십시오. 안전 정보에 대한 자세한 내용은 규정*,* 안전 및 환경 고지 사항을 참조하십시오.

|<mark>: 李 참고:</mark> 볼륨은 운영체제와 일부 프로그램을 통해서도 조절할 수 있습니다.

### 컴퓨터의 오디오 기능 확인

참고**:** 최상의 녹음 결과를 얻으려면 주위에 잡음이 없는 상태에서 마이크에 가까이 대고 이야기하면 서 녹음해야 합니다.

컴퓨터의 오디오 기능을 확인하려면 다음 단계를 따르십시오.

- **1.** 시작 **>** 제어판 **>** 하드웨어 및 소리 **>** 소리를 선택합니다.
- **2.** 소리 창이 열리면 소리 탭을 누릅니다. 프로그램 이벤트에서 경고음이나 경보와 같은 소리 이벤트 를 선택하고 테스트 버튼을 누릅니다.

스피커 또는 연결된 헤드폰을 통해 소리가 들려야 합니다.

컴퓨터의 녹음 기능을 확인하려면 다음 단계를 따르십시오.

- **1.** 시작 **>** 모든 프로그램 **>** 보조프로그램 **>** 녹음기를 선택합니다.
- **2.** 녹음 시작을 누른 후 마이크에 대고 말합니다. 바탕화면에 파일을 저장합니다.
- **3.** 멀티미디어 프로그램을 열고 사운드를 재생합니다.

컴퓨터의 오디오 설정을 확인하거나 변경하려면 시작 **>** 제어판 **>** 하드웨어 및 소리 **>** 소리를 선택합니 다.

# **Beats Audio** 사용**(**일부 모델만 해당**)**

Beats Audio 는 강화된 오디오 프로파일로, 선명한 사운드를 유지하면서 깊고 단단한 저음을 제공합니 다. Beats Audio 는 기본 설정으로 활성화되어 있습니다.

Beats Audio 저음 설정을 활성화 또는 비활성화하려면

 $\bullet$  fn+b 를 누릅니다.

– 또는 –

● 시작 **>** 제어판 **>** 하드웨어 및 소리 **> Beats Audio Control Panel** 을 선택합니다.

다음 표에는 Beats Audio 아이콘에 대한 설명이 나와 있습니다.

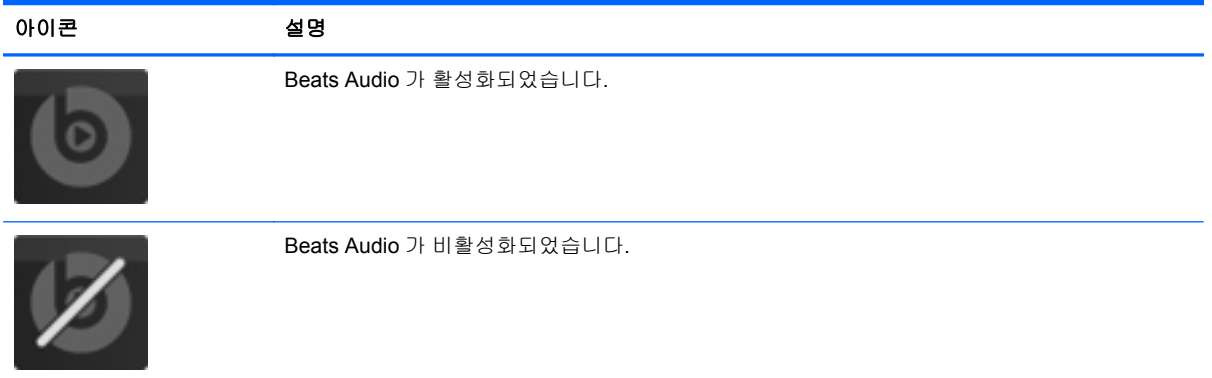

# 웹캠**(**일부 모델만 해당**)**

일부 컴퓨터에는 내장 웹캠이 포함되어 있습니다(디스플레이 맨 위에 위치). 사전 설치된 소프트웨어 와 함께 웹캠을 사용하여 사진 촬영 또는 비디오 녹화를 할 수 있습니다. 사진 또는 녹화된 비디오를 미 리 보고 저장할 수 있습니다.

웹캠 소프트웨어로 다음과 같은 기능을 시험해볼 수 있습니다.

- 비디오 캡처 및 공유
- 인스턴트 메시지 소프트웨어를 사용한 비디오 스트리밍
- 스틸 사진 촬영

웹캠에 액세스하려면 시작 **>** 모든 프로그램 **>** 커뮤니케이션 및 채팅 **> CyberLink YouCam** 을 선택합 니다.

웹캠 사용에 대한 자세한 내용을 보려면 시작 **>** 도움말 및 지원을 선택하십시오.

# 비디오

이 컴퓨터에는 다음과 같은 외장 비디오 포트가 있습니다.

- VGA
- **HDMI**

### **VGA**

외장 모니터 포트 또는 VGA 포트는 외장 VGA 모니터, VGA 프로젝터 등의 외장 VGA 디스플레이 장치 를 컴퓨터에 연결하는 아날로그 디스플레이 인터페이스입니다.

▲ VGA 디스플레이 장치를 연결하려면 장치 케이블을 외장 모니터 포트에 연결하십시오.

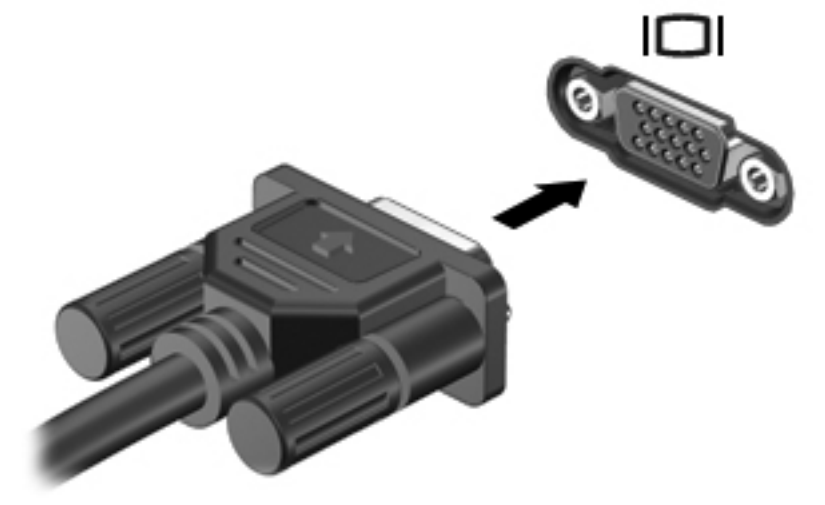

참고**:** 화면 이미지 전환과 관련한 자세한 내용은 31[페이지의작동](#page-40-0) 키 사용을 참조하십시오.

#### **HDMI**

HDMI(고화질 멀티미디어 인터페이스) 포트를 통해 컴퓨터를 HDTV 와 같은 선택 사양 비디오 또는 오 디오 장치나 호환되는 디지털 또는 오디오 컴포넌트에 연결합니다.

참고**:** HDMI 포트를 통해 비디오 그리고/또는 오디오 신호를 전송하려면 HDMI 케이블이 필요합니다 (별매).

컴퓨터의 HDMI 포트에는 하나의 HDMI 장치만 연결할 수 있습니다. 컴퓨터 화면에 표시되는 정보는 동시에 HDMI 장치에 표시될 수 있습니다.

비디오 또는 오디오 장치를 HDMI 포트에 연결하려면 다음과 같이 하십시오.

**1.** HDMI 케이블의 한 쪽 끝을 컴퓨터의 HDMI 포트에 연결합니다.

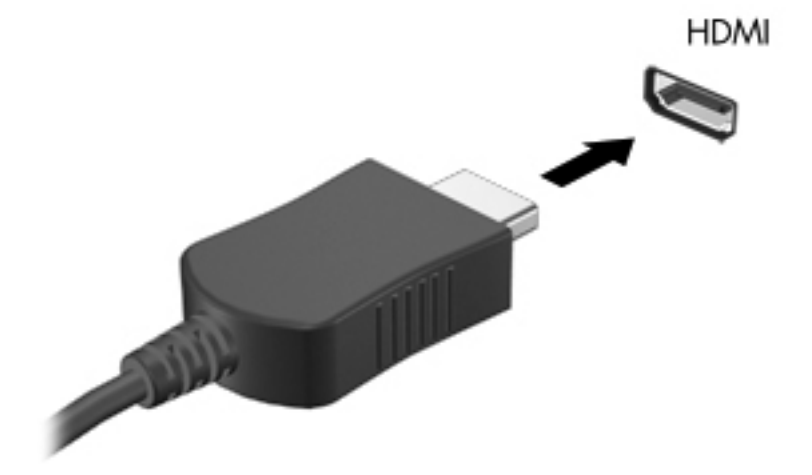

**2.** 케이블의 다른 쪽 끝을 비디오 장치에 연결한 다음 장치 제조업체의 지침을 참조합니다.

참고**:** 화면 이미지 전환과 관련한 자세한 내용은 31[페이지의작동](#page-40-0) 키 사용을 참조하십시오.

#### **HDMI** 의 오디오 구성

HDMI 오디오를 구성하려면 먼저 오디오나 고화질 TV 와 같은 비디오 장치를 컴퓨터의 HDMI 포트에 연결합니다. 그리고 나서 다음과 같은 방법으로 기본 오디오 재생 장치를 구성합니다.

- **1.** 작업 표시줄의 오른쪽 끝에 있는 알림 영역에서 스피커 아이콘을 마우스 오른쪽 버튼으로 누른 다 음 재생 장치를 누릅니다.
- **2.** 재생 탭에서 디지털 출력 또는 디지털 출력 장치**(HDMI)**를 누릅니다.
- **3.** 기본값 설정을 누른 다음 확인을 누릅니다.

컴퓨터 스피커를 기본 오디오 장치로 다시 설정하려면 다음과 같이 하십시오.

- **1.** 작업 표시줄의 오른쪽 끝에 있는 알림 영역에서 스피커 아이콘을 마우스 오른쪽 버튼으로 누른 다 음 재생 장치를 누릅니다.
- **2.** 재생 탭에서 스피커를 누릅니다.
- **3.** 기본값 설정을 누른 다음 확인을 누릅니다.

### **HP Wireless Assistant(**일부 모델만 해당**)**

인텔® 무선 디스플레이를 사용하여 TV 에서 컴퓨터 콘텐츠를 무선으로 공유할 수 있습니다. 무선 디스 플레이를 사용하려면 무선 TV 어댑터(별매)가 필요합니다. 무선 TV 어댑터 사용에 대한 자세한 내용은 장치 제조업체의 지침을 참조하십시오.

참고**:** 무선 디스플레이를 사용하기 전에 컴퓨터에 무선 기능을 활성화하십시오.

# **CyberLink PowerDVD** 사용**(**일부 모델만 해당**)**

CyberLink PowerDVD 가 있으면 컴퓨터를 모바일 엔터테인먼트 센터로 활용할 수 있습니다. CyberLink PowerDVD 로 음악 CD, DVD 및 Blu-ray 디스크(BD) 영화를 즐길 수 있습니다. 또한 사진 모 음을 관리하거나 편집할 수도 있습니다.

▲ CyberLink PowerDVD 를 시작하려면 시작 **>** 모든 프로그램 **>** 음악**,** 사진 및 비디오를 선택한 다음 **CyberLink PowerDVD 10** 을 클릭하십시오.

CyberLink PowerDVD 사용에 관한 자세한 내용은 PowerDVD 소프트웨어 도움말을 참조하십시오.

# <span id="page-49-0"></span>**7** 전원 관리

# 배터리 넣기 또는 분리

참고**:** 배터리 사용에 대한 자세한 내용은 46[페이지의배터리](#page-55-0) 전원 사용을 참조하십시오.

### 배터리 장착

- **1.** 평평한 장소에서 배터리 베이가 보이도록 컴퓨터를 뒤집어 놓습니다.
- **2.** 배터리**(1)**를 배터리 베이의 바깥쪽 가장자리에 맞춥니다.
- **3.** 배터리 베이에 장착될 때까지 배터리**(2)**를 돌려 넣습니다. 배터리 분리 래치가 배터리를 자동으로 제자리에 고정시킵니다.

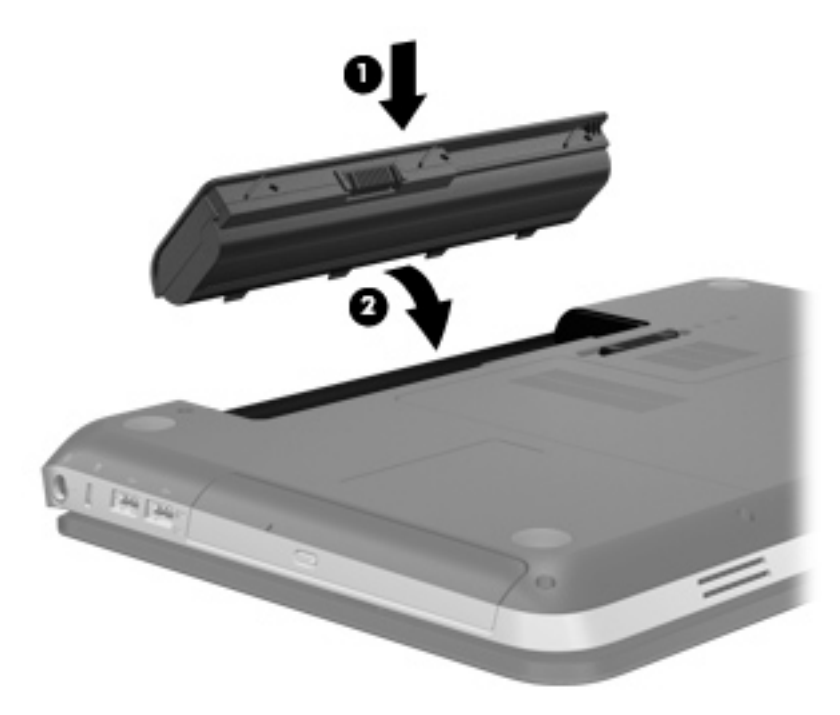

# 배터리 분리

- 주의**:** 컴퓨터의 유일한 전원 공급원인 배터리를 제거하는 경우 정보가 손실될 수 있습니다. 정보 손실 을 방지하려면 작업 내용을 저장하고 최대 절전 모드를 시작하거나 배터리를 분리하기 전에 Windows 에서 컴퓨터를 종료하십시오.
	- **1.** 평평한 장소에 컴퓨터를 뒤집어 놓습니다.
	- **2.** 배터리 분리 래치를 밀어**(1)** 배터리를 분리합니다.

참고**:** 배터리 분리 래치가 자동으로 제자리에 돌아옵니다.

**3.** 배터리를 위쪽으로 돌려**(2)** 컴퓨터에서 배터리를 분리합니다**(3)**.

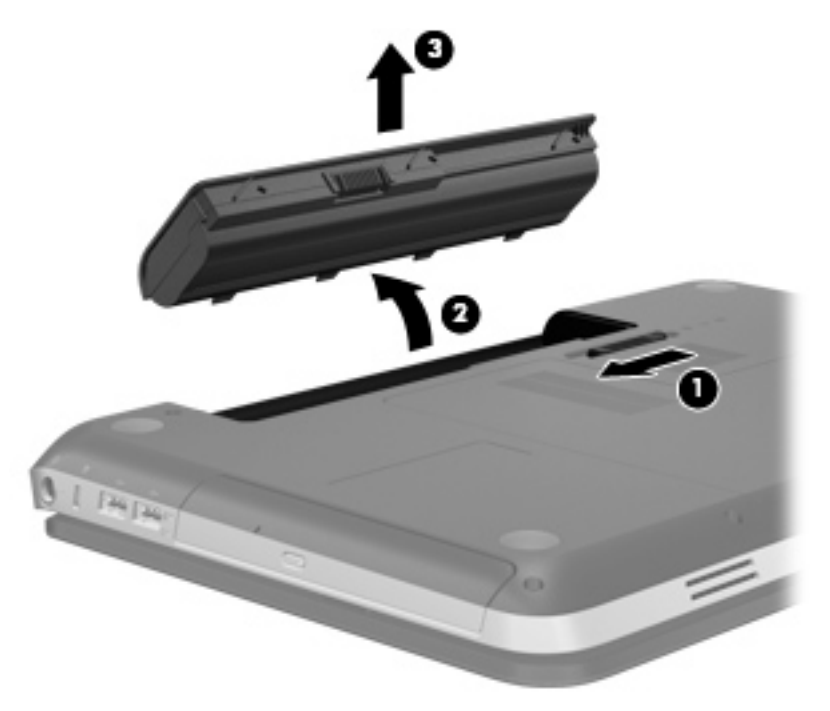

# 컴퓨터 종료

주의**:** 컴퓨터를 종료하면 저장하지 않은 정보는 손실됩니다.

시스템 종료 명령을 실행하면 운영체제를 포함하여 열려 있는 프로그램이 모두 닫히고 디스플레이 및 컴퓨터가 꺼집니다.

다음과 같은 경우 컴퓨터를 종료하십시오.

- 배터리를 교환하거나 컴퓨터 내부 부품에 액세스해야 할 때
- USB 또는 비디오 포트가 연결되지 않은 외장 하드웨어 장치를 연결해야 할 때
- 컴퓨터를 사용하지 않고 오랫동안 외부 전원에 연결하지 않을 때

전원 버튼을 사용하여 컴퓨터를 종료할 수도 있지만 Windows 시스템 종료 명령을 사용하는 것이 좋습 니다.

참고**:** 컴퓨터가 절전 또는 최대 절전 모드인 경우 절전 모드 또는 최대 절전 모드를 종료해야만 시스 템을 종료할 수 있습니다.

**1.** 작업 내용을 저장하고 열려 있는 모든 프로그램을 닫습니다.

**2.** 시작 **>** 시스템 종료를 선택합니다.

참고**:** 네트워크 도메인을 등록한 경우 컴퓨터 끄기 버튼 대신 종료 버튼이 표시됩니다.

컴퓨터가 응답하지 않아 시스템 종료 절차를 진행할 수 없으면 다음 긴급 절차를 주어진 순서대로 시도 해 보십시오.

- ctrl+alt+delete 를 누른 다음 **전원** 버튼을 클릭합니다.
- 전원 버튼을 5 초 이상 누르고 있습니다.
- 컴퓨터를 외부 전원에서 분리하고 배터리를 꺼냅니다.

# 전원 옵션 설정

### 절전 모드 사용

컴퓨터에는 기본적으로 절전 모드 및 최대 절전 모드의 두 가지 전원 절약 모드가 설정되어 있습니다.

절전 모드가 시작되면 전원 표시등이 깜박이고 화면이 꺼집니다. 작업이 메모리에 저장되므로 최대 절 전 모드를 종료하는 것보다 빠르게 절전 모드를 종료할 수 있습니다. 컴퓨터가 오랫동안 절전 모드 상 태를 유지하거나 배터리가 위험 상태에 도달하면 최대 절전 모드로 전환됩니다.

최대 절전 모드가 시작되면 작업 내용이 하드 드라이브의 최대 절전 모드 파일에 저장되고 컴퓨터가 종 료됩니다.

주의**:** 오디오와 비디오의 품질 저하, 오디오 또는 비디오 재생 기능 손상 또는 정보 손실의 위험을 줄 이려면 디스크 또는 외장 미디어 카드를 읽거나 쓰는 동안 대기 모드나 최대 절전 모드를 시작하지 마 십시오.

참고**:** 컴퓨터가 절전 모드 또는 최대 절전 모드에 있는 동안에는 네트워크 연결을 시작하거나 컴퓨터 기능을 수행할 수 없습니다.

#### 절전 모드 시작 및 종료

시스템은 배터리 전원 또는 외부 전원으로 실행될 때 일정 시간 동안 아무 작업도 없으면 기본적으로 절전 모드로 전환되도록 설정되어 있습니다.

전원 설정 및 대기 시간은 Windows® 제어판의 전원 옵션을 사용하여 변경할 수 있습니다.

컴퓨터가 켜진 상태에서 다음 방법을 사용하여 절전 모드를 시작할 수 있습니다.

- 전원 버튼을 살짝 누릅니다.
- 디스플레이를 닫습니다.
- 시작을 선택하고 시스템 종료 버튼 옆에 있는 화살표를 누른 다음 **절전 모드**를 누릅니다.

절전 모드를 종료하려면 다음과 같이 하십시오.

- 전원 버튼을 살짝 누릅니다.
- 디스플레이가 닫힌 상태라면 디스플레이를 엽니다.
- 키보드의 키를 누릅니다.
- 터치패드를 누르거나 터치패드에 손가락을 댑니다.

절전 모드를 종료하면 전원 표시등이 켜지고 작동을 중지했던 작업 화면으로 돌아갑니다.

참고**:** 절전 모드를 종료하는 데 암호가 필요하도록 설정한 경우 작업 화면으로 돌아가기 전에 Windows 암호를 입력해야 합니다.

#### 최대 절전 모드 시작 및 종료

시스템은 배터리 전원 또는 외부 전원으로 실행될 때 일정 기간 동안 아무 작업도 없거나 배터리가 위 험 상태에 도달하면 최대 절전 모드로 전환되도록 기본적으로 설정되어 있습니다.

전원 설정 및 대기 시간은 Windows 제어판의 전원 옵션을 사용하여 변경할 수 있습니다.

최대 절전 모드를 시작하려면 다음과 같이 하십시오.

▲ 시작을 선택하고 시스템 종료 버튼 옆에 있는 화살표를 누른 다음 최대 절전 모드를 누릅니다.

최대 절전 모드를 종료하려면 다음과 같이 하십시오.

▲ 전원 버튼을 살짝 누릅니다.

전원 표시등이 켜지고 작동을 중지했던 작업 화면으로 돌아갑니다.

참고**:** 최대 절전 모드를 종료하는 데 암호가 필요하도록 설정한 경우 작업 화면으로 돌아가기 전에 Windows 암호를 입력해야 합니다.

### <span id="page-53-0"></span>전원 측정기 사용

전원 측정기는 작업 표시줄의 오른쪽 끝에 있는 알림 영역에 있습니다. 전원 측정기를 사용하여 전원 설정에 빠르게 액세스하고 배터리 잔량을 볼 수 있습니다.

- 배터리 충전량의 백분율 및 현재 전원 관리 옵션을 표시하려면 포인터를 전원 측정기 아이콘으로 가져갑니다.
- 전원 옵션에 액세스하거나 전원 관리 설정을 변경하려면 전원 측정기 아이콘을 누르고 목록에서 항목을 선택합니다.

전원 측정기 아이콘 모양의 변화에 따라 컴퓨터가 배터리 전원으로 작동 중인지 아니면 외부 전원으로 작동 중인지 알 수 있습니다. 또한 배터리가 부족 상태 또는 배터리 위험 수준에 도달하면 아이콘에 메 시지가 표시됩니다.

#### 전원 관리 옵션 사용

전원 관리 옵션은 컴퓨터의 전원 사용 방식을 관리하는 시스템 설정 모음입니다. 전원 관리 옵션을 사 용하여 전원을 절약하거나 성능을 최대화할 수 있습니다.

#### 현재 전원 관리 옵션 보기

다음 방법 중 하나를 사용하십시오.

- 작업 표시줄 오른쪽 끝에 있는 알림 영역에서 전원 측정기 아이콘을 누릅니다.
- 시작 **>** 제어판 **>** 시스템 및 보안 **>** 전원 옵션을 선택합니다.

#### 다른 전원 관리 옵션 선택

다음 방법 중 하나를 사용하십시오.

- 알림 영역에서 전원 측정기 아이콘을 누른 다음 목록에서 전원 관리 옵션을 선택합니다.
- 시작 **>** 제어판 **>** 시스템 및 보안 **>** 전원 옵션을 선택한 다음 목록에서 항목을 선택합니다.

#### 전원 관리 옵션 사용자 정의

전원 관리 옵션을 사용자 지정하려면 다음과 같이 하십시오.

**1.** 알림 영역에서 전원 측정기 아이콘을 누른 다음 추가 전원 옵션을 누릅니다.

또는

#### 시작 **>** 제어판 **>** 시스템 및 보안 **>** 전원 옵션을 선택합니다.

- **2.** 전원 관리 옵션을 선택하고 전원 관리 옵션 설정 변경을 누릅니다.
- **3.** 필요한 경우 설정을 변경합니다.
- **4.** 추가 설정을 변경하려면 고급 전원 관리 옵션 설정 변경을 누르고 변경합니다.

### 절전 모드 종료 시 암호 보호 설정

컴퓨터에서 절전 또는 최대 절전 모드를 종료할 때 암호를 요청하도록 설정하려면 다음 단계를 수행하 십시오.

- **1.** 시작 **>** 제어판 **>** 시스템 및 보안 **>** 전원 옵션을 선택합니다.
- **2.** 왼쪽 창에서 절전 모드 종료 시 암호 필요를 누릅니다.
- **3.** 현재 사용할 수 없는 설정 변경을 누릅니다.
- **4.** 암호 필요**(**권장**)**를 누릅니다.

**5.** 변경 내용 저장을 누릅니다.

# **HP Power Manager** 사용**(**일부 모델만 해당**)**

Power Manager 를 사용하면 전원 관리 옵션을 선택하여 컴퓨터 전력 소모량과 배터리 충전량을 최적 화할 수 있습니다. 사용할 수 있는 전원 관리 옵션은 다음과 같습니다.

- 절전
- HP 권장
- 고성능

Windows 가 실행 중일 때 Power Manager 를 시작하려면 다음과 같이 하십시오.

▲ 시작 **>** 제어판 **>** 하드웨어 및 소리**> HP Power Manager** 를 선택합니다.

<sup>|&</sup>lt;mark>|"|| 참고:</mark> 사용자 계정 암호를 생성하거나 현재 사용자 계정 암호를 변경하려면 **사용자 계정 암호 만** 들기 또는 변경을 누른 다음 화면의 지침을 따릅니다. 사용자 계정 암호를 만들거나 변경할 필요 가 없으면 5 단계로 이동합니다.

# <span id="page-55-0"></span>배터리 전원 사용

충전된 배터리가 컴퓨터에 장착되어 있고 컴퓨터가 외부 전원에 연결되어 있지 않으면 컴퓨터는 배터 리 전원으로 작동합니다. 컴퓨터가 외부 AC 전원에 연결되어 있으면 컴퓨터는 AC 전원으로 작동합니 다.

충전된 배터리가 컴퓨터에 장착되어 있고 AC 어댑터를 통해 공급되는 외부 AC 전원으로 작동하고 있 을 때 AC 어댑터를 컴퓨터에서 분리하면 컴퓨터는 배터리 전원으로 전환됩니다.

참고**:** AC 전원을 분리하면 배터리 사용을 줄이기 위해 디스플레이 밝기가 자동으로 줄어듭니다. 디 스플레이 밝기 높이기 또는 줄이기와 관련한 내용은 31[페이지의작동](#page-40-0) 키 사용을 참조하십시오.

사용자의 작업 방식에 따라 배터리를 컴퓨터에 장착해 두거나 다른 장소에 보관할 수 있습니다. 컴퓨터 에 배터리를 장착해 두면 컴퓨터가 AC 전원에 연결될 때마다 배터리가 충전되고, 정전이 발생해도 작 업 내용을 보호할 수 있다는 장점이 있습니다. 그러나 컴퓨터가 꺼져 있고 외부 전원에 연결되어 있지 않으면 컴퓨터의 배터리가 천천히 방전됩니다.

경고**!** 잠재적인 안전 문제를 줄이려면 컴퓨터와 함께 제공된 배터리, HP 에서 제공한 교체용 배터리 또는 HP 에서 구입한 호환 가능한 배터리만 사용하십시오.

컴퓨터 배터리 사용 시간은 전원 관리 설정, 컴퓨터에서 실행 중인 프로그램, 화면 밝기, 컴퓨터에 연결 된 외부 장치 및 기타 요소에 따라 달라집니다.

### 배터리 정보 찾기

도움말 및 지원에서는 다음과 같은 배터리 도구 및 정보를 제공합니다.

- 배터리 성능을 테스트할 수 있는 배터리 확인 도구
- 보정 정보, 전원 관리, 배터리 사용 시간을 연장할 수 있는 적절한 관리와 보관
- 배터리 유형, 사양, 수명 주기 및 용량에 대한 정보

배터리 정보에 액세스하려면 다음과 같이 하십시오.

#### ▲ 시작 **>** 도움말 및 지원 **>** 학습 **>** 전원 관리 옵션**: FAQ** 를 선택합니다.

#### 배터리 확인 사용

도움말 및 지원의 배터리 확인은 컴퓨터에 설치된 배터리의 상태에 대한 정보를 제공합니다.

배터리 확인을 실행하려면 다음과 같이 하십시오.

**1.** AC 어댑터를 컴퓨터에 연결합니다.

**||淡장** 참고: 배터리 확인이 올바르게 작동하려면 컴퓨터가 외부 전원에 연결되어 있어야 합니다.

#### **2.** 시작 **>** 도움말 및 지원 **>** 문제 해결 **>** 전원**,** 온도 및 기계적 특성을 선택합니다.

**3.** 전원 탭을 누른 다음 **Battery Check**(배터리 점검)를 누릅니다.

배터리 확인은 배터리와 배터리 셀이 올바르게 작동하고 있는지 검사한 후 검사 결과를 보고합니다.

#### 배터리 잔량 표시

▲ 작업 표시줄의 오른쪽 끝에 있는 알림 영역의 전원 측정기 아이콘 위로 포인터를 이동합니다.

### 배터리 방전 시간 최대화

배터리 방전 시간은 배터리 전원이 켜진 상태에서 사용한 기능에 따라 달라집니다. 배터리 저장 용량이 자연스럽게 줄어들기 때문에 최대 방전 시간도 점차 줄어듭니다.

배터리 방전 시간 최대화를 위한 참고 사항:

- 디스플레이의 밝기를 낮춥니다.
- 배터리를 사용 또는 충전하지 않는 동안에는 컴퓨터에서 빼둡니다.
- 배터리를 건냉한 장소에 보관합니다.
- 전원 옵션에서 **절전** 설정을 선택합니다.

#### 배터리 부족 상태 관리

이 단원에서는 공장 출하 시 기본 설정된 경고 및 시스템 응답에 대해 설명합니다. 일부 배터리 부족 경 고 및 시스템 응답은 Windows 제어판의 전원 옵션을 사용하여 변경할 수 있습니다. 전원 옵션을 사용 하여 설정한 기본 설정은 표시등에 영향을 주지 않습니다.

#### 배터리 부족 상태 식별

배터리가 컴퓨터의 유일한 전원인 경우 배터리가 부족 상태 또는 배터리 위험 수준에 도달하면 다음과 같은 상황이 발생할 수 있습니다.

● 배터리 표시등(일부 모델만 해당)은 부족하거나 심각 수준인 잔여 배터리 수준을 표시합니다.

참고**:** 배터리 표시등에 대한 자세한 내용은 4[페이지의컴퓨터](#page-13-0) 정보를 참조하십시오.

또는

● 알림 영역의 배터리 측정기 아이콘에 배터리 부족 또는 배터리 위험 수준 알림이 표시됩니다.

참고**:** 전원 측정기에 대한 자세한 내용은 44[페이지의전원](#page-53-0) 측정기 사용을 참조하십시오.

컴퓨터는 다음과 같은 방법으로 배터리 위험 상태를 해결합니다.

- 최대 절전 모드가 활성화된 경우 컴퓨터가 켜져 있거나 절전 모드에 있으면 최대 절전 모드가 시 작됩니다.
- 최대 절전 모드가 비활성화된 경우 컴퓨터가 켜져 있거나 절전 모드이면 컴퓨터가 잠시 절전 모드 를 유지하다가 종료되므로 저장하지 않은 정보가 손실될 수 있습니다.

#### 배터리 부족 상태 해결

#### 외부 전원을 사용할 수 있을 때 배터리 부족 상태 해결

- ▲ 다음 장치 중 하나에 연결하십시오.
	- AC 어댑터
	- 도킹 또는 확장 장치(선택 사양)
	- HP 에서 추가 전원 어댑터 구매(선택 사양)

#### 충전된 배터리를 사용할 수 있을 때 배터리 부족 상태 해결

- **1.** 컴퓨터를 끄거나 최대 절전 모드로 전환합니다.
- **2.** 방전된 배터리를 충전된 배터리로 교체합니다.
- **3.** 컴퓨터의 전원을 켭니다.

#### 사용할 수 있는 전원이 없을 때 배터리 부족 상태 해결

- 최대 절전 모드를 시작합니다.
- 작업을 저장하고 컴퓨터를 종료합니다.

#### 컴퓨터에서 최대 절전 모드를 종료할 수 없을 때 배터리 부족 상태 해결

컴퓨터의 최대 절전 모드를 종료할 수 있는 전원이 부족한 경우 다음 단계를 따르십시오.

- **1.** 방전된 배터리를 충전된 배터리로 교체하거나 컴퓨터에 AC 어댑터를 연결하여 외부 전원에 연결 합니다.
- **2.** 전원 버튼을 눌러서 최대 절전 모드를 종료합니다.

#### 배터리 전원 절약

- Windows 제어판에서 전원 옵션을 통해 전력을 적게 사용하는 설정을 선택합니다.
- 사용하지 않는 모뎀 응용프로그램을 종료하고 무선 연결 및 LAN(근거리 통신망) 연결을 해제합니 다.
- 외부 전원에 연결 되어 있지 않은 사용하지 않는 외부 장치는 분리합니다.
- 사용하지 않는 외장 미디어 카드는 작동을 중단하거나 비활성화하거나 제거합니다.
- 화면 밝기를 줄입니다.
- 컴퓨터 사용을 마치기 전에 절전 모드 또는 최대 절전 모드로 전환하거나 컴퓨터를 종료합니다.

#### 배터리 보관

주의**:** 배터리 손상을 방지하려면 배터리를 장시간 고온에 방치하지 마십시오.

컴퓨터를 사용하지 않고 2 주 이상 외부 전원에 연결하지 않을 경우에는 배터리를 분리하여 따로 보관 해 두십시오.

보관된 배터리의 충전 수명을 연장하려면 습기가 없는 서늘한 곳에 보관하십시오.

참고**:** 6 개월마다 보관된 배터리를 확인해야 합니다. 배터리 충전량이 50% 이하이면 보관하기 전에 재충전합니다.

한 달 이상 보관해 온 배터리는 사용하기 전에 보정하십시오.

### 다 쓴 배터리 폐기

경고**!** 화재 또는 연소의 위험을 줄이려면 배터리를 분해하거나, 충격을 주거나, 구멍을 뚫지 말고 외 부 접촉을 통해 방전시키거나, 불 또는 물 속에 넣지 마십시오.

배터리 폐기 방법에 대해서는 규정*,* 안전 및 환경 고지 사항을 참조하십시오.

### 배터리 교체

Windows 7 에서 내부 셀이 제대로 충전되지 않거나 배터리 저장 용량이 낮은 수준에 도달하면 도움말 및 지원의 배터리 확인에 의해 배터리 교체를 요청하는 알림이 표시됩니다. 배터리에 HP 보증이 적용 되는 경우에는 지침에 보증 ID 가 들어 있습니다. 교체 배터리 주문에 대한 자세한 정보를 보려면 HP 웹 사이트를 참조하라는 메시지가 표시됩니다.

# 외부 **AC** 전원 사용

참고**:** AC 전원 연결에 대한 자세한 내용은 컴퓨터 상자에 들어 있는 설치 지침 포스터를 참조하십시 오.

외부 AC 전원은 승인된 AC 어댑터나 선택 사양인 도킹 장치 또는 확장 장치를 통해 공급됩니다.

경고**!** 잠재적인 보안 문제를 줄이려면 컴퓨터와 함께 제공된 AC 어댑터, HP 에서 제공한 교체용 AC 어댑터 또는 HP 에서 구입한 호환 AC 어댑터만 사용하십시오.

다음 조건에서 컴퓨터를 외부 AC 전원에 연결합니다.

- 경고**!** 항공기 내에서는 컴퓨터 배터리를 충전하지 마십시오.
	- 배터리를 충전 또는 보정하는 경우
	- 시스템 소프트웨어를 설치 또는 수정하는 경우
	- CD, DVD 또는 BD(일부 모델만 해당)에 정보를 쓰고 있는 경우
	- 디스크 조각 모음을 실행하는 경우
	- 백업 또는 복구를 실행하는 경우

컴퓨터를 외부 AC 전원에 연결하면 다음과 같은 현상이 나타납니다.

- 배터리가 충전되기 시작합니다.
- 참퓨터가 켜져 있는 경우 알림 영역의 전원 측정기 아이콘 모양이 변경됩니다.

외부 AC 전원을 분리하면 다음과 같은 현상이 나타납니다.

- 컴퓨터가 배터리 전원으로 전환됩니다.
- 배터리 사용 시간을 절약하기 위해 화면 밝기가 자동으로 감소합니다.

## **AC** 어댑터 테스트

AC 전원에 연결했을 때 컴퓨터에 다음과 같은 증상이 나타나면 AC 어댑터를 테스트합니다.

- 컴퓨터가 켜지지 않습니다.
- 디스플레이가 켜지지 않습니다.
- 전원 표시등이 꺼집니다.

AC 어댑터를 테스트하려면 다음과 같이 하십시오.

- **1.** 컴퓨터를 종료합니다.
- **2.** 컴퓨터에서 배터리를 분리합니다.
- **3.** AC 어댑터를 컴퓨터에 연결한 다음 AC 콘센트에 연결합니다.
- **4.** 컴퓨터의 전원을 켭니다.
	- 전원 표시등이 *켜지면* AC 어댑터가 제대로 작동하는 것입니다.
	- 전원 표시등이 계속 *꺼져 있는* 경우 AC 어댑터와 컴퓨터의 연결 및 AC 어댑터와 AC 콘센트 의 연결을 확인합니다.
	- 연결이 잘 되어있는데도 전원 표시등이 *꺼져 있는* 경우 AC 어댑터의 성능 문제이므로 교체 가 필요합니다.

대체할 AC 전원 어댑터 구입과 관련한 내용은 고객 지원에 문의하십시오.

# **8** 외장 카드 및 장치

# 디지털 미디어 슬롯 카드 사용**(**일부 모델만 해당**)**

디지털 카드(선택 사양)를 사용하면 데이터를 안전하게 저장하고 간편하게 공유할 수 있습니다. 이 카 드는 다른 컴퓨터뿐만 아니라 디지털 미디어가 장착된 카메라 및 PDA 에 사용됩니다.

컴퓨터에서 지원되는 디지털 카드 형식은 9[페이지의앞면](#page-18-0) 을 참조하십시오.

### 디지털 카드 넣기

주의**:** 디지털 카드를 넣을 때는 디지털 카드 커넥터가 손상되지 않도록 무리하게 힘을 주지 마십시오.

- **1.** 레이블이 있는 면이 위로 향하고 커넥터가 컴퓨터를 향하도록 카드를 잡습니다.
- **2.** 디지털 미디어 슬롯에 카드를 넣은 후 카드가 확실히 장착될 때까지 밀어 넣습니다.

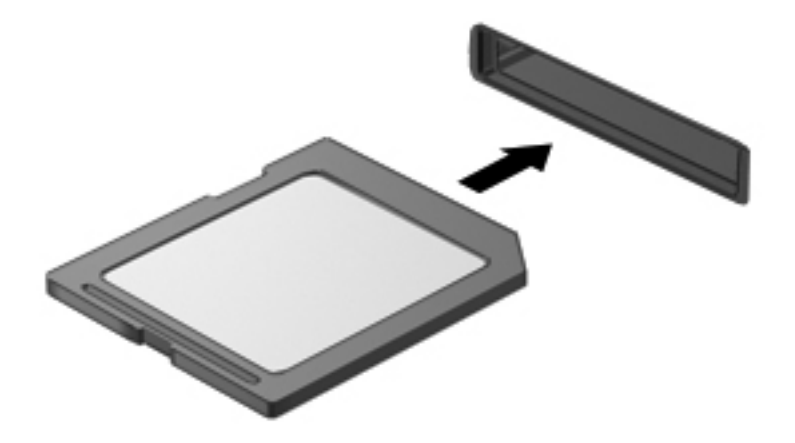

장치가 검색되면 소리가 나며 옵션 메뉴가 표시됩니다.

# 디지털 카드 제거

- 주의**:** 데이터 손실이나 시스템이 응답하지 않는 문제를 방지하려면 다음 절차에 따라 안전하게 디지 털 카드를 분리하십시오.
	- **1.** 정보를 저장한 다음 디지털 카드와 관련된 모든 프로그램을 닫습니다.
	- **2.** 작업 표시줄 오른쪽 끝에 있는 알림 영역에서 하드웨어 제거 아이콘을 누릅니다. 그런 다음 화면 의 지시를 따릅니다.
	- **3.** 카드를 눌러**(1)** 슬롯에서 제거합니다**(2)**.

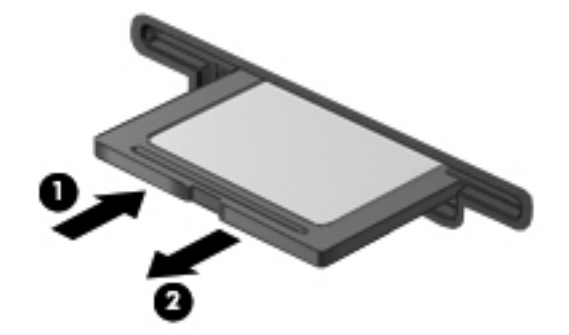

**||沙 참고:** 카드가 나오지 않을 경우 슬롯에서 카드를 당겨 꺼냅니다.

# **USB** 장치 사용

USB(범용 직렬 버스)는 USB 키보드, 마우스, 드라이브, 프린터, 스캐너 또는 허브 등의 외장 장치(선택 사양)를 연결할 때 사용할 수 있는 하드웨어 인터페이스입니다.

일부 USB 장치에는 지원 소프트웨어가 추가로 필요할 수 있으며 일반적으로 이러한 소프트웨어는 장 치와 함께 제공됩니다. 장치별 소프트웨어에 대한 자세한 내용은 제조업체의 지침을 참조하십시오. 이 러한 지침은 소프트웨어, 디스크 또는 제조업체의 웹 사이트에 제공됩니다.

이 컴퓨터에는 USB 1.0 및 USB 2.0 장치를 지원하는 USB 포트가 4 개 있습니다.

참고**:** 사용하는 컴퓨터 모델에 따라 컴퓨터에 2 개의 USB 3.0 포트가 설치되어 있을 수 있습니다. 이 포트에 광 USB 3.0 장치를 연결 가능하며 향상된 USB 성능을 다룹니다. USB 3.0 포트는 USB 1.0 및 USB 2.0 장치와도 호환됩니다.

도킹 장치(선택 사양) 또는 USB 허브는 컴퓨터와 함께 사용할 수 있는 추가 USB 포트를 제공합니다.

## **USB** 장치 연결

주의**:** USB 커넥터의 손상을 방지하려면 장치에 연결할 때 무리하게 힘을 주지 마십시오.

▲ USB 포트에 장치의 USB 케이블을 연결합니다.

참고**:** 컴퓨터의 USB 포트는 이 단원의 그림과 약간 다를 수 있습니다.

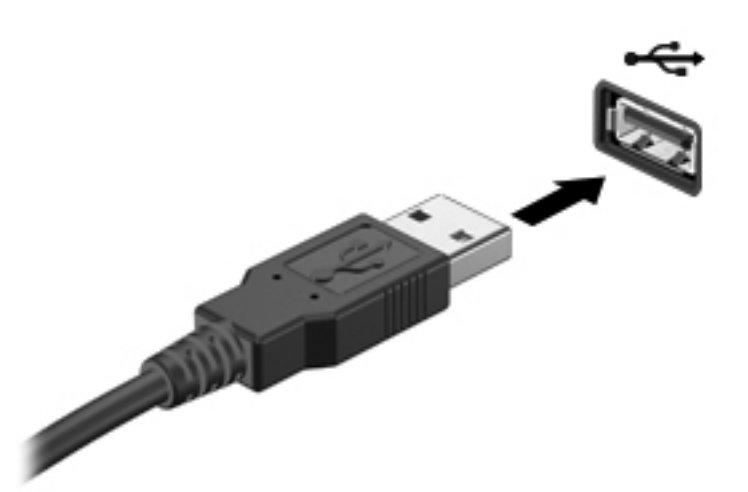

장치가 검색되면 소리가 납니다.

참고**:** USB 장치를 처음 연결하면 컴퓨터가 장치를 인식했음을 알리는 메시지가 알림 영역에 나타납 니다.

### **USB** 장치 분리

주의**:** USB 커넥터가 손상되지 않도록 하려면 케이블을 잡아당겨서 USB 장치를 분리하지 마십시오.

주의**:** 정보가 손실되거나 시스템이 다운되지 않도록 하려면 다음 절차에 따라 USB 장치를 안전하게 제거하십시오.

- **1.** USB 장치를 제거하려면 정보를 저장하고 장치와 관련된 모든 프로그램을 닫습니다.
- **2.** 작업 표시줄의 오른쪽 끝에 있는 알림 영역의 하드웨어 제거 아이콘을 누른 다음 화면의 지침을 따릅니다.
- **3.** 장치를 분리합니다.

# 선택 사양인 외부 장치 사용

참고**:** 필수 소프트웨어, 드라이버 또는 컴퓨터에 사용할 포트에 대한 자세한 내용은 제조업체의 지침 을 참조하십시오.

컴퓨터에 외부 장치를 연결하려면 다음과 같이 하십시오.

- 주의**:** 전원을 사용하는 장치를 연결할 때 장치 손상의 위험을 줄이려면 장치를 끄고 AC 전원 코드를 분리하십시오.
	- **1.** 장치를 컴퓨터에 연결합니다.
	- **2.** 전원을 사용하는 장치를 연결할 경우 장치의 전원 코드를 접지된 AC 콘센트에 꽂습니다.
	- **3.** 장치의 전원을 켭니다.

전원을 사용하지 않는 외부 장치를 분리하려면 드라이브의 전원을 끈 다음 컴퓨터에서 장치를 분리합 니다. 전원을 사용하는 외부 장치를 분리하려면 장치의 전원을 끄고 컴퓨터에서 분리한 다음 AC 전원 코드를 분리합니다.

### 선택 사양 외부 장치 사용

이동식 외장 드라이브를 사용하면 정보를 저장하거나 정보에 액세스하는 옵션이 확장됩니다. USB 드 라이브의 경우 드라이브를 컴퓨터의 USB 포트에 연결하여 추가할 수 있습니다.

USB 드라이브에는 다음과 같은 유형이 포함됩니다:

- 1.44MB 디스켓 드라이브
- 하드 드라이브 모듈(어댑터가 부착된 하드 드라이브)
- 외장 광 드라이브(CD, DVD 및 Blu-ray)
- MultiBay 장치

# **9** 드라이브

# 드라이브 취급

주의**:** 드라이브는 깨지기 쉬운 컴퓨터 부품으로 취급 시 주의가 요구됩니다. 드라이브를 사용하기 전 에 다음 주의 사항을 참조하십시오. 절차에 적용되는 추가 주의 사항이 있습니다.

다음의 안전 수칙을 준수하십시오.

- 외장 하드 드라이브에 연결된 컴퓨터를 옮길 때에는 먼저 절전 모드를 시작하여 화면이 꺼지도록 하거나 외장 하드 드라이브를 올바르게 분리해야 합니다.
- \_ 드라이브를 사용하기 전에 드라이브의 도색되지 않은 금속 표면을 손으로 만져 정전기를 방전시 키십시오.
- 이동식 드라이브 또는 컴퓨터의 커넥터 핀을 만지지 마십시오.
- 드라이브를 떨어뜨리거나 물건을 위에 놓지 않도록 주의해서 다루십시오.
- 드라이브를 분리하거나 장착하기 전에 컴퓨터를 종료하십시오. 컴퓨터가 꺼져 있는지 절전 모드 이거나 최대 절전 모드 상태인지 여부를 알 수 없는 경우 컴퓨터를 켠 다음 운영체제의 종료 절차 에 따라 종료하십시오.
- 드라이브를 드라이브 베이에 장착할 때 무리하게 힘을 주지 마십시오.
- \_ 광 드라이브(선택 사양)에서 디스크에 쓰기 작업을 수행하는 동안 키보드를 사용하여 입력하거나 컴퓨터를 이동하지 마십시오. 쓰기 작업은 진동에 민감합니다.
- 배터리가 유일한 전원 공급원일 경우 미디어에 쓰기 작업을 수행하기 전에 배터리가 충분히 충전 되었는지 확인하십시오.
- 드라이브를 너무 높거나 낮은 습도와 온도에 노출시키지 마십시오.
- ○ 드라이브에 액체가 스며들지 않도록 하십시오. 드라이브에 세정액을 분사하지 마십시오.
- \_ 드라이브 베이에서 드라이브를 분리하기 전이나 드라이브를 이동, 운반 또는 보관하기 전에 드라 이브에서 미디어를 꺼내십시오.
- 드라이브를 우편으로 배송하려면 완충함이나 기타 적절한 보호 상자로 포장한 후 포장에는 "취급 주의(FRAGILE)"라는 레이블을 붙이십시오.
- \_ 드라이브를 자기장에 노출시키지 마십시오. 자기장이 있는 보안 장치에는 공항 검색대 및 보안 검 색봉이 포함됩니다. 컨베이어 벨트와 같은 여행용 가방을 검사하는 공항의 보안 장치는 자성체가 아닌 엑스레이를 사용하기 때문에 장치가 손상되지 않습니다.

# 하드 드라이브 사용

### 하드 드라이브 성능 향상

#### 디스크 조각 모음 사용

컴퓨터를 사용함에 따라 하드 디스크 파일은 여러 조각으로 나뉩니다. 디스크 조각 모음을 사용하면 컴 퓨터가 보다 효율적으로 실행되도록 하드 드라이브의 조각난 파일 및 폴더를 통합할 수 있습니다.

참고**:** SSD 는 디스크 조각 모음을 실행할 필요가 없습니다.

디스크 조각 모음을 시작한 이후에는 자동으로 작업이 진행됩니다. 하드 드라이브의 크기와 조각난 파 일의 수에 따라 디스크 조각 모음 완료 시간이 1 시간을 넘을 수 있습니다. 야간이나 컴퓨터를 사용하 지 않아도 되는 시간에 실행되도록 설정할 수도 있습니다.

한 달에 한 번 이상 하드 드라이브 조각 모음을 수행하는 것이 좋습니다. 디스크 조각 모음은 매월 정기 적으로 실행되도록 설정할 수 있으며, 언제든지 수동으로 실행할 수도 있습니다.

디스크 조각 모음을 실행하려면 다음과 같이 하십시오.

- **1.** 컴퓨터를 AC 전원에 연결합니다.
- **2.** 시작 **>** 모든 프로그램 **>** 보조프로그램 **>** 시스템 도구 **>** 디스크 조각 모음을 차례로 선택합니다.
- **3.** 디스크 조각 모음을 누릅니다.

참고**:** Windows 에는 컴퓨터의 보안 수준을 높이기 위한 사용자 계정 컨트롤 기능이 있습니다. 소프트웨어 설치, 유틸리티 실행 또는 Windows 설정 변경과 같은 작업을 할 때 사용자의 허가 또 는 암호를 요청하는 메시지가 나타날 수 있습니다. 자세한 정보는 도움말 및 지원을 참조하십시 오.

자세한 내용은 디스크 조각 모음 소프트웨어 도움말을 참조하십시오.

#### 디스크 정리 사용

디스크 정리는 안전하게 삭제할 수 있는 불필요한 파일을 하드 드라이브에서 검색하여 디스크 공간을 늘리거나 컴퓨터가 보다 효율적으로 실행되도록 하는 기능입니다.

디스크 정리를 실행하려면 다음과 같이 하십시오.

#### **1.** 시작 **>** 모든 프로그램 **>** 보조프로그램 **>** 시스템 도구 **>** 디스크 정리를 선택합니다.

**2.** 화면 지침을 따릅니다.

### **HP 3D DriveGuard** 사용**(**일부 모델만 해당**)**

HP 3D DriveGuard 는 다음과 같은 상황에서 드라이브를 고정하고 데이터 요청을 보류하여 하드 드라 이브를 보호합니다.

- 컴퓨터를 떨어뜨립니다.
- 컴퓨터가 배터리 전원으로 실행되는 동안 컴퓨터의 디스플레이를 닫고 이동합니다.

이러한 사건 후 HP 3D DriveGuard 는 곧 바로 하드 드라이브를 정상 작동 상태로 되돌립니다.

참고**:** SSD(Solid-State Drive)에는 움직이는 부품이 없기 때문에 HP 3D DriveGuard 가 필요하지 않 습니다.

참고**:** HP 3D DriveGuard 는 주 하드 드라이브 베이나 보조 하드 드라이브 베이에 있는 하드 드라이 브를 보호합니다. USB 포트에 연결된 하드 드라이브는 HP 3D DriveGuard 로 보호되지 않습니다.

자세한 내용은 HP 3D DriveGuard 소프트웨어 도움말을 참조하십시오.

#### **HP 3D DriveGuard** 상태 확인

컴퓨터의 드라이브 표시등의 색이 바뀌면 주 하드 드라이브 베이나 보조 하드 드라이브 베이(일부 모델 만 해당)에 드라이브가 고정된 것입니다. 현재 드라이브의 보호 여부 또는 고정 여부를 확인하려면 시 작 **>** 제어판 **>** 하드웨어 및 소리 **> Windows** 모바일 센터를 선택합니다.

- HP 3D DriveGuard 가 활성화되면 하드 드라이브 아이콘 위에 녹색 체크 마크가 표시됩니다.
- HP 3D DriveGuard 가 비활성화되면 하드 드라이브 아이콘 위에 빨간색 X 모양이 표시됩니다.
- 드라이브가 고정되면 노란색 달이 하드 드라이브 아이콘 위에 놓이게 됩니다.

모바일 센터의 아이콘에 드라이버의 최신 상태가 표시되지 않을 수 있습니다. 상태를 변경한 후 바로 업데이트하려면 알림 영역 아이콘을 활성화해야 합니다.

알림 영역 아이콘을 활성화하려면 다음과 같이 하십시오.

**1.** 시작 **>** 제어판 **>** 하드웨어 및 소리 **> HP 3D DriveGuard** 를 선택합니다.

참고**:** 사용자 계정 컨트롤의 메시지가 표시되면 예를 누릅니다.

- **2.** 시스템 트레이 아이콘 줄에서 보기를 누릅니다.
- **3.** 확인을 누릅니다.

#### 고정된 하드 드라이브 전원 관리

HP 3D DriveGuard 가 드라이브를 고정하면 컴퓨터는 다음과 같이 작동합니다.

- 컴퓨터가 종료되지 않습니다.
- 0대 참고 부분에 설명된 경우를 제외하고 컴퓨터에서 절전 모드 또는 최대 절전 모드가 시작되지 않습니다.

참고**:** 컴퓨터가 배터리 전원으로 실행 중이거나 배터리 위험 수준에 도달하면 HP 3D DriveGuard 이 컴퓨터를 최대 절전 모드로 전환할 수 있도록 허용합니다.

컴퓨터가 완전히 종료되거나 절전 모드 또는 최대 절전 모드가 시작된 후 컴퓨터를 이동하는 것이 좋습 니다.

#### **HP 3D DriveGuard** 소프트웨어 사용

HP 3D DriveGuard 소프트웨어는 관리자가 활성화 또는 비활성화할 수 있습니다.

참고**:** 사용자 권한에 따라 HP 3D DriveGuard 를 활성화 또는 비활성화하지 못할 수 있습니다. 관리 자가 아닌 사용자의 권한은 관리자 그룹에 속한 사용자가 변경할 수 있습니다.

소프트웨어를 열고 설정을 변경하려면 다음 단계를 따르십시오.

**1.** 모바일 센터에서 하드 드라이브 아이콘을 클릭해서 HP 3D DriveGuard 창을 엽니다.

또는

시작 **>** 제어판 **>** 하드웨어 및 소리 **> HP 3D DriveGuard** 를 선택합니다.

참고**:** 사용자 계정 컨트롤의 메시지가 표시되면 예를 누릅니다.

- **2.** 해당 버튼을 눌러 설정을 변경합니다.
- **3.** 확인을 누릅니다.

# 하드 드라이브 추가 또는 교체

주의**:** 시스템이 응답하지 않는 경우 또는 정보 손실을 방지하려면 다음과 같이 하십시오.

하드 드라이브 베이에서 하드 드라이브를 분리하기 전에 컴퓨터를 종료합니다. 컴퓨터가 켜져 있거나 절전 모드 또는 최대 절전 모드인 상태에서 하드 드라이브를 분리하지 마십시오.

컴퓨터가 꺼져 있는지 아니면 최대 절전 모드인지 확실하지 않은 경우에는 전원 버튼을 눌러 컴퓨터를 켜십시오. 그런 다음 운영체제의 절차에 따라 정상적으로 컴퓨터를 종료하십시오.

# 하드 드라이브 분리

- **1.** 작업 내용을 저장한 다음 컴퓨터를 종료합니다.
- **2.** 컴퓨터에 연결된 모든 외장 장치를 분리합니다.
- **3.** AC 콘센트에서 전원 코드를 뽑습니다.
- **4.** 평평한 장소에 컴퓨터를 뒤집어 놓습니다.
- **5.** 컴퓨터에서 배터리를 분리합니다.

참고**:** 자세한 내용은 40[페이지의배터리](#page-49-0) 넣기 또는 분리를 참조하십시오.

**6.** 덮개가 분리될 때까지 배터리 분리 래치를 민 다음**(1)** 덮개를 들어 올려 제거합니다**(2)**.

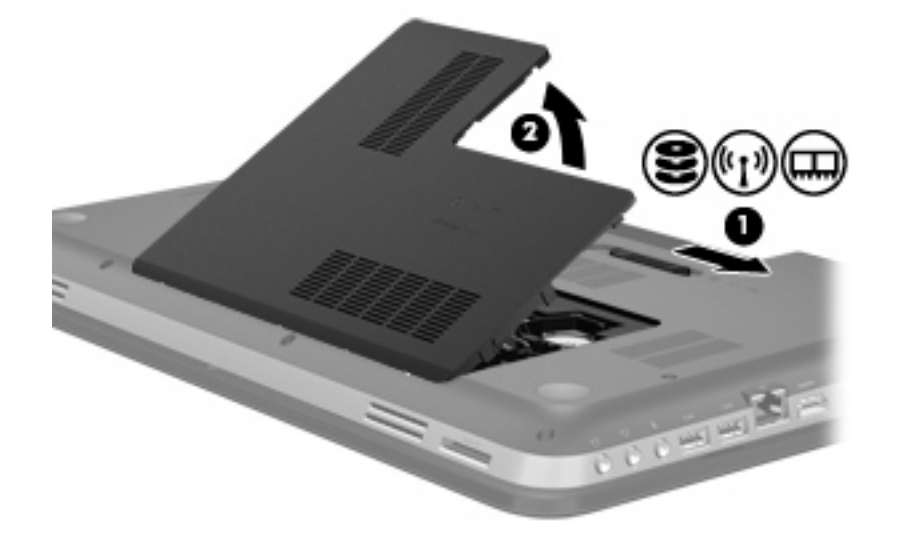

- **7.** 컴퓨터에서 하드 드라이브 케이블을 분리합니다**(1)**.
- **8.** 하드 드라이브에서 하드 드라이브 나사 4 개를 풉니다**(2)**.

**9.** 하드 드라이브 베이에서 하드 드라이브를 들어 올립니다**(3)**.

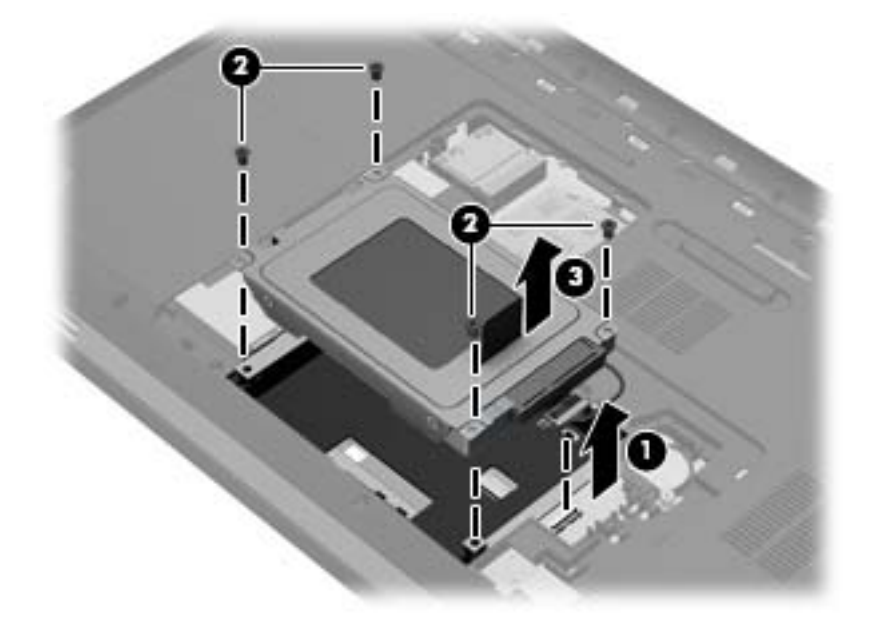

### 하드 드라이브 설치

- **1.** 하드 드라이브 베이에 하드 드라이브**(1)**를 장착합니다.
- **2.** 하드 드라이브에서 하드 드라이브 나사 4 개를 조입니다**(2)**.
- **3.** 하드 드라이브 케이블**(3)**을 컴퓨터에 연결합니다.

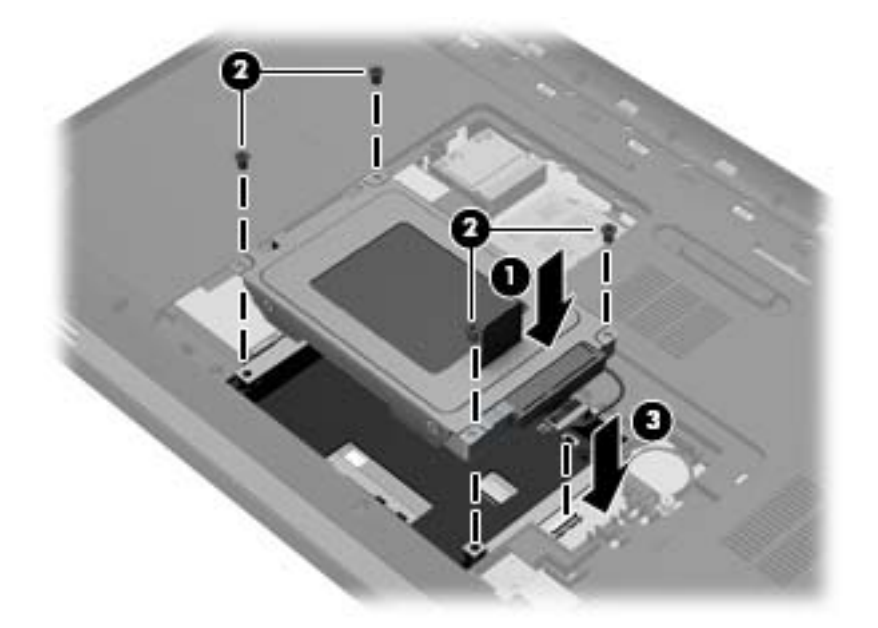

- **4.** 하드 드라이브 덮개를 다시 장착하려면 다음과 같이 하십시오.
	- **a.** 배터리 베이가 사용자 쪽으로 향한 상태에서, 하드 드라이브 덮개**(1)**를 컴퓨터 표면에 45 도 각도로 세워 덮개 밑면의 탭이 컴퓨터의 슬롯과 일치하도록 만드십시오.
	- **b.** 하드 드라이브 덮개**(2)**가 딸깍 소리가 나면서 제자리에 고정될 때까지 덮개의 양쪽 가장자리 에 똑같이 힘을 주면서 부드럽게 누르십시오.

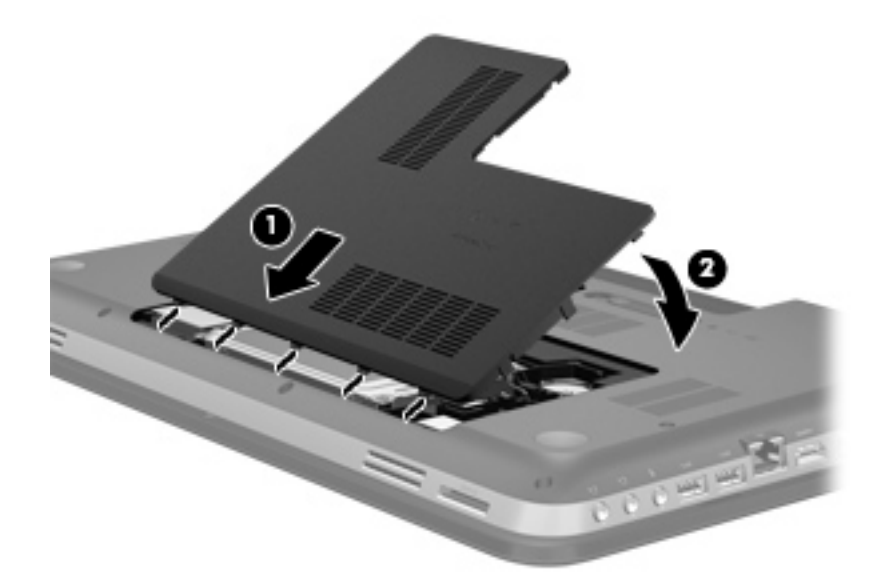

**5.** 배터리를 장착합니다.

- **6.** 컴퓨터의 오른쪽을 위로 돌린 다음 외부 전원 및 외부 장치를 연결합니다.
- **7.** 컴퓨터의 전원을 켭니다.

# 광 드라이브 사용**(**일부 모델만 해당**)**

광 드라이브에는 다음이 포함됩니다.

- CD
- DVD
- Blu-ray(BD)

### 설치된 광 드라이브 식별

▲ 시작 **>** 컴퓨터를 선택합니다.

광 드라이브를 비롯하여 컴퓨터에 설치된 모든 장치 목록이 표시됩니다.

### 광 디스크 넣기

- **1.** 컴퓨터의 전원을 켭니다.
- **2.** 드라이브 베젤의 분리 버튼**(1)**을 눌러 디스크 트레이를 분리합니다.
- **3.** 트레이를 당겨 꺼냅니다**(2)**.
- **4.** 디스크의 표면에 손이 닿지 않도록 가장자리를 잡고 레이블 면이 위를 향하도록 트레이 회전판 위 에 디스크를 올려 놓습니다.

참고**:** 트레이에 제대로 접근할 수 없다면 디스크를 회전판 위로 오도록 조심스럽게 기울여봅니 다.

**5.** 디스크가 트레이 회전판의 제자리에 장착될 때까지 디스크를 살짝 누릅니다**(3)**.

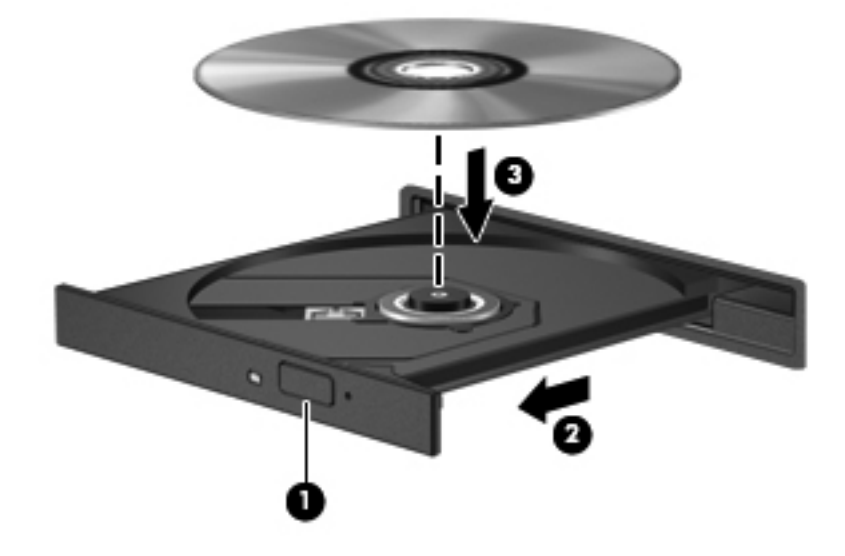

**6.** 디스크 트레이를 닫습니다.
참고**:** 디스크를 넣은 후에 잠시 중단되는 것은 정상적인 현상입니다. 미디어 플레이어를 선택하지 않 은 경우에는 AutoPlay 대화 상자가 열립니다. 미디어 컨텐츠 사용 방법을 선택하라는 메시지가 표시됩 니다.

## 광 디스크 분리

디스크 트레이가 정상적으로 열리는지 여부에 따라 두 가지 방법으로 디스크를 꺼낼 수 있습니다.

#### 디스크 트레이가 정상적으로 열리는 경우

- **1.** 드라이브 베젤의 분리 버튼**(1)**을 눌러 디스크 트레이를 분리한 다음 트레이를 끝까지 당겨 꺼냅니 다**(2)**.
- **2.** 회전판을 살짝 누르면서 디스크의 바깥쪽 가장자리를 들어올려 트레이에서 디스크를 꺼냅니다 **(3)**. 디스크의 표면에 손이 닿지 않도록 가장자리를 잡아야 합니다.

참고**:** 트레이가 완전히 빠지지 않으면 디스크를 꺼낼 때 조심스럽게 기울이십시오.

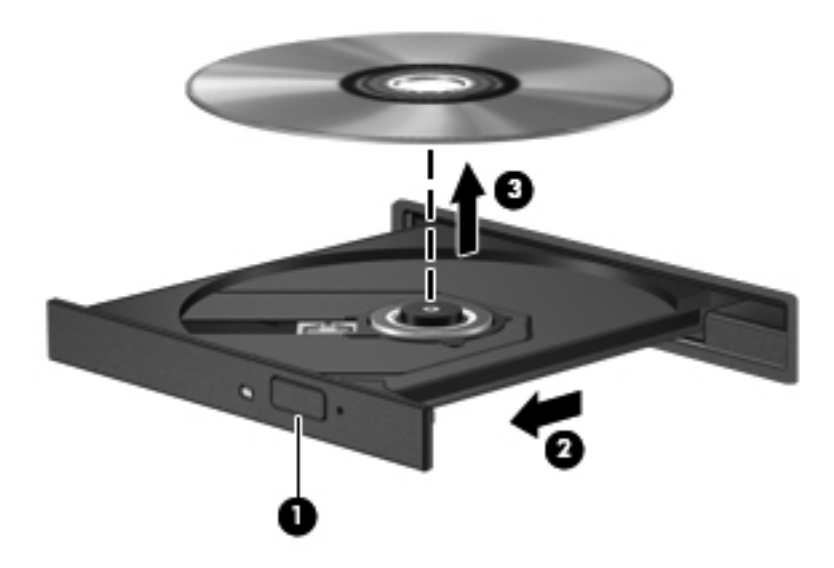

**3.** 디스크 트레이를 닫고 디스크를 보관 케이스에 넣습니다.

### 디스크 트레이가 열리지 않는 경우

- **1.** 드라이브 앞면 베젤의 해제 홈에 클립의 끝부분**(1)**을 끼웁니다.
- **2.** 종이 클립을 살짝 눌러 트레이가 나오게 한 다음 트레이를 바깥쪽으로 끝까지 당깁니다**(2)**.
- **3.** 회전판을 살짝 누르면서 디스크의 바깥쪽 가장자리를 들어올려 트레이에서 디스크를 꺼냅니다 **(3)**. 디스크의 표면에 손이 닿지 않도록 가장자리를 잡아야 합니다.

참고**:** 트레이가 완전히 빠지지 않으면 디스크를 꺼낼 때 조심스럽게 기울이십시오.

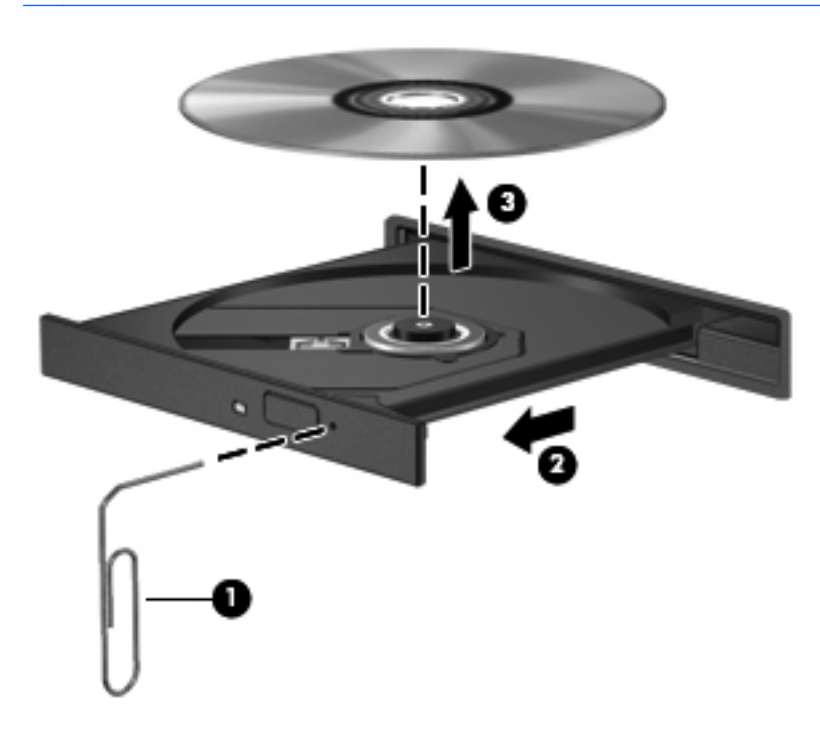

**4.** 디스크 트레이를 닫고 디스크를 보관 케이스에 넣습니다.

## 광 드라이브 공유

이 컴퓨터에는 내장 광 드라이브가 없지만 네트워크의 다른 컴퓨터에 연결된 광 드라이브를 공유하여 소프트웨어 및 데이터에 액세스하고 응용프로그램을 설치할 수 있습니다. 드라이브 공유는 컴퓨터에 서 같은 네트워크에 있는 다른 컴퓨터의 드라이브에 액세스할 수 있도록 하는 Windows 운영체제 기능 입니다.

참고**:** 광 드라이브를 공유하려면 네트워크가 설정되어 있어야 합니다. 네트워크 설정에 대한 자세한 내용은 18[페이지의네트워킹을](#page-27-0) 참조하십시오.

참고**:** DVD 영화 및 게임 디스크와 같은 일부 디스크는 복사 방지 기능으로 보호되어 있어 DVD 또는 CD 드라이브 공유를 통해 사용하지 못할 수도 있습니다.

광 드라이브를 공유하려면 다음과 같이 하십시오.

- **1.** 공유 광 드라이브가 장착된 컴퓨터에서 시작 **>** 컴퓨터를 선택합니다.
- **2.** 공유할 광 드라이브를 마우스 오른쪽 버튼으로 누르고 속성을 누릅니다.
- **3.** 공유 탭 **>** 고급 공유를 선택합니다.
- **4.** 이 폴더를 공유 확인란을 선택합니다.
- **5.** 공유 이름 입력란에 광 드라이브의 이름을 입력합니다.
- **6.** 적용을 누른 다음 확인을 누릅니다.
- **7.** 공유된 광 드라이브를 보려면

시작 **>** 제어판 **>** 네트워크 및 인터넷 **>** 네트워크 및 공유 센터를 선택합니다.

# **10** 메모리 모듈

## 메모리 모듈 추가 또는 교체

이 컴퓨터에는 2 개의 메모리 모듈 슬롯이 있습니다. 메모리 모듈 슬롯은 컴퓨터의 밑면의 하드 드라이 브 덮개에 있습니다. 컴퓨터의 메모리 용량은 메모리 모듈을 추가하거나 메모리 모듈 슬롯 중 하나에 있는 기존 메모리 모듈을 교체하여 늘릴 수 있습니다.

경고**!** 감전 위험이나 장비 손상을 줄이려면 메모리 모듈을 설치하기 전에 전원 코드를 뽑고 모든 배터 리를 분리하십시오.

주의**:** ESD(정전기 방전)는 전자 부품을 손상시킬 수 있습니다. 절차를 시작하기 전에 접지된 금속 물 체를 만져 정전기를 방전하십시오.

참고**:** 보조 메모리 모듈로 이중 채널 구성을 사용하려면 두 메모리 모듈이 동일해야 합니다.

메모리 모듈을 추가 또는 교체하려면 다음과 같이 하십시오.

주의**:** 시스템이 응답하지 않는 경우 또는 정보 손실을 방지하려면 다음과 같이 하십시오.

메모리 모듈을 추가하거나 교체하기 전에 컴퓨터를 종료합니다. 컴퓨터가 켜져 있거나 절전 모드 또는 최대 절전 모드인 상태에서 메모리 모듈을 분리하지 마십시오.

컴퓨터가 꺼져 있는지 아니면 최대 절전 모드인지 확실하지 않은 경우에는 전원 버튼을 눌러 컴퓨터를 켜십시오. 그런 다음 운영체제의 절차에 따라 정상적으로 컴퓨터를 종료하십시오.

- **1.** 작업 내용을 저장한 다음 컴퓨터를 종료합니다.
- **2.** 컴퓨터에 연결된 모든 외장 장치를 분리합니다.
- **3.** AC 콘센트에서 전원 코드를 뽑습니다.
- **4.** 평평한 장소에 컴퓨터를 뒤집어 놓습니다.
- **5.** 컴퓨터에서 배터리를 분리합니다.

참고**:** 자세한 내용은 40[페이지의배터리](#page-49-0) 넣기 또는 분리를 참조하십시오.

**6.** 덮개가 분리될 때까지 배터리 분리 래치를 민 다음**(1)** 덮개를 들어 올려 제거합니다**(2)**.

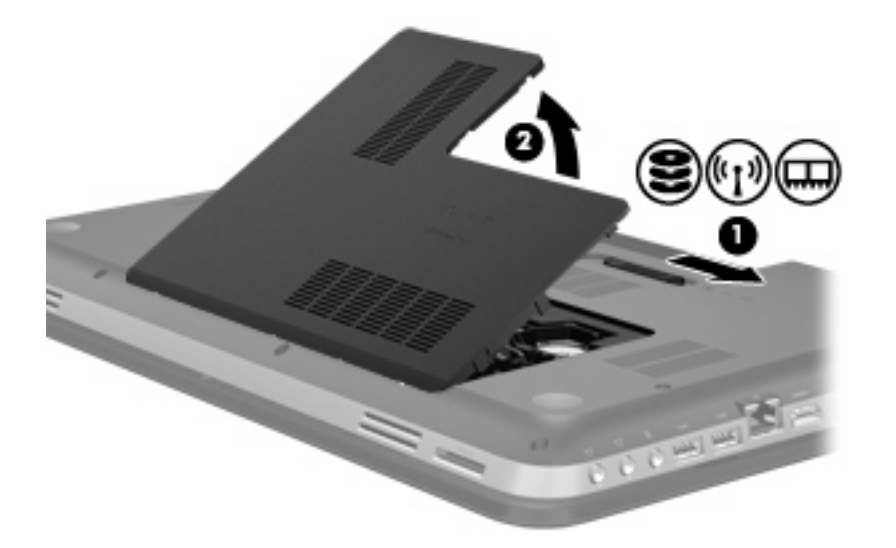

- **7.** 메모리 모듈을 교체하려면 다음과 같이 기존 메모리 모듈을 분리하십시오.
	- **a.** 메모리 모듈 양쪽의 고정 클립**(1)**을 당깁니다.

메모리 모듈이 위로 올라옵니다.

- **b.** 메모리 모듈**(2)**의 가장자리를 잡고 메모리 모듈을 메모리 모듈 슬롯 외부로 조심스럽게 당겨 서 빼냅니다.
	- 주의**:** 메모리 모듈의 손상을 방지하려면 메모리 모듈의 가장자리만 잡고 메모리 모듈의 부 품은 만지지 마십시오.

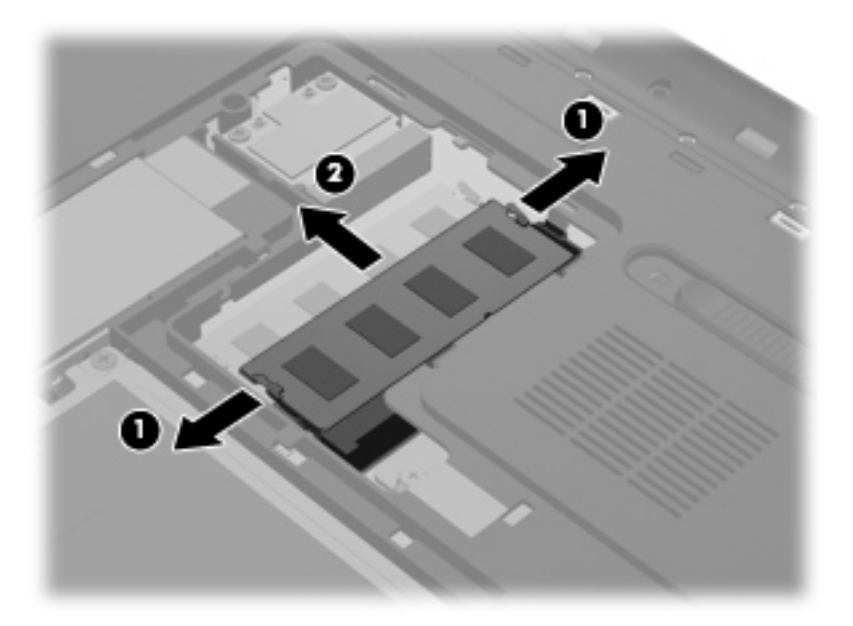

분리 후 메모리 모듈을 보호하려면 정전기 차단 포장재에 넣어 보관하십시오.

- **8.** 새 메모리 모듈을 넣습니다.
	- 주의**:** 메모리 모듈의 손상을 방지하려면 메모리 모듈의 가장자리만 잡고 메모리 모듈의 부품은 만지지 마십시오.
		- **a.** 메모리 모듈 가장자리의 노치**(1)**와 메모리 모듈 슬롯의 탭을 맞춥니다.
		- **b.** 메모리 모듈**(2)**이 완전히 장착될 때까지 메모리 모듈함 표면에서 45 도 각도로 메모리 모듈 슬롯 쪽으로 밉니다.
		- **c.** 고정 클립에서 딸깍 소리가 날 때까지 메모리 모듈**(3)**의 좌우 가장자리를 아래로 조심스럽게 누릅니다.

주의**:** 메모리 모듈의 손상 방지를 위해 메모리 모듈을 구부리지 마십시오.

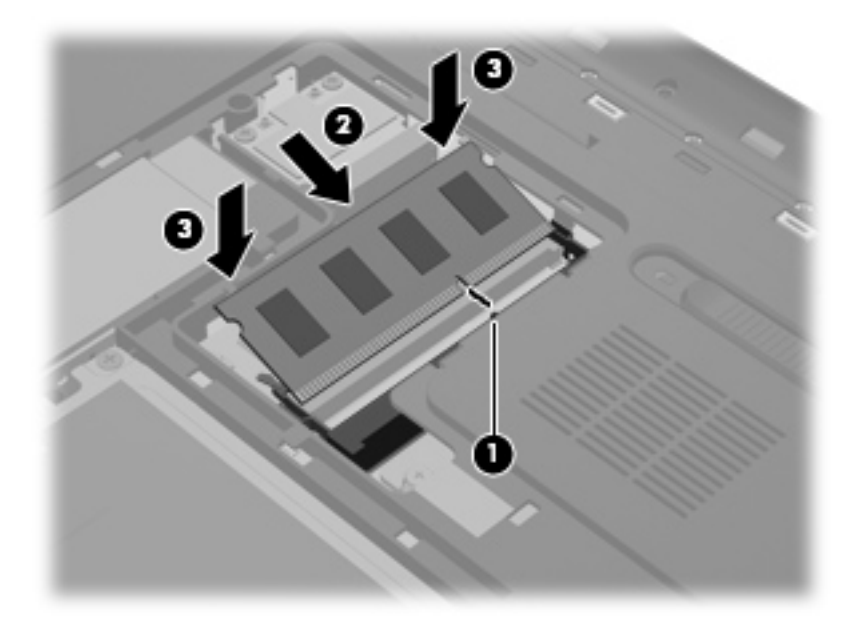

- **9.** 다음과 같이 메모리 모듈함 덮개를 다시 장착합니다.
	- **a.** 배터리 베이가 사용자 쪽으로 향한 상태에서, 하드 드라이브 덮개를 컴퓨터 표면에 45 도 각 도로 세워**(1)** 덮개 밑면의 탭이 컴퓨터의 슬롯과 일치하도록 만드십시오.

**b.** 하드 드라이브 덮개가 딸깍 소리가 나면서 제자리에 고정될 때까지 덮개의 양쪽 가장자리에 똑같이 힘을 주면서 부드럽게 누르십시오**(2)**.

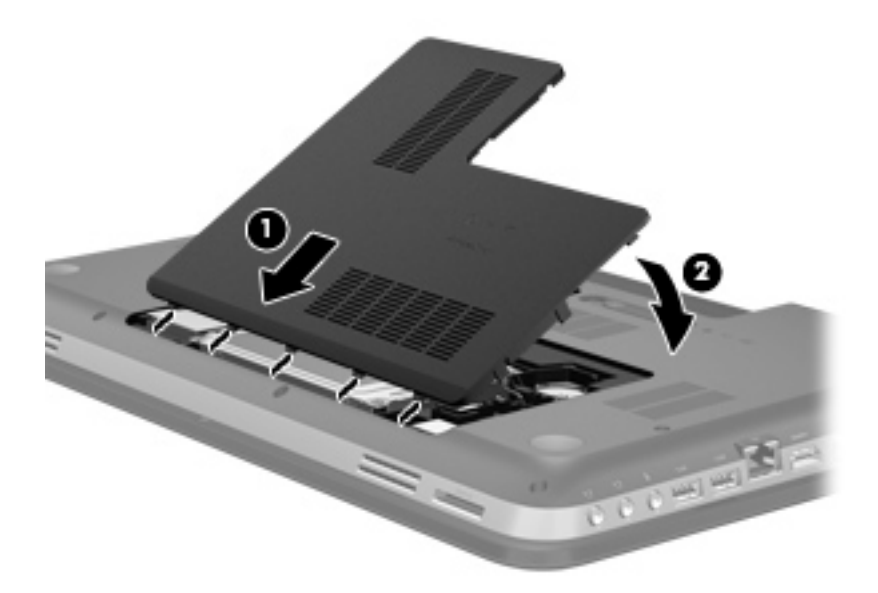

- **10.** 배터리를 장착합니다.
- **11.** 컴퓨터의 오른쪽을 위로 돌린 다음 외부 전원 및 외부 장치를 연결합니다.
- **12.** 컴퓨터의 전원을 켭니다.

# **11** 보안

# 컴퓨터 보호

Windows® 운영 체제 및 Windows 외 Setup Utility(BIOS)에서 제공하는 표준 보안 기능은 다양한 위험 으로부터 개인 설정과 데이터를 보호할 수 있습니다.

참고**:** 보안 솔루션은 방어벽 역할을 하도록 설계되었지만 소프트웨어 공격을 막거나 컴퓨터의 잘못 된 취급이나 도난 위험까지 방지할 수는 없습니다.

참고**:** 컴퓨터를 서비스에 맡기기 전에는 기밀 파일을 백업한 뒤 삭제하고 모든 암호 설정을 제거하십 시오.

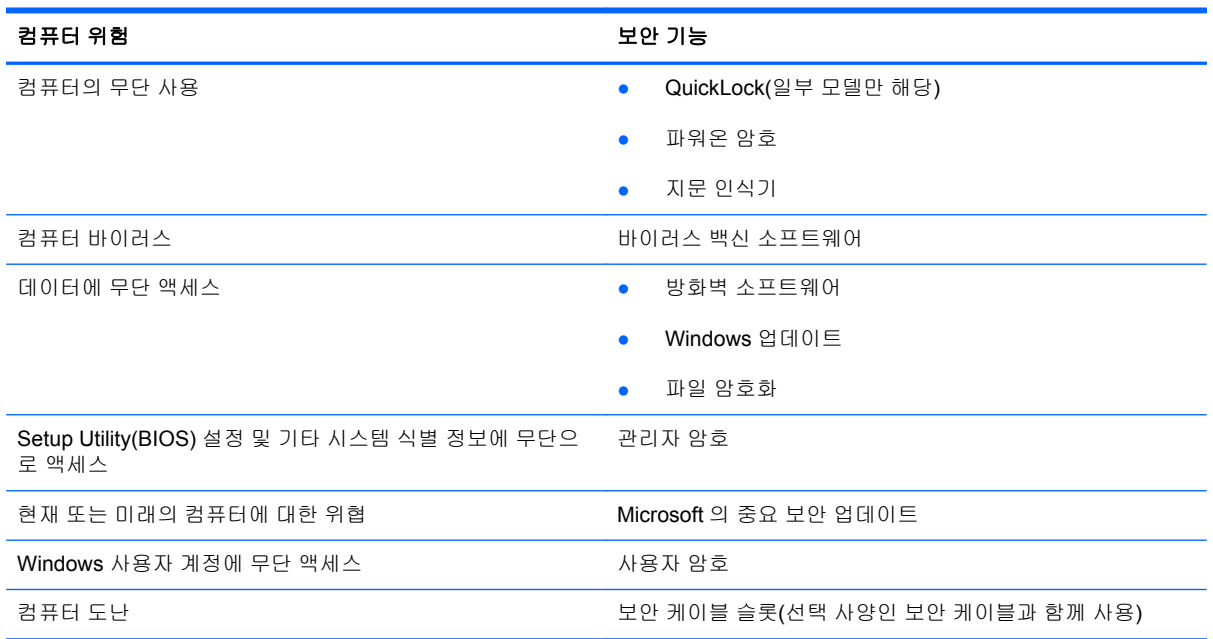

<mark>| " 참고:</mark> 이 장에 나와 있는 일부 기능은 컴퓨터 모델에 따라 지원되지 않을 수 있습니다.

# 암호 사용

암호는 컴퓨터 정보를 보호하기 위해 선택된 문자 그룹입니다. 정보에 대한 액세스를 제어할 방법에 따 라 여러 가지 유형의 암호가 생성될 수 있습니다. 암호는 컴퓨터에 사전 설치된 Windows 또는 Windows 외 Setup Utility(BIOS)에서 설정할 수 있습니다.

참고**:** 컴퓨터의 잠금을 방지하려면 설정한 각 암호를 기록하고 안전한 곳에 보관해 두십시오.

Setup Utility (BIOS) 기능 및 Windows 보안 기능에 동일한 암호를 사용할 수 있습니다. 또한 둘 이상의 Setup Utility(BIOS) 기능에도 동일한 암호를 사용할 수 있습니다.

화면 보호기 암호 등 Windows 암호에 대한 자세한 내용을 보려면 시작 **>** 도움말 및 지원을 선택하십시 오.

## **Windows** 에서 암호 설정

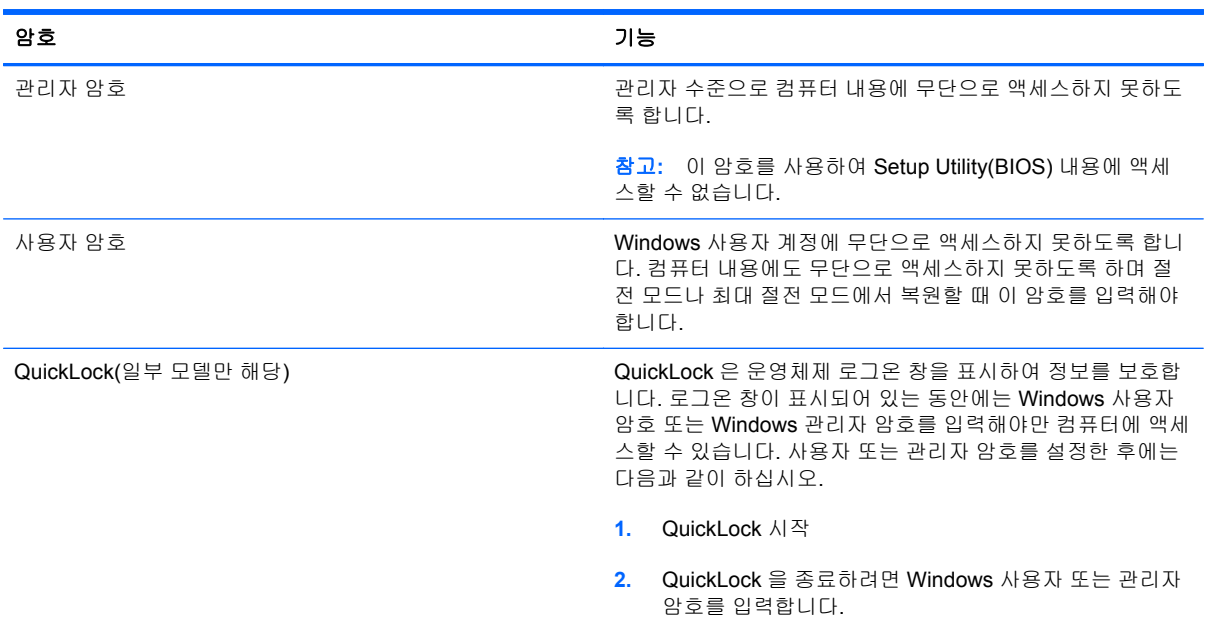

## **Setup Utility(BIOS)**에서 암호 설정

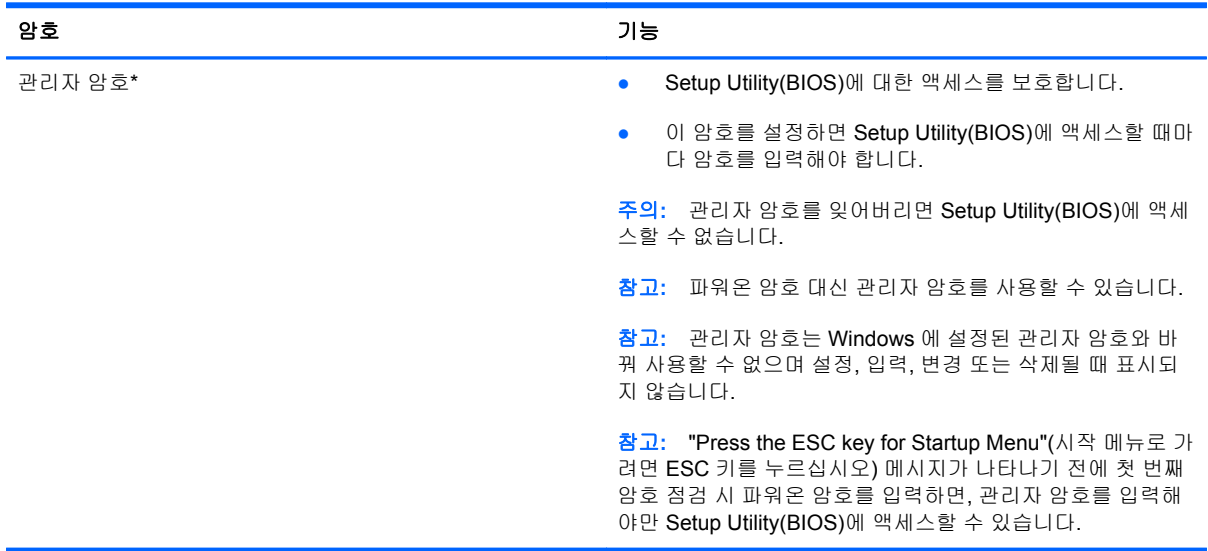

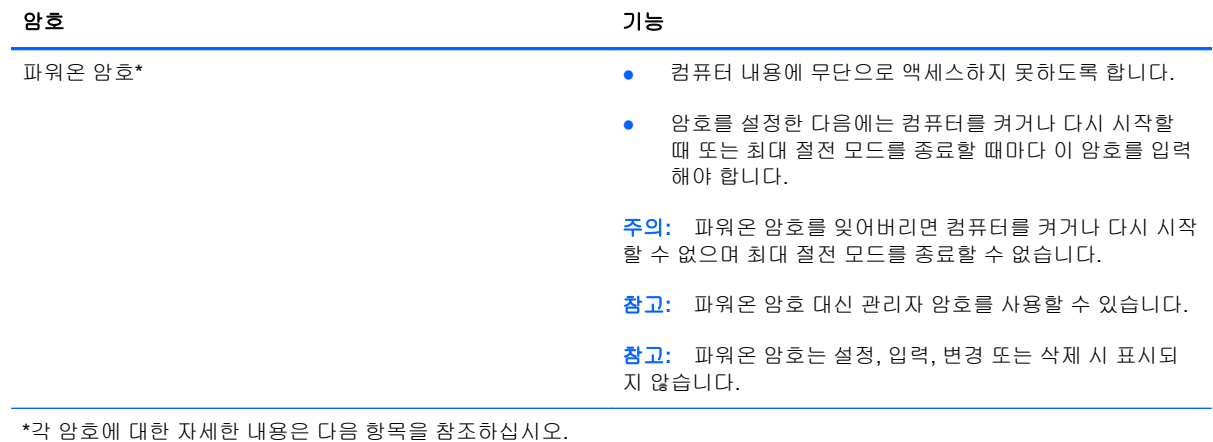

#### 관리자 암호 관리

이 암호를 설정, 변경하거나 삭제하려면 다음 단계를 따르십시오.

- **1.** 컴퓨터를 켜거나 재시작하여 Setup Utility(BIOS)를 엽니다. 화면 왼쪽 하단에 "Press the ESC key for Startup Menu"(시작 메뉴로 가려면 ESC 키를 누르십시오) 메시지가 표시될 때 esc 키를 누릅 니다. Startup Menu(시작 메뉴)가 표시되면 f10 키를 누릅니다.
- **2.** 화살표 키를 사용하여 **Security**(보안) **> Administrator Password**(관리자 암호 설정)를 선택한 다음 enter 키를 누릅니다.
	- 관리자 암호를 설정하려면 **Enter New Password**(새 암호 입력) 및 **Confirm New Password**(새 암호 확인) 필드에 암호를 입력한 다음 enter 키를 누릅니다.
	- 관리자 암호를 변경하려면 **Enter Current Password**(현재 암호 입력) 필드에 현재 암호를 입력하고 **Enter New Password**(새 암호 입력) 및 **Confirm New Password**(새 암호 확인) 필드에 새 암호를 입력한 다음 enter 키를 누릅니다.
	- 관리자 암호를 삭제하려면 **Enter Password**(암호 입력) 필드에 현재 암호를 입력한 다음 enter 키를 4 번 누릅니다.
- **3.** 변경 사항을 저장하고 Setup Utility(BIOS)를 종료하려면 화살표 키를 사용하여 **Exit**(종료) **> Exit Saving Changes**(변경 사항 저장 후 종료)를 선택합니다.

변경 사항은 컴퓨터를 다시 시작하면 적용됩니다.

#### 관리자 암호 입력

**Enter Password**(암호 입력) 프롬프트에 관리자 암호를 입력한 다음 enter 키를 누릅니다. 관리자 암호 를 3 회 이상 잘못 입력하면 컴퓨터를 재시작한 후 다시 시도해야 합니다.

#### <span id="page-82-0"></span>파워온 암호 관리

이 암호를 설정, 변경하거나 삭제하려면 다음 단계를 따르십시오.

- **1.** 컴퓨터를 켜거나 재시작하여 Setup Utility(BIOS)를 엽니다. 화면 왼쪽 하단에 "Press the ESC key for Startup Menu"(시작 메뉴로 가려면 ESC 키를 누르십시오) 메시지가 표시될 때 esc 키를 누릅 니다. Startup Menu(시작 메뉴)가 표시되면 f10 키를 누릅니다.
- **2.** 화살표 키를 사용하여 **Security**(보안) **> Power-On Password**(파워온 암호)를 선택한 다음 enter 키를 누릅니다.
	- 파워온 암호를 설정하려면 **Enter New Password**(새 암호 입력) 및 **Confirm New Password**(새 암호 확인) 필드에 암호를 입력한 다음 enter 키를 누릅니다.
	- 파워온 암호를 변경하려면 **Enter Current Password**(현재 암호 입력) 필드에 현재 암호를 입력하고 **Enter New Password**(새 암호 입력) 및 **Confirm New Password**(새 암호 확인) 필드에 새 암호를 입력한 다음 enter 키를 누릅니다.
	- 파워온 암호를 삭제하려면 **Enter Current Password**(현재 암호 입력) 필드에 현재 암호를 입력한 다음 enter 키를 4 번 누릅니다.
- **3.** 변경 사항을 저장하고 Setup Utility(BIOS)를 종료하려면 화살표 키를 사용하여 **Exit**(종료) **> Exit Saving Changes**(변경 사항 저장 후 종료)를 선택합니다.

변경 사항은 컴퓨터를 다시 시작하면 적용됩니다.

#### 파워온 암호 입력

**Enter Password**(암호 입력) 프롬프트에 암호를 입력한 다음 enter 키를 누릅니다. 암호를 3 회 이상 잘 못 입력하면 컴퓨터를 재시작한 후 다시 시도해야 합니다.

## 바이러스 백신 소프트웨어 사용

컴퓨터를 사용하여 전자 우편, 네트워크 또는 인터넷에 액세스하는 경우 잠재적으로 컴퓨터 바이러스 에 노출됩니다. 컴퓨터 바이러스는 운영체제, 프로그램 또는 유틸리티를 사용할 수 없도록 만들거나 비 정상적으로 작동되게 합니다.

바이러스 백신 소프트웨어를 사용하면 대부분의 바이러스를 발견하여 삭제할 수 있으며, 대부분의 경 우 바이러스로 인해 손상된 내용을 복구할 수 있습니다. 새로 발견된 바이러스로부터 보호하려면 바이 러스 백신 소프트웨어를 최신 버전으로 유지해야 합니다.

이 컴퓨터에는 시험판 바이러스 백신 프로그램이 사전 설치되어 있을 수 있습니다. 컴퓨터를 완벽하게 보호하기 위해서는 시험판 프로그램을 업그레이드하거나 원하는 바이러스 백신 프로그램을 구매하는 것이 좋습니다.

컴퓨터 바이러스에 대한 자세한 정보를 보려면 도움말 및 지원의 검색 상자에 바이러스를 입력합니다.

## 방화벽 소프트웨어 사용

방화벽은 시스템 또는 네트워크에 무단으로 액세스 하는 것을 방지하도록 설계되었습니다. 방화벽은 컴퓨터 및/또는 네트워크에 설치하는 소프트웨어 프로그램이 될 수도 있고 하드웨어 및 소프트웨어 모 두로 이루어진 솔루션이 될 수도 있습니다.

방화벽에는 다음 두 가지 유형이 있습니다.

- 호스트 기반 방화벽 방화벽이 설치된 컴퓨터만 보호하는 소프트웨어
- 네트워크 기반 방화벽 DSL 또는 케이블 모뎀 및 홈 네트워크 사이에 설치되어 네트워크에 있 는 모든 컴퓨터를 보호

시스템에 방화벽이 설치되어 있는 경우 시스템의 모든 송수신 데이터가 모니터링되고 사용자 정의 보 안 기준과 비교됩니다. 이러한 기준을 충족하지 않는 데이터는 차단됩니다.

컴퓨터 또는 네트워크 장비에 이미 방화벽이 설치되어 있을 수 있습니다. 설치되어 있지 않은 경우 방 화벽 소프트웨어 솔루션을 이용할 수 있습니다.

참고**:** 어떤 환경에서는 방화벽이 인터넷 게임에 대한 액세스를 차단하거나, 네트워크상의 프린터 또 는 파일 공유를 방해하거나, 인증된 전자 메일 첨부를 차단할 수 있습니다. 문제를 일시적으로 해결하 려면 방화벽을 비활성화하고 필요한 작업을 수행한 다음 방화벽을 다시 활성화하십시오. 문제를 영구 적으로 해결하려면 방화벽을 다시 구성하십시오.

## 중요 보안 업데이트 설치

주의**:** Microsoft 에서 중요 업데이트 관련 알림을 보냅니다. 보안 침해 및 컴퓨터 바이러스로부터 컴 퓨터를 보호하려면 Microsoft 에서 알림을 받은 즉시 모든 중요 업데이트를 설치 하십시오.

컴퓨터가 출시된 후 운영체제 및 기타 소프트웨어에 대한 업데이트가 제공될 수 있습니다. 제공되는 모 든 업데이트가 컴퓨터에 설치되어 있는지 확인하려면 다음 지침을 살펴보십시오.

- 컴퓨터 설치 후 가능한 빨리 Windows Update 를 실행하십시오. 시작 **>** 모든 프로그램 **> Windows Update** 에서 업데이트 링크를 사용합니다.
- 이후에 Windows Update 를 매달 실행하십시오.
- Microsoft 웹 사이트 또는 도움말 및 지원의 업데이트 링크를 통해 Windows 및 기타 Microsoft® 프로그램이 발매될 때 업데이트를 설치할 수 있습니다.

# 보안 케이블**(**선택 사양**)** 설치

참고**:** 보안 케이블은 방어벽의 역할을 하도록 설계되어 있지만 컴퓨터의 잘못된 취급이나 도난 위험 까지 방지할 수는 없습니다.

참고**:** 컴퓨터의 보안 케이블 슬롯은 이 단원의 그림과 약간 다를 수 있습니다. 해당 컴퓨터의 보안 케 이블 슬롯 위치는 4[페이지의컴퓨터](#page-13-0) 정보를 참조하십시오.

- **1.** 고정된 물체에 보안 케이블을 연결합니다.
- **2.** 키**(1)**를 케이블 잠금 장치**(2)**에 삽입합니다.

**3.** 케이블 잠금 장치를 컴퓨터의 보안 케이블 슬롯**(3)**에 끼운 다음 키로 케이블 잠금 장치를 잠급니 다.

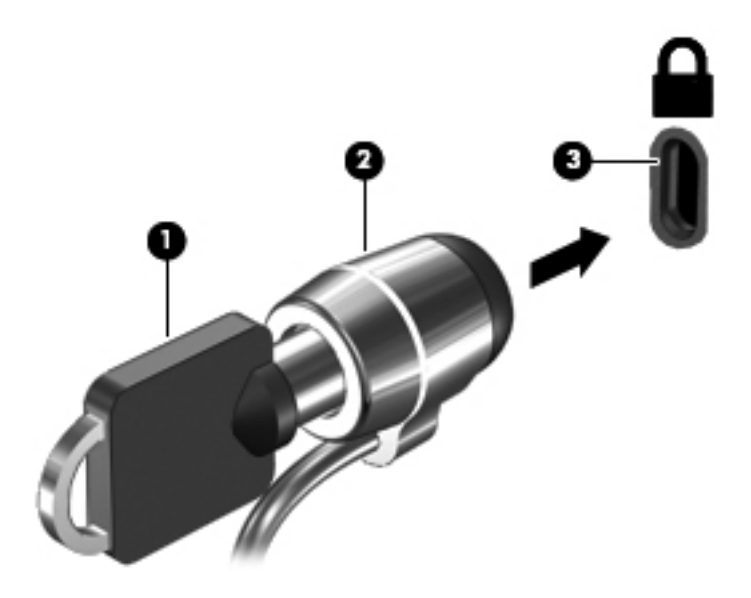

**4.** 키를 뽑아 안전한 장소에 보관합니다.

# 지문 인식기 사용**(**일부 모델만 해당**)**

통합 지문 인식기는 일부 컴퓨터 모델에서 제공됩니다. 지문 인식기를 사용하려면 컴퓨터에서 암호가 있는 계정을 설정해야 합니다. 이 계정을 통해 지정된 손가락을 문질러 컴퓨터에 로그온할 수 있습니 다. 또한 지문 인식기를 사용하여 웹 사이트 및 기타 로그온이 필요한 프로그램에서 암호 필드를 입력 할 수 있습니다. 지침은 지문 인식 소프트웨어 도움말을 참조하십시오.

지문 인식 ID 를 만든 후에는 지문 스캐너를 사용하여 사용자 이름과 암호가 필요한 모든 응용 프로그 램에 대한 자격 증명을 만들 수 있습니다.

컴퓨터의 지문 인식기 위치는 4[페이지의컴퓨터](#page-13-0) 정보를 참조하십시오.

# **12** 백업 및 복구

이 컴퓨터에는 정보를 보호하고 필요할 경우 복구할 수 있도록 운영 체제와 HP 에서 제공하는 도구가 포함되어 있습니다.

이 장에서는 다음 항목에 대한 정보를 제공합니다.

- 복구 디스크 세트 또는 복구 플래시 드라이브 만들기(HP Recovery Manager 소프트웨어 기능)
- 시스템 복구 수행(파티션, 복구 디스크 또는 복구 플래시 드라이브 사용)
- 정보 백업
- 프로그램 또는 드라이버 복구

## 시스템 복원

컴퓨터 하드 드라이브 장애 시 복구 디스크 세트나 복구 플래시 드라이브를 사용하여 시스템을 출고 시 이미지로 복원해야 합니다. 이상적으로는 미리 HP Recovery Manager 를 사용하여 소프트웨어 설정 즉시 이러한 도구를 만들어 두는 것이 좋습니다.

하드 드라이브 장애 이외의 문제 상황에서는 복구 디스크나 복구 플래시 드라이브가 아닌 HP Recovery Partition(일부 모델만 해당)을 사용하여 시스템을 복원할 수 있습니다. 복구 파티션 유무를 확인하려면 시작을 클릭하고, 컴퓨터를 마우스 오른쪽 버튼으로 클릭한 다음 관리, 디스크 관리를 차례 로 클릭합니다. 복구 파티션이 있으면 HP Recovery 드라이브가 창에 표시됩니다.

주의**:** HP Recovery Manager(파티션 또는 디스크/플래시 드라이브)는 출고 시 사전 설치되어 있던 소 프트웨어만 복원합니다. 이 컴퓨터와 함께 제공되지 않은 소프트웨어는 수동으로 다시 설치해야 합니 다.

# 복원 미디어 만들기

하드 드라이브 장애가 발생하거나 복구 파티션 도구를 사용하여 복원할 수 없는 경우 출고 시 기본 설 정으로 컴퓨터를 복원할 수 있도록 복구 디스크 세트 또는 복구 플래시 드라이브를 만들어 두는 것이 좋습니다. 컴퓨터를 처음 설치한 후에 복구 디스크 또는 플래시 드라이브를 만드십시오.

참고**:** HP Recovery Manager 를 사용하여 한 세트의 복구 디스크 또는 하나의 복구 플래시 드라이브 만 만들 수 있습니다. 이러한 복구 도구는 조심스럽게 다루고 안전한 장소에 보관하십시오.

참고**:** 이 컴퓨터에 내장 광 드라이브가 없는 경우 외장 광 드라이브(별도 구매)를 사용하여 복구 디스 크를 만들거나 HP 웹 사이트에서 컴퓨터에 맞는 복구 디스크를 구입할 수 있습니다. 외장 광 드라이브 를 사용하는 경우 USB 허브 같은 다른 외장 장치의 USB 포트가 아니라, 컴퓨터의 USB 포트에 직접 연 결해야 합니다.

지침:

고품질 DVD-R, DVD+R, DVD-R DL 또는 DVD+R DL 디스크를 구입하십시오.

참고**:** CD-RW, DVD±RW, 더블 레이어 DVD±RW 및 BD-RE(다시 쓰기 가능한 Blu-ray) 디스크는 HP Recovery Manager 소프트웨어와 호환되지 않습니다.

- 이 작업을 수행하는 동안에는 컴퓨터가 AC 전원에 연결되어 있어야 합니다.
- 컴퓨터당 하나의 복구 디스크 세트 또는 하나의 복구 플래시 드라이브를 만들 수 있습니다.

참고**:** 복구 디스크를 만드는 경우, 광 드라이브에 디스크를 삽입하기 전에 각 디스크에 번호를 매기십시오.

필요에 따라 복구 디스크 또는 복구 플래시 드라이브가 만들어지기 전에 프로그램을 종료할 수 있 습니다. 이 경우 다음에 HP Recovery Manager 를 열면 백업 디스크 만들기를 계속하라는 메시지 가 표시됩니다.

복구 디스크 세트 또는 복구 플래시 드라이브를 만들려면 다음과 같이 하십시오.

- **1.** 시작 **>** 모든 프로그램 **>** 보안 및 보호 **> HP Recovery Manager > HP** 복구 미디어 만들기를 선택 합니다.
- **2.** 화면의 지시를 따릅니다.

# 시스템 복구 수행

HP Recovery Manager 소프트웨어를 사용하여 출고 시 기본 설정으로 시스템을 복구하거나 복원할 수 있습니다. HP Recovery Manager 는 복구 디스크, 복구 플래시 드라이브 또는 하드 드라이브의 복구 전용 파티션(일부 모델만 해당)에서 실행할 수 있습니다.

참고**:** 컴퓨터 하드 드라이브에 장애가 발생하거나 컴퓨터의 어떤 기능적 문제를 해결하려는 모든 시 도가 실패할 경우 시스템 복원을 수행해야 합니다. 시스템 복원은 다른 방법으로는 컴퓨터 문제를 해결 할 수 없는 경우에 마지막으로 사용해야 합니다.

시스템 복원을 수행하는 경우 다음 지침을 참조하십시오.

- 이전에 백업한 파일만 복원할 수 있습니다. 컴퓨터를 설정한 후 바로 HP Recovery Manager 를 사 용하여 복구 디스크 세트 또는 복구 플래시 드라이브를 만드는 것이 좋습니다.
- Windows 에는 시스템 복원과 같은 기본 제공 복구 기능이 있습니다. 이러한 기능을 사용해 보지 않았다면 HP Recovery Manager 를 사용하여 시스템을 복원하기 전에 시험해 보십시오.
- HP Recovery Manager 는 출하 시 설치된 소프트웨어만 복원합니다. 이 컴퓨터와 함께 제공되지 않은 소프트웨어는 제조업체 웹 사이트에서 소프트웨어를 다운로드하거나 제조업체가 제공한 디 스크로 소프트웨어를 재설치해야 합니다.

### 복구 전용 파티션을 사용**(**일부 모델만 해당**)**

생성한 복구 파티션을 사용하는 동안 사진, 음악 및 기타 오디오와 영상, 각종 문서, 전자 우편, Internet 즐겨찾기 및 설정 등을 백업할 수 있는 옵션이 있습니다.

복구 파티션에서 컴퓨터를 복원하려면 다음 단계를 따르십시오.

- **1.** 다음 방법 중 하나를 수행하여 HP Recovery Manager 에 액세스합니다.
	- 시작 **>** 모든 프로그램 **>** 보안 및 보호 **> HP Recovery Manager > HP Recovery Manager** 를 선택합니다.

또는

- 컴퓨터를 켜거나 다시 시작한 다음 화면 하단에 "Press the ESC key for Startup Menu(시작 메뉴를 표시하려면 Esc 키를 누르십시오.)"라는 메시지가 나타나면 esc 키를 누릅니다. 그런 다음 화면에 "F11 (HP Recovery)" 메시지가 표시되어 있는 동안 f11 키를 누릅니다.
- **2. HP Recovery Manager** 창에서 시스템 복구를 누릅니다.
- **3.** 화면의 지시를 따릅니다.

#### 복원 미디어를 사용하여 복원

- **1.** 가능한 모든 개인 파일을 백업합니다.
- **2.** 첫 번째 복구 디스크를 컴퓨터의 광 드라이브 또는 선택 사양 외장 광 드라이브에 넣은 다음 컴퓨 터를 다시 시작합니다.

– 또는 –

복구 플래시 드라이브를 컴퓨터의 USB 포트에 삽입한 다음 컴퓨터를 다시 시작합니다.

참고**:** 컴퓨터가 HP Recovery Manager 에서 자동으로 다시 시작하지 않으면 컴퓨터의 부팅 순 서를 변경해야 합니다.

- **3.** 시스템이 부팅될 때 F9 키를 누릅니다.
- **4.** 광 드라이브 또는 플래시 드라이브를 선택합니다.
- **5.** 화면의 지시를 따릅니다.

#### 컴퓨터 부팅 순서 변경

복구 디스크의 부팅 순서를 변경하려면 다음과 같이 하십시오.

- **1.** 컴퓨터를 다시 시작합니다.
- **2.** 컴퓨터가 재시작되는 동안 Esc 를 누른 다음 F9 을 눌러 부팅 옵션을 엽니다.
- **3.** 부팅 옵션 창에서 **Internal CD/DVD ROM Drive**(내장 CD/DVD ROM 드라이브)를 선택합니다.

복구 플래시 드라이브의 부팅 순서를 변경하려면 다음과 같이 하십시오.

- **1.** 플래시 드라이브를 USB 포트에 삽입합니다.
- **2.** 컴퓨터를 다시 시작합니다.
- **3.** 컴퓨터가 재시작되는 동안 Esc 를 누른 다음 F9 을 눌러 부팅 옵션을 엽니다.
- **4.** 부팅 옵션 창에서 플래시 드라이브를 선택합니다.

## 사용자 정보 백업 및 복구

파일을 백업하고 새 소프트웨어를 안전한 장소에 보관하는 것이 중요합니다. 새 소프트웨어 및 데이터 파일 추가 시 정기적으로 백업을 계속 만들어 두십시오.

백업을 자주 할수록 시스템을 완벽하게 복구할 수 있습니다.

참고**:** 컴퓨터가 바이러스 공격을 받았거나 주요 시스템 구성 요소에 장애가 발생한 경우 최근 백업을 이용하여 복구를 수행해야 합니다. 시스템 복원을 시도하기 전에 먼저 복구를 시도하여 컴퓨터 문제를 해결하십시오.

선택 사양인 외장 하드 드라이브, 네트워크 드라이브 또는 디스크에 정보를 백업할 수 있습니다. 다음 과 같은 경우에 시스템을 백업하십시오.

● 정기적으로 예정된 시간

힌트**:** 정보를 정기적으로 백업하도록 미리 알림을 설정하십시오.

- 컴퓨터를 복구 또는 복원하기 전
- 하드웨어 또는 소프트웨어를 추가하거나 수정하기 전

지침:

- Windows® 시스템 복원 기능을 사용하여 시스템 복원 지점을 생성하고 이를 정기적으로 광 디스 크 또는 외장 하드 드라이브에 복사합니다. 시스템 복원 지점 사용에 대한 자세한 내용은 80[페이지의시스템](#page-89-0) 복원 지점 사용을 참조하십시오.
- 개인 파일을 문서 라이브러리에 저장하고 이 폴더를 정기적으로 백업합니다.
- 설정을 스크린 샷으로 찍어 창, 도구 모음 또는 메뉴 모음에서 사용자 정의한 설정을 저장합니다. 스크린샷을 사용하면 기본 설정을 다시 입력할 때 시간을 절약할 수 있습니다.

<span id="page-89-0"></span>스크린샷을 생성하려면 다음과 같이 하십시오.

- **1.** 저장하려는 화면을 표시합니다.
- **2.** 화면 이미지를 복사하려면 다음과 같이 하십시오.

활성 창만 복사하려면 alt+prt sc 를 누릅니다.

전체 화면을 복사하려면 prt sc 키를 누릅니다.

- **3.** 워드 프로세서 문서를 열고 편집 **>** 붙여넣기를 선택합니다. 문서에 화면 이미지가 추가됩니다.
- **4.** 문서를 저장하고 인쇄합니다.

#### **Windows** 백업 및 복원 사용

지침:

- 백업을 수행하기 전에 컴퓨터가 AC 전원에 연결되어 있는지 확인합니다.
- 백업 프로세스가 완료되도록 충분한 시간을 할애합니다. 파일 크기에 따라 한 시간 이상 걸릴 수 있습니다.

백업을 생성하려면 다음과 같이 하십시오.

- **1.** 시작 **>** 제어판 **>** 시스템 및 보안 **>** 백업 및 복원을 선택합니다.
- **2.** 화면의 지시에 따라 백업을 예약 및 생성합니다.

참고**:** Windows®에는 컴퓨터 보안을 강화하는 사용자 계정 컨트롤 기능이 있습니다. 소프트웨어 설 치, 유틸리티 실행 또는 Windows 설정 변경과 같은 작업을 할 때 사용자의 권한 또는 암호를 요청하는 메시지가 나타날 수 있습니다. 자세한 내용은 도움말 및 지원을 참조하십시오.

#### 시스템 복원 지점 사용

시스템 복원 지점을 통해 특정 시점에서 하드 드라이브의 스냅샷을 저장하고 이름을 지정할 수 있습니 다. 그 이후의 변경 사항을 되돌리고 싶은 경우 해당 지점까지 되돌릴 수 있습니다.

참고**:** 이전 복원 지점으로 되돌리는 경우 마지막 복원 지점 이후에 저장된 데이터 파일이나 생성된 전 자 우편에는 영향을 미치지 않습니다.

또한 파일과 설정에 대한 보호를 확대하기 위해 추가 복원 지점을 생성할 수 있습니다.

#### 복원 지점 생성 시기

- 하드웨어 또는 소프트웨어를 추가하거나 수정하기 전
- 컴퓨터가 최적의 상태로 작동할 때 주기적으로 생성

참고**:** 복원 지점으로 되돌린 후 생각이 바뀌는 경우 복원을 취소할 수 있습니다.

#### 시스템 복원 지점 생성

- **1.** 시작 **>** 제어판 **>** 시스템 및 보안 **>** 시스템을 선택합니다.
- **2.** 왼쪽 창에서 시스템 보호를 클릭합니다.
- **3.** 시스템 보호 탭을 클릭합니다.
- **4.** 화면의 지시를 따릅니다.

#### 이전 날짜 및 시간으로 복원

이전에 컴퓨터가 최적의 상태로 작동하던 때의 날짜 및 시간에 생성된 복원 지점으로 되돌리려면 다음 단계를 따르십시오.

- **1.** 시작 **>** 제어판 **>** 시스템 및 보안 **>** 시스템을 선택합니다.
- **2.** 왼쪽 창에서 시스템 보호를 클릭합니다.
- **3.** 시스템 보호 탭을 클릭합니다.
- **4.** 시스템 복원을 클릭합니다.
- **5.** 화면의 지시를 따릅니다.

# **13 Setup Utility(BIOS)** 및 **System Diagnostics**

# **Setup Utility(BIOS)** 사용

Setup Utility 또는 BIOS(Basic Input/Output System)는 디스크 드라이브, 디스플레이, 키보드, 마우스 및 프린터 같은 시스템 입/출력 장치 간의 모든 통신을 제어합니다. Setup Utility(BIOS)는 설치된 장치 의 유형, 컴퓨터 시작 시퀀스, 시스템 용량 및 확장 메모리 설정을 포함합니다.

참고**:** Setup Utility(BIOS)를 변경할 때는 특히 주의하십시오. 오류로 인해 컴퓨터가 올바르게 작동하 지 않을 수 있습니다.

## **Setup Utility(BIOS)** 시작

Setup Utility(BIOS)를 시작하려면 다음과 같이 하십시오.

- **1.** 컴퓨터를 켜거나 다시 시작한 다음 화면 맨 아래에 "Press the ESC key for Startup Menu(시작 메 뉴를 보려면 Esc 키를 누르십시오.)" 라는 메시지가 표시되면 esc 키를 누릅니다.
- **2.** f10 키를 눌러 Setup Utility(BIOS)를 엽니다.

## **Setup Utility(BIOS)** 언어 변경

- **1.** Setup Utility(BIOS)를 엽니다.
- **2.** 화살표 키를 사용하여 **System Configuration > Language** 를 선택한 후 enter 키를 누릅니다.
- **3.** 화살표 키를 사용하여 언어를 선택한 다음 enter 키를 누릅니다.
- **4.** 선택 언어에 대한 확인 메시지가 표시되면 enter 키를 누릅니다.
- **5.** 변경 사항을 저장하고 Setup Utility 를 종료하려면 화살표 키를 사용하여 **Exit**(종료) **> Exit Saving Changes**(변경 사항 저장 후 종료)를 선택한 다음 enter 키를 누릅니다.

변경 사항이 즉시 적용됩니다.

### **Setup Utility(BIOS)**에서의 이동 및 선택

Setup Utility(BIOS)에서 이동 및 선택하려면 다음 단계를 따르십시오.

- **1.** 컴퓨터를 켜거나 다시 시작한 다음 화면 맨 아래에 "Press the ESC key for Startup Menu(시작 메 뉴를 보려면 Esc 키를 누르십시오.)" 라는 메시지가 표시되면 esc 키를 누릅니다.
	- 메뉴 또는 메뉴 항목을 선택하려면 tab 키 및 키보드 화살표 키를 사용한 다음 enter 키를 누 릅니다.
	- 위/아래로 스크롤하려면 위쪽/아래쪽 화살표 키를 사용합니다.
	- 열린 대화 상자를 닫고 Setup Utility(BIOS) 주 화면으로 돌아가려면 esc 키를 누른 후 화면의 지침을 따릅니다.
- **2.** f10 키를 눌러 Setup Utility(BIOS)를 엽니다.

Setup Utility(BIOS) 메뉴를 종료하려면 다음 방법 중 하나를 선택하여 실행합니다.

변경 내용을 저장하지 않고 Setup Utility(BIOS) 메뉴를 종료하려면 esc 키를 누른 후 화면의 지침 을 따릅니다.

또는

화살표 키를 사용하여 **Exit**(종료) **> Exit Discarding Changes**(변경 사항 취소 후 종료)를 선택한 다음 enter 키를 누릅니다.

또는

변경 내용을 저장하고 Setup Utility(BIOS) 메뉴를 종료하려면 f10 키를 누른 후 화면의 지침을 따 릅니다.

또는

화살표 키를 사용하여 **Exit**(종료) **> Exit Saving Changes**(변경 사항 저장 후 종료)를 선택한 후 enter 키를 누릅니다.

컴퓨터를 재시작하면 변경 사항이 적용됩니다.

### 시스템 정보 표시

- **1.** Setup Utility(BIOS)를 엽니다.
- **2. Main** 메뉴를 선택합니다. 시스템 시간과 날짜 및 컴퓨터 식별 정보 등의 시스템 정보가 표시됩니 다.
- **3.** 설정을 변경하지 않고 Setup Utility(BIOS)를 종료하려면 화살표 키를 사용하여 **Exit**(종료) **> Exit Discarding Changes**(변경 사항 무시 후 종료)를 선택한 다음 enter 키를 누릅니다.

### **Setup Utility(BIOS)**에서 기본 설정 복원

참고**:** 기본 설정을 복원해도 하드 드라이브 모드가 변경되지 않습니다.

Setup Utility(BIOS)의 모든 설정을 기본값으로 복원하려면 다음 단계를 따르십시오.

- **1.** 컴퓨터를 켜거나 다시 시작한 다음 화면 맨 아래에 "Press the ESC key for Startup Menu(시작 메 뉴를 보려면 Esc 키를 누르십시오.)" 라는 메시지가 표시되면 esc 키를 누릅니다.
- **2.** f10 키를 눌러 Setup Utility(BIOS)를 엽니다.
- **3.** 화살표 키를 사용하여 **Exit**(종료) **> Load Setup Defaults**(기본 설정 로드)를 선택합니다.
- **4.** 화면의 지시를 따릅니다.
- **5.** 변경 내용을 저장하고 종료하려면 f10 키를 누른 다음 화면의 지침을 따릅니다.

또는

화살표 키를 사용하여 **Exit**(종료) **> Exit Saving Changes**(변경 사항 저장 후 종료)를 선택한 후 enter 키를 누릅니다.

컴퓨터를 재시작하면 변경 사항이 적용됩니다.

참고**:** 출고 시의 기본 설정으로 복원해도 암호 설정 및 보안 설정은 변경되지 않습니다.

### **Setup Utility(BIOS)** 종료

● Setup Utility(BIOS)를 종료한 다음 현재 세션의 변경 사항을 저장하려는 경우

Setup Utility(BIOS) 메뉴가 표시되어 있지 않으면 esc 키를 눌러 메뉴 화면으로 돌아갑니다. 그런 다음 화살표 키를 사용하여 **Exit**(종료) **> Exit Saving Changes**(변경 내용 저장 후 종료)를 선택하 고 enter 키를 누릅니다.

● 현재 세션의 변경 사항을 저장하지 않고 Setup Utility(BIOS)를 종료하려는 경우

Setup Utility(BIOS) 메뉴가 표시되어 있지 않으면 esc 키를 눌러 메뉴 화면으로 돌아갑니다. 그런 다음 화살표 키를 사용하여 **Exit**(종료) **> Exit Discarding Changes**(변경 사항 무시 후 종료)를 선 택하고 enter 키를 누릅니다.

#### **BIOS** 업데이트

컴퓨터에 함께 제공된 소프트웨어의 업데이트된 버전은 HP 웹 사이트에서 구할 수 있습니다.

HP 웹 사이트에 있는 대부분의 소프트웨어 및 BIOS 업데이트는 *SoftPaqs* 라는 압축 파일의 패키지로 되어 있습니다.

일부 다운로드 패키지에는 파일 설치 및 문제 해결에 대한 정보를 제공하는 Readme.txt 라는 파일이 들어 있습니다.

#### **BIOS** 버전 확인

사용 가능한 BIOS 업데이트가 현재 컴퓨터에 설치된 BIOS 보다 최신 버전인지 확인하려면 현재 설치 되어 있는 시스템 BIOS 의 버전을 알아야 합니다.

BIOS 버전 정보(*ROM* 날짜 및 시스템 *BIOS* 라고도 함)는 fn+esc 를 누르거나(Windows 에 있는 경우) Setup Utility 를 사용해 표시할 수 있습니다.

- **1.** Setup Utility(BIOS)를 엽니다.
- **2.** 화살표 키를 사용하여 **Main**(주 메뉴)을 선택합니다.
- **3.** 변경 사항을 저장하지 않고 Setup Utility(BIOS)를 종료하려면 화살표 키를 사용하여 **Exit**(종료) **> Exit Discarding Changes**(변경 사항 무시 후 종료)를 선택한 다음 enter 키를 누릅니다.

#### **BIOS** 업데이트 다운로드

주의**:** 컴퓨터 손상 또는 설치 실패를 방지하려면 컴퓨터가 AC 어댑터를 사용하여 안정적인 외부 전 원에 연결된 경우에만 BIOS 업데이트를 다운로드하여 설치하십시오. 배터리 전원으로 실행되거나 선 택 사양 도킹 장치에 연결되어 있거나 선택 사양 전원에 연결되어 있는 경우에는 BIOS 업데이트를 다 운로드하거나 설치하지 마십시오. 다운로드 및 설치 중에는 다음 지시를 따르십시오.

AC 콘센트에서 전원 코드의 플러그를 뽑아 컴퓨터로 유입되는 전원을 차단하지 마십시오.

컴퓨터를 종료하거나 절전 모드 또는 최대 절전 모드를 시작하지 마십시오.

장치, 케이블 또는 코드를 삽입, 제거, 연결 또는 분리하지 마십시오.

- **1.** 시작 **>** 도움말 및 지원 **>** 유지 관리를 선택합니다.
- **2.** 화면의 지시에 따라 컴퓨터를 식별하고 다운로드하려는 BIOS 업데이트에 액세스합니다.
- **3.** 다운로드 영역에서 다음 단계를 따르십시오.
	- **a.** BIOS 업데이트가 현재 컴퓨터에 설치되어 있는 BIOS 버전보다 최신인지 확인합니다. 날짜, 이름 또는 그 밖의 항목을 기록해 둡니다. 업데이트를 하드 드라이브에 다운로드한 후에 나 중에 업데이트를 찾으려면 이 정보가 필요할 수 있습니다.
	- **b.** 화면의 지시에 따라 선택한 업데이트를 하드 드라이브에 다운로드합니다.

BIOS 업데이트가 다운로드되는 하드 드라이브의 위치 경로를 기록해 둡니다. 업데이트를 설 치할 준비가 되면 이 경로에 액세스해야 합니다.

참고**:** 컴퓨터가 네트워크에 연결되어 있는 경우 소프트웨어 업데이트, 특히 시스템 BIOS 업데 이트를 설치하기 전에 반드시 네트워크 관리자에게 문의하십시오.

BIOS 설치 절차는 다양합니다. 다운로드를 완료한 후 화면에 표시되는 지시를 따릅니다. 지시가 표시 되지 않으면 다음 단계를 따르십시오.

- **1.** 시작 **>** 컴퓨터를 선택하여 Windows 탐색기를 엽니다.
- **2.** 하드 드라이브 문자를 두 번 누릅니다. 하드 드라이브 문자는 대개 로컬 디스크(C:)입니다.
- **3.** 앞에서 기록해둔 하드 드라이브 경로를 사용하여 업데이트가 있는 하드 드라이브의 폴더를 엽니 다.
- **4.** 확장자가 .exe 인 파일(예: *filename*.exe)을 두 번 누릅니다.

BIOS 설치가 시작됩니다.

**5.** 화면의 지시에 따라 설치를 완료합니다.

참고**:** 설치 완료를 알리는 메시지가 화면에 나타난 후에는 하드 드라이브에서 다운로드한 파일을 삭 제할 수 있습니다.

# **System Diagnostics** 사용

시스템 진단을 사용하여 컴퓨터 하드웨어가 올바르게 작동하고 있는지 진단 테스트를 실시할 수 있습 니다. 컴퓨터 모델에 따라 다음의 진단 테스트는 시스템 진단에서 사용 가능할 수 있습니다.

- 시작 테스트 컴퓨터를 시작하는데 필요한 기본 컴퓨터 구성 요소를 분석합니다.
- 실행 테스트 ─ 시작 테스트를 반복하고 시작 테스트에서 검색하지 못한 간헐적인 문제를 확인합 니다.
- 하드 디스크 테스트 하드 드라이브의 물리적 상태를 분석한 다음 하드 드라이브의 각 섹터에서 모든 데이터를 확인합니다. 손상된 섹터가 검색되면 데이터를 올바른 섹터로 옮깁니다.
- 메모리 테스트 메모리 모듈의 물리적 상태를 분석합니다. 오류가 보고되면 메모리 모듈을 즉시 교체합니다.
- 배터리 테스트 배터리 상태를 분석합니다. 테스트 결과 배터리 상태가 좋지 않을 경우 HP 고객 지원 센터에 문의하여 문제를 알리고 교체용 배터리를 구입합니다.

System Diagnostics 창에서 시스템 정보 및 오류 로그를 확인할 수도 있습니다.

System Diagnostics 를 시작하려면

- **1.** 컴퓨터를 켜거나 재시작합니다. 화면 왼쪽 아래에 "Press the ESC key for Startup Menu(시작 메 뉴로 가려면 ESC 키를 누르십시오.)" 메시지가 표시되면 esc 키를 누릅니다. Startup Menu(시작 메뉴)가 표시되면 f2 키를 누릅니다.
- **2.** 실행할 진단 테스트를 누른 다음 화면의 지시를 따릅니다.

참고**:** 실행하는 동안 진단 테스트를 중지하려면 esc 키를 누릅니다.

# **A** 문제 해결 및 지원

## 문제 해결

## 컴퓨터를 시작할 수 없는 경우

전원 버튼을 눌러도 컴퓨터가 켜지지 않는 경우 다음 제안 사항을 참조하여 컴퓨터가 시작되지 않는 이 유를 확인할 수 있습니다.

컴퓨터가 AC 콘센트에 연결되어 있는 경우, 여기에 다른 전기 장치를 연결하여 AC 콘센트가 전원 을 제대로 공급하고 있는지 확인합니다.

참고**:** 이 컴퓨터와 함께 사용하도록 제공되었거나 HP 가 승인한 AC 어댑터만 사용하십시오.

컴퓨터가 배터리 전원으로 실행되고 있거나 AC 콘센트가 아닌 외부 전원에 연결되어 있는 경우, AC 어댑터를 사용하여 컴퓨터를 AC 콘센트에 연결합니다. 전원 코드와 AC 어댑터 연결이 느슨 하지 않은지 확인합니다.

## 컴퓨터 화면에 아무것도 나타나지 않는 경우

컴퓨터 및 전원 표시등이 켜져 있는데도 화면에 아무것도 나타나지 않는 경우 컴퓨터 화면에 이미지를 표시하도록 설정하지 않았을 수 있습니다. 컴퓨터 화면으로 이미지를 전환하려면 f4 동작 키를 누릅니 다.

### 소프트웨어가 비정상적으로 실행되는 경우

소프트웨어가 응답하지 않거나 비정상적으로 응답하면 다음 제안 사항을 따릅니다.

● 시작 **>** 시스템 종료 **>** 다시 시작을 선택하여 컴퓨터를 다시 시작합니다.

이 절차를 이용하여 컴퓨터를 다시 시작할 수 없는 경우 다음 단원 88[페이지의컴퓨터를](#page-97-0) 켰지만 [응답하지](#page-97-0) 않는 경우를 참조하십시오.

● 바이러스 검사를 실행합니다. 컴퓨터의 바이러스 백신 리소스 사용에 대한 정보는 73[페이지의바](#page-82-0) 이러스 백신 [소프트웨어](#page-82-0) 사용을 참조하십시오.

## <span id="page-97-0"></span>컴퓨터를 켰지만 응답하지 않는 경우

컴퓨터가 켜져 있지만 소프트웨어나 키보드 명령에 응답하지 않는 경우에는 꺼질 때까지 다음 긴급 종 료 철자를 차례로 시도해 보십시오.

주의**:** 긴급 종료 절차를 수행하면 저장하지 않은 정보가 손실됩니다.

- ctrl+alt+delete 를 누른 다음 전원 버튼을 클릭합니다.
- 전원 버튼을 5 초 이상 누르고 있습니다.
- 컴퓨터를 외부 전원에서 분리한 다음 배터리를 분리합니다.

#### 컴퓨터가 비정상적으로 뜨거운 경우

컴퓨터 사용 중 만졌을 때 따뜻한 것은 정상적인 현상입니다. 하지만 컴퓨터가 *비정상적으로*뜨거우면 통풍구가 막혀 과열되었기 때문일 수 있습니다. 컴퓨터가 과열된 것 같으면 실내 온도에 맞게 컴퓨터를 냉각시키십시오. 그런 다음 컴퓨터를 사용하는 동안 모든 통풍구가 막히지 않도록 장애물을 치우십시 오.

경고**!** 열로 인한 부상이나 컴퓨터 과열의 가능성을 줄이기 위해 무릎 위에 직접 컴퓨터를 놓거나 컴퓨 터 통풍구를 막지 않도록 하십시오. 딱딱하고 평평한 표면 위에서만 컴퓨터를 사용하십시오. 주위의 프 린터(선택 사양)와 같은 다른 딱딱한 물체 또는 침구, 천, 의류와 같은 부드러운 물체가 통풍을 방해하 지 않도록 하십시오. 또한 작동 중에 피부 또는 침구, 천, 의류와 같은 부드러운 물체가 AC 어댑터와 접 촉하지 않도록 하십시오. 이 컴퓨터 및 AC 어댑터는 정보 기술 장비에 대한 국제 안전 표준(IEC 60950) 에 규정된 사용자가 접촉할 수 있는 표면 온도 제한 규정을 준수합니다.

참고**:** 컴퓨터 팬은 자동으로 작동되어 내부 부품을 냉각하고 과열을 방지합니다. 일상적인 작동 중 내 부 팬이 돌아가고 멈추는 것은 정상적인 현상입니다.

### 외부 장치가 작동하지 않는 경우

외부 장치가 정상적으로 작동하지 않는 경우 다음 제안 사항을 따릅니다.

- 제조업체의 지침에 따라 장치를 켭니다.
- 모든 장치가 제대로 연결되어 있는지 확인합니다.
- 장치에 전원이 공급되고 있는지 확인합니다.
- 장치(특히 오래된 장치인 경우)가 운영 체제와 호환되는지 여부를 확인합니다.
- 올바른 드라이버가 설치 및 업데이트되었는지 확인합니다.

#### 무선 네트워크 연결이 안 되는 경우

무선 네트워크 연결이 예상한 대로 작동하지 않을 경우 다음 제안 사항을 따르십시오.

- 컴퓨터의 무선 표시등(흰색)이 켜져 있는지 확인합니다. 무선 표시등이 꺼져 있으면 f12 작동 키를 눌러서 켭니다.
- 컴퓨터 무선 안테나가 방해를 받지 않는지 확인합니다.
- DSL 또는 케이블 모뎀과 전원 코드가 제대로 연결되어 있으며 표시등이 켜져 있는지 확인합니다.
- 무선 라우터 또는 액세스 포인트가 해당 전원 어댑터와 DSL 또는 케이블 모뎀에 제대로 연결되어 있고 표시등이 켜져 있는지 확인합니다.
- 모든 케이블을 뺐다가 다시 연결하고, 전원을 껐다가 다시 켭니다.

참고**:** 무선 기술에 대한 자세한 내용은 도움말 및 지원에 있는 관련 도움말 항목 및 웹 사이트 링크를 참조하십시오.

참고**:** 모바일 광대역 서비스(일부 모델만 해당) 활성화에 대한 자세한 내용은 컴퓨터에 있는 모바일 네트워크 사업자 정보를 참조하십시오.

### 광 디스크 트레이가 열리지 않아서 디스크를 꺼낼 수 없는 경우

- **1.** 드라이브 앞면 베젤의 분리 홈에 종이 클립의 끝부분을 끼웁니다**(1)**.
- **2.** 종이 클립을 살짝 눌러 디스크 트레이가 나오게 한 다음 트레이를 바깥쪽으로 끝까지 당깁니다 **(2)**.
- **3.** 회전판을 살짝 누르면서 디스크의 바깥쪽 가장자리를 들어 올려 트레이에서 디스크를 꺼냅니다 **(3)**. 이 때 디스크의 표면에 손이 닿지 않도록 가장자리를 잡아야 합니다.

참고**:** 트레이가 완전히 빠지지 않으면 디스크를 꺼낼 때 조심스럽게 기울이십시오.

**4.** 디스크 트레이를 닫고 디스크를 보관 케이스에 넣습니다.

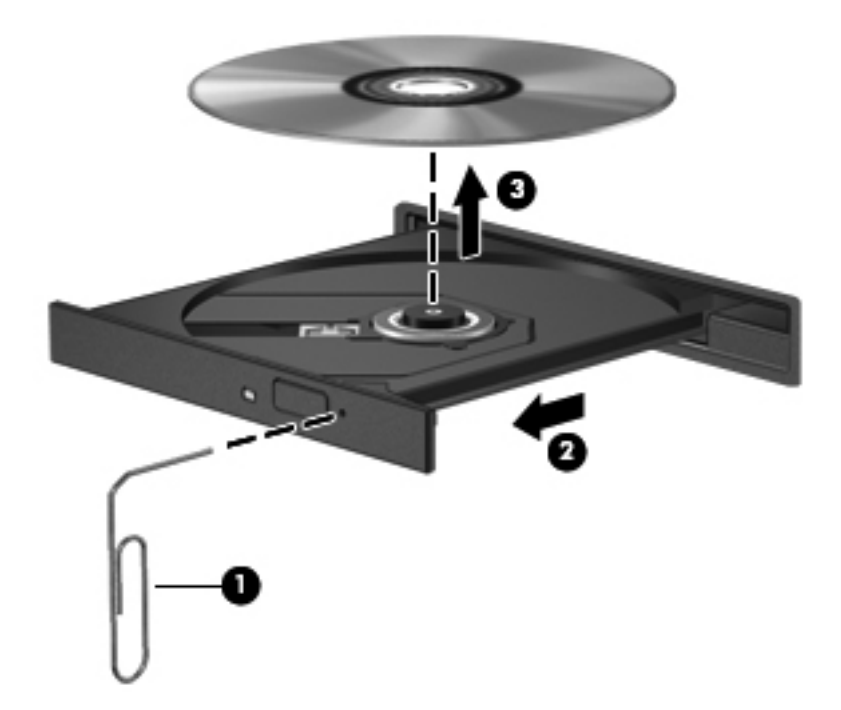

### 컴퓨터에서 디스크 드라이브를 찾지 못하는 경우

장치 드라이버 소프트웨어가 없거나 손상된 경우 설치된 장치가 Windows 에 인식되지 않습니다. 광 드 라이브가 인식되지 않는다고 생각되면 장치 관리자 유틸리티에 광 드라이브가 나열되는지 확인합니 다.

- **1.** 광 드라이브에서 디스크를 꺼냅니다.
- **2.** 시작 **>** 제어판 **>** 시스템 및 보안을 차례로 선택합니다.
- **3.** 시스템 영역에서 장치 관리자를 누릅니다.
- **4.** 장치 관리자 창에서 DVD/CD-ROM 드라이브 옆의 화살표를 눌러 목록을 확장하면 설치된 모든 드라이브가 표시됩니다.
- **5.** 광학 장치 목록을 마우스 오른쪽 버튼으로 눌러 다음 작업을 수행합니다.
	- 드라이버 소프트웨어 업데이트
	- 사용 안 함
	- 제거
	- 하드웨어 변경 사항을 검색합니다. Windows 가 설치된 하드웨어용 시스템을 검색하고 필요 한 드라이버를 설치합니다.
	- 속성을 눌러 장치가 제대로 작동하는지 확인합니다.
		- 속성 창에 문제 해결에 도움이 되는 장치 세부 정보가 표시됩니다.
		- \_ **드라이버** 탭을 눌러 장치 드라이버를 업데이트, 비활성화 또는 제거합니다.

#### 디스크가 재생되지 않는 경우

CD, DVD 또는 BD 를 재생하려면 다음과 같이 하십시오.

- 디스크를 재생하기 전에 작업 내용을 저장하고 열려 있는 모든 프로그램을 닫습니다.
- 디스크를 재생하기 전에 인터넷에서 로그오프합니다.
- 디스크가 올바르게 들어 있는지 확인합니다.
- 디스크가 깨끗한지 확인합니다. 필요한 경우 보풀이 없는 천에 정수된 물을 묻혀서 디스크를 닦아 줍니다. 디스크 중심에서 바깥쪽으로 닦아냅니다.
- 디스크에 흠집이 있는지 확인합니다. 흠집이 있으면 전자 매장에서 구입할 수 있는 광 디스크 복 구 키트를 사용하여 디스크를 복구합니다.
- 디스크를 재생하기 전에 절전 모드를 비활성화합니다.

디스크 재생 중에 대기 모드 또는 최대 절전 모드를 시작하지 마십시오. 그렇지 않으면 계속할 것 인지 묻는 경고 메시지가 표시될 수 있습니다. 이 메시지가 표시되면 아니요를 클릭합니다. 아니 요를 클릭하면 컴퓨터가 다음과 같은 작동을 보일 수 있습니다.

- 재생을 다시 시작할 수 있습니다.
- 멀티미디어 프로그램의 재생 창이 닫힐 수 있습니다. 디스크를 다시 재생하려면 멀티미디어 프로그램의 재생 버튼을 누릅니다. 일부 경우 프로그램을 종료한 후 다시 시작해야 할 수도 있습니다.
- 시스템 리소스를 늘립니다.
	- 프린터와 스캐너를 끄고 카메라와 휴대용 핸드헬드 장치의 플러그를 뽑습니다. 이런 플러그 앤 플레이 장치를 분리하면 중요한 시스템 리소스가 늘어나 재생 성능이 향상됩니다.
	- 바탕 화면 색상 속성을 변경합니다. 16 비트 이상의 색은 사람의 눈으로 그 차이를 쉽게 구별 할 수 없기 때문에 다음과 같이 시스템 색 속성을 16 비트 색으로 낮추더라도 영화를 보는 동 안 색감 저하를 느끼지 못합니다.
		- 1. 컴퓨터 바탕 화면의 빈 곳을 마우스 오른쪽 버튼으로 눌러 화면 해상도를 선택합니다.
		- 2. 고급 설정 **>** 모니터 탭을 선택합니다.
		- 3. 하이 컬러**(16** 비트**)**를 선택합니다(설정되어 있지 않은 경우).
		- 4. 확인을 클릭합니다.

### 디스크 굽기 과정이 시작되지 않거나 완료 전에 중지되는 경우

- 다른 모든 프로그램을 닫았는지 확인합니다.
- 절전 모드 및 최대 절전 모드 해제
- 드라이브에 맞는 디스크 유형을 사용하고 있는지 확인합니다.
- 디스크를 올바르게 넣었는지 확인합니다.
- 더 느린 쓰기 속도를 선택하고 다시 시도합니다.
- □디스크 복사 중인 경우, 새 디스크에 내용을 구워보기 전에 하드 드라이브에 원본 디스크의 정보 를 저장한 다음 하드 드라이브에서 구워 보십시오.
- 장치 관리자의 DVD/CD-ROM 드라이브 범주에 있는 디스크 굽기 장치 드라이버를 다시 설치합니 다.

# **HP** 고객 지원 센터에 문의하기

본 설명서 또는 도움말 및 지원에 나온 정보로 문제를 해결할 수 없으면 다음 주소로 HP 지원 센터에 문의하십시오.

<http://www.hp.com/go/contactHP>

참고**:** 전 세계 지원은 페이지의 왼쪽에 있는 전세계 **HP** 연락처를 클릭하거나 [http://welcome.hp.com/](http://welcome.hp.com/country/us/en/wwcontact_us.html) [country/us/en/wwcontact\\_us.html](http://welcome.hp.com/country/us/en/wwcontact_us.html) 로 이동합니다.

이 주소에서는 다음을 선택할 수 있습니다.

● HP 기술자와 온라인으로 채팅

참고**:** 기술 지원 대화에서 특정 언어가 지원되지 않을 경우 영어로 대화가 가능합니다.

- 전자 메일 고객 지원
- 전세계 고객 지원 전화 번호 확인
- HP 서비스 센터 찾기

# **B** 컴퓨터 청소

# 디스플레이 청소

무알코올 유리 세정액을 적신 부드럽고 보풀이 없는 천을 사용하여 디스플레이를 부드럽게 닦습니다. 디스플레이 덮개를 닫기 전에 디스플레이가 마른 것을 확인하십시오.

# 옆면 및 덮개 청소

옆면과 덮개를 청소 또는 소독하려면 부드러운 미세섬유 천이나, 섀미 가죽처럼 기름기가 없고 정전기 가 일어나지 않는 천에 *무알콜* 유리 세정제를 묻혀 사용하거나 용인 가능한 1 회용 살균 티슈를 사용합 니다.

참고**:** 컴퓨터 덮개를 청소할 때, 원을 그리면서 먼지와 부스러기를 청소하십시오.

## 터치패드 및 키보드 청소

주의**:** 터치패드 및 키보드를 청소할 때 액체가 키 사이로 떨어지지 않도록 하십시오. 이것은 내부 부 품을 영구 손상시킬 수 있습니다.

- \_ 터치패드와 키보드를 청소 또는 소독하려면 부드러운 미세섬유 천이나, 섀미 가죽처럼 기름기가 없고 정전기가 일어나지 않는 천에 *무알콜* 유리 세정제를 묻혀 사용하거나 용인 가능한 1 회용 살 균 티슈를 사용합니다.
- 키가 끈적하게 되는 것을 막고 먼지, 보풀 및 작은 조각을 키보드에서 제거하기 위해 연장 빨대가 있는 압축 공기 캔을 사용할 수 있습니다.
- 경고**!** 감전이나 내부 부품 손상의 위험을 줄이려면 진공 청소기로 키보드를 청소하지 마십시오. 진공 청소기를 사용하면 키보드 표면에 실내의 먼지가 쌓일 수 있습니다.

# **C** 컴퓨터 휴대

최상의 성능을 얻으려면 여기에 설명된 휴대 및 운반 안내를 따르십시오.

- 컴퓨터를 운반하거나 여행 시 사용하려면 다음과 같이 준비하십시오.
	- 정보를 백업합니다.
	- 모든 디스크 및 디지털 카드와 같은 외장 미디어 카드를 모두 분리합니다.
		- 주의**:** 컴퓨터와 드라이브의 손상 위험이나 정보의 손실을 방지하려면 드라이브 베이에서 드라이브를 분리하기 전이나 드라이브를 이동, 운반 또는 보관하기 전에 드라이브에서 미디 어를 꺼냅니다.
	- 모든 외부 장치의 전원을 끄고 분리합니다.
	- 컴퓨터를 종료합니다.
- 백업한 정보를 함께 가져갑니다. 백업본은 컴퓨터와 별도로 보관하십시오.
- 항공기 탑승 시 컴퓨터를 휴대용 수화물로 처리하여 일반 화물과 함께 체크인하지 않도록 하십시 오.
- 주의**:** 드라이브를 자기장에 노출시키지 마십시오. 자기장이 있는 보안 장치에는 공항 검색대 및 보안 검색봉이 포함됩니다. 컨베이어 벨트와 같은 여행용 가방을 검사하는 공항의 보안 장치는 자 성체가 아닌 엑스레이를 사용하기 때문에 장치가 손상되지 않습니다.
- 컴퓨터의 기내 사용 여부는 항공사에 따라 다릅니다. 항공기 내에서 컴퓨터를 사용하려는 경우 사 용 가능 여부를 항공사에 미리 확인하십시오.
- 컴퓨터를 사용하지 않고 2 주 이상 외부 전원에 연결하지 않을 경우에는 배터리를 분리하여 따로 보관해 두십시오.
- 컴퓨터나 드라이브를 운반하려면 적절한 보호 상자로 포장한 후 포장에는 "취급 주의(FRAGILE)" 레이블을 붙이십시오.
- 컴퓨터에 802.11b/g 장치, GSM(글로벌 이동 통신 시스템) 장치 또는 GPRS(General Packet Radio Service) 장치와 같은 무선 장치나 HP 모바일 광대역 모듈이 설치된 경우 일부 환경에서는 이러한 장치의 사용이 제한될 수 있습니다. 이와 같은 제한 사항은 항공기 기내, 병원 시설 안, 폭 발물 근처, 위험 지역 등에 적용될 수 있습니다. 특정 장치 사용에 적용되는 정책에 대해 잘 모를 경우에는 장치를 켜기 전에 먼저 사용 허가를 요청하십시오.
- 해외 여행 시에는 다음과 같이 하십시오.
	- 여행하려는 국가/지역의 컴퓨터 관련 세관 법규를 확인하십시오.
	- 컴퓨터를 사용하려는 각 국가/지역의 전원 코드 및 어댑터 사양을 확인하십시오. 전압, 주파 수 및 플러그 모양이 다를 수 있습니다.

경고**!** 가전 제품용 변압기를 사용하여 컴퓨터에 전원을 공급하지 마십시오. 감전이나 화재 또는 장비 손상을 일으킬 수 있습니다.

# **D** 프로그램 및 드라이버 업데이트

HP 는 프로그램과 드라이버를 정기적으로 최신 버전으로 업데이트할 것을 권장합니다. 최신 버전을 다운로드하려면 <http://www.hp.com/support> 로 이동하십시오. 업데이트가 제공될 때 자동으로 알려 주 는 자동 업데이트 알림 수신을 등록할 수도 있습니다.

# **E** 정전기 방전

정전기 방전이란 두 물체가 접촉할 때 정전기가 방출되는 것으로 카펫 위를 걸을 때나 금속 문 손잡이 를 만질 때 감전된 듯한 느낌을 받는 것을 말합니다.

손가락 또는 다른 정전기 발생 도체에서 정전기 방전이 될 경우 전자 부품에 손상을 줄 수 있습니다. 컴 퓨터와 드라이브의 손상 위험이나 정보의 손실을 방지하려면 다음 안전 수칙을 준수하십시오.

- 제거 또는 설치 지침에서 컴퓨터 전원 코드를 뽑으라고 한 경우 덮개를 제거하기 전 적절히 접지 되게 한 후 전원 코드를 뽑습니다.
- 부품을 설치하기 전까지 정전기 차단 포장재에 보관합니다.
- 핀, 리드 및 회로를 만지지 않습니다. 전자 부품은 될 수 있으면 만지지 않습니다.
- 비자성 도구를 사용합니다.
- 부품을 다루기 전에 부품의 도색되지 않은 금속 표면을 손으로 만져 정전기를 방전시키십시오.
- 부품을 제거한 경우 정전기 차단 포장재에 넣어 보관하십시오.

정전기에 대한 자세한 정보 또는 부품 분리 또는 설치에 대한 지원이 필요한 경우 고객 지원에 문의하 십시오.

# **F** 사양

## 입력 전원

이 단원에서 제공하는 전원 정보는 해외 여행에 컴퓨터를 휴대하려는 경우 유용합니다.

이 컴퓨터는 AC 또는 DC 전원 공급 장치를 통해 공급되는 DC 전원으로 작동됩니다. AC 전원 공급장 치의 정격이 100–240V, 50–60Hz 이어야 합니다. 이 컴퓨터는 독립형 DC 전원으로부터 전원을 공급받 을 수도 있지만 HP 에서 이 컴퓨터에 사용하도록 제공하고 승인한 AC 어댑터나 DC 전원만 사용해야 합니다.

이 컴퓨터에는 다음 사양 범위 내의 DC 전원을 사용할 수 있습니다.

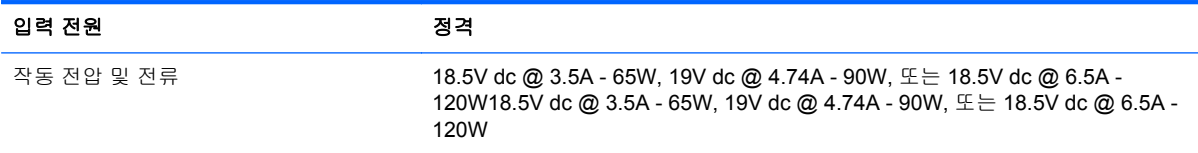

## 외부 **HP** 전원 공급 장치의 **DC** 플러그

₢ -0  $\left( -\right)$ 

참고**:** 본 제품은 240V rms 이하의 상간 전압을 사용하는 노르웨이의 IT 전원 시스템용으로 설계되었 습니다.

|<mark>||"|||\* 참고:</mark> 컴퓨터 작동 전압과 전류는 시스템 규정 레이블에 나와 있습니다.
## <span id="page-108-0"></span>작동 환경

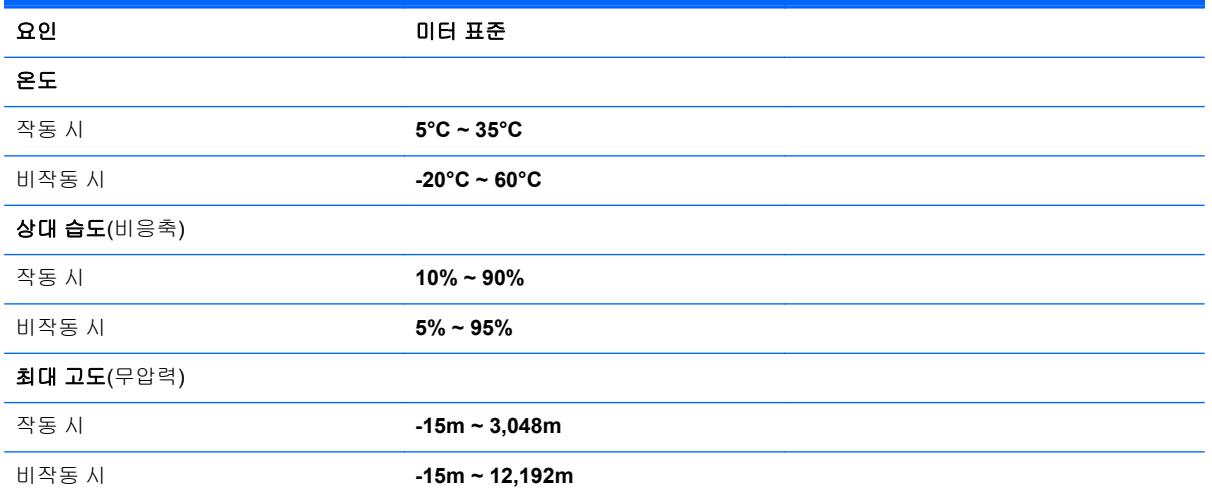

# <span id="page-109-0"></span>**G SoftPaq Download Manager** 사용

HP SDM(SoftPaq Download Manager)은 SoftPaq 번호 없이도 SoftPaq 정보에 빠르게 액세스할 수 있 는 도구입니다. 이 도구를 사용하면 SoftPaq 을 쉽게 검색하고 다운로드하여 압축을 풀 수 있습니다.

SoftPaq Download Manager 는 컴퓨터 모델 및 SoftPaq 정보가 들어있는 게시된 데이터베이스 파일을 HP FTP 사이트에서 읽고 다운로드합니다. SoftPaq Download Manager 로 다운로드 시 사용 가능한 SoftPaq 을 결정할 하나 이상의 컴퓨터 모델을 지정할 수 있습니다.

SoftPaq Download Manager 는 데이터베이스 및 소프트웨어 업데이트를 위해 HP FTP 사이트를 점검 합니다. 업데이트가 발견될 경우 자동으로 다운로드되고 적용됩니다.

SoftPaq Download Manager 는 HP 웹 사이트에서 다운로드할 수 있습니다. SoftPaq Download Manager 를 사용하여 SoftPaq 을 다운로드하려면 우선 프로그램을 다운로드한 후 설치해야 합니다. HP 웹 사이트([http://www.hp.com/go/sdm\)](http://www.hp.com/go/sdm)로 이동한 후 지침에 따라 SoftPaq Download Manager 를 다 운로드하고 설치하십시오.

SoftPaq 을 다운로드하려면 다음과 같이 하십시오.

- **1.** 시작 **>** 모든 프로그램 **> HP** 소프트웨어 설치 **> HP SoftPaq Download Manager** 를 선택합니다.
- **2.** SoftPaq Download Manager 를 처음으로 열면 사용 중인 컴퓨터의 소프트웨어만 보여줄 것인지 아니면 모든 지원 모델의 소프트웨어를 보여줄 것인지 묻는 창이 나타납니다. **Show software for all supported models**(모든 지원 모델의 소프트웨어 보기)를 선택합니다. 이전에 HP SoftPaq Download Manager 를 사용해 본 경우에는 3 단계로 이동합니다.
	- **a.** Configuration Options(구성 옵션) 창에서 운영 체제 및 언어 필터를 선택하십시오. 필터는 Product Catalog(제품 카탈로그) 창에 나열된 옵션의 수를 제한합니다. 예를 들어, 운영 체제 필터에서 Windows 7 Professional 만 선택할 경우 Product Catalog(제품 카탈로그)에 나타나 는 유일한 운영 체제는 Windows 7 Professional 입니다.
	- **b.** 다른 운영 체제를 추가하려면 Configuration Options(구성 옵션) 창에서 필터 설정을 변경합 니다. 자세한 내용은 HP SoftPaq Download Manager 소프트웨어 도움말을 참조하십시오.
- **3.** 왼쪽 창에서 플러스 기호(+)를 눌러 모델 목록을 확장한 다음 업데이트할 제품의 모델을 선택합니 다.
- **4. Find Available SoftPaqs**(사용 가능한 SoftPaq 찾기)를 눌러 선택한 컴퓨터의 사용 가능한 SoftPaq 목록을 다운로드합니다.

**5.** SoftPaq 선택 및 인터넷 연결 속도는 다운로드 시간을 결정하기 때문에 다운로드할 SoftPaq 이 여 러 개 있을 경우, 사용 가능한 SoftPaq 목록에서 선택한 다음 **Download Only**(다운로드 만)를 누 릅니다.

오직 한 개 또는 두 개의 SoftPaq 을 다운로드하고 고속 인터넷이 연결되어 있을 경우 **Download & Unpack**(다운로드&압축 풀기)을 누릅니다.

**6.** SoftPaq Download Manager 소프트웨어에서 **SoftPaq** 설치를 마우스 오른쪽 버튼으로 눌러 선택 한 SoftPaq 을 컴퓨터에 설치합니다.

## 색인

### **A**

AC 어댑터, 테스트 [50](#page-59-0) AC 어댑터 테스트 [50](#page-59-0)

### **B**

Beats Audio [8](#page-17-0), [33](#page-42-0), [36](#page-45-0) BIOS 버전 확인 [84](#page-93-0) 업데이트 [84](#page-93-0) 업데이트 다운로드 [85](#page-94-0) Bluetooth 레이블 [15](#page-24-0) Bluetooth 장치 [19](#page-28-0), [23](#page-32-0) b 키, 식별 [8](#page-17-0)

### **C**

Caps Lock 표시등, 식별 [5](#page-14-0) CD 굽기 [91](#page-100-0) Connection Manager [20](#page-29-0) CyberLink PowerDVD [39](#page-48-0)

### **D**

DVD 굽기 [91](#page-100-0)

**E** ESC 키, 식별 [8](#page-17-0)

### **F**

f11 [78](#page-87-0) fn 키, 식별 [8](#page-17-0), [32](#page-41-0)

### **H**

HDMI 구성, 오디오 [38](#page-47-0) HDMI 오디오 구성 [38](#page-47-0) HDMI 포트, 식별 [11](#page-20-0) HDMI 포트, 연결 [38](#page-47-0) HD 장치, 연결 [38,](#page-47-0) [39](#page-48-0) HP 3D DriveGuard [57](#page-66-0) HP Connection Manager [20](#page-29-0) HP Recovery Manager [78](#page-87-0) HP USB 이더넷 어댑터, 연결 [24](#page-33-0)

### **I**

ISP, 사용 [18](#page-27-0)

### **L**

LAN(근거리 통신망) 케이블 연결 [24](#page-33-0) 케이블 필요 [24](#page-33-0)

Microsoft 정품 인증서 레이블 [15](#page-24-0)

### **N**

**M**

num lock 키, 식별 [8,](#page-17-0) [33](#page-42-0)

### **P**

PowerDVD [39](#page-48-0)

### **Q**

QuickLock [70,](#page-79-0) [71](#page-80-0) QuickWeb 시작 [17](#page-26-0) 초기 화면 [17](#page-26-0) QuickWeb 버튼, 식별 [7](#page-16-0) QuickWeb 소프트웨어 [16](#page-25-0)

**R**

RJ-45(네트워크) 잭, 식별 [11](#page-20-0)

### **S**

Setup Utility(BIOS) 시스템 정보 표시 [83](#page-92-0) 암호 설정 [71](#page-80-0) 언어 변경 [82](#page-91-0) 이동 및 선택 [83](#page-92-0) 종료 [84](#page-93-0) 초기 설정 복원 [83](#page-92-0)

SoftPaq, 다운로드 [100](#page-109-0)

### **T**

TouchPad 액센트 표시등 핫키 [33](#page-42-0)

### **U**

USB 장치 분리 [53](#page-62-0) 설명 [52](#page-61-0) 연결 [53](#page-62-0) USB 케이블, 연결 [53](#page-62-0) USB 포트, 식별 [10](#page-19-0), [11](#page-20-0) USB 허브 [52](#page-61-0)

### **V**

VGA 포트, 연결 [37](#page-46-0)

### **W**

Windows 암호 설정 [71](#page-80-0) Windows, 암호 설정 [71](#page-80-0) Windows 로고 키, 식별 [8](#page-17-0) Windows 응용프로그램 키, 식별 [8](#page-17-0) WLAN(무선 네트워크) 기존 연결 [21](#page-30-0) 보안 [22](#page-31-0) WLAN 레이블 [15](#page-24-0) WLAN 설정 [22](#page-31-0) WLAN 안테나, 식별 [12](#page-21-0) WLAN 장치 [15](#page-24-0)

### ㅎ

공항 보안 장치 [55](#page-64-0) 관리자 암호 관리 [72](#page-81-0) 생성 [72](#page-81-0) 입력 [72](#page-81-0) 관리자 암호 관리 [72](#page-81-0) 관리자 암호 입력 [72](#page-81-0)

광 드라이브 [54](#page-63-0) 광 드라이브, 식별 [10](#page-19-0) 광 드라이브 공유 [65](#page-74-0) 광 드라이브 꺼내기 버튼, 식별 [10](#page-19-0) 광 드라이브 표시등, 식별 [10](#page-19-0) 광 디스크 넣기 [62](#page-71-0) 분리 [63](#page-72-0) 구성 요소 뒷면 [13](#page-22-0) 디스플레이 [12](#page-21-0) 밑면 [14](#page-23-0) 앞면 [9](#page-18-0) 오른쪽 옆면 [10](#page-19-0) 왼쪽 옆면 [11](#page-20-0) 윗면 [4](#page-13-0) 규정 정보 규정 레이블 [15](#page-24-0) 무선 인증 레이블 [15](#page-24-0) 긋기 터치패드 제스처 [30](#page-39-0) 기존 무선 네트워크, 연결 [21](#page-30-0) 기존 무선 네트워크에 연결 [21](#page-30-0) 내장 마이크, 식별 [12](#page-21-0) 내장 웹캠 표시등, 식별 [12](#page-21-0) 네트워크 아이콘 [19](#page-28-0) 네트워크 잭, 식별 [11](#page-20-0) 네트워크 케이블, 연결 [24](#page-33-0) 다른 네트워크로 로밍 [23](#page-32-0) 동작 키 다음 트랙 또는 섹션 [31](#page-40-0) 볼륨 [35](#page-44-0) 식별 [8](#page-17-0) 이전 트랙 또는 섹션 [31](#page-40-0) 재생, 일시 정지, 다시 시작 [31](#page-40-0) 드라이브 광 [54](#page-63-0) 사용 [56](#page-65-0) 외장 [54](#page-63-0) 취급 [55](#page-64-0) 하드 [54](#page-63-0) 드라이브 미디어 [42](#page-51-0) 드라이브 표시등 [57](#page-66-0) 디스크 정리 소프트웨어 [56](#page-65-0) 디스크 조각 모음 소프트웨어 [56](#page-65-0) 디지털 미디어 슬롯, 식별 [9](#page-18-0) 디지털 카드 넣기 [51](#page-60-0) 제거 [52](#page-61-0) 지원되는 형식 [51](#page-60-0) 래치, 배터리 분리 [14](#page-23-0)

레이블 Bluetooth [15](#page-24-0) Microsoft 정품 인증서 [15](#page-24-0) WLAN [15](#page-24-0) 규정 [15](#page-24-0) 무선 인증 [15](#page-24-0) 일련 번호 [15](#page-24-0) 마우스, 외장 기본 설정 지정 [25](#page-34-0) 메모리 모듈 교체 [66](#page-75-0) 분리 [67](#page-76-0) 삽입 [68](#page-77-0) 메모리 모듈함, 식별 [14](#page-23-0) 메모리 모듈함 덮개, 분리 [67](#page-76-0) 무선 보호 [22](#page-31-0) 아이콘 [19](#page-28-0) 무선 네트워크(WLAN), 필수 장 비 [22](#page-31-0) 무선 네트워크 보호 [22](#page-31-0) 무선 라우터, 구성 [22](#page-31-0) 무선 모듈함, 식별 [14](#page-23-0) 무선 설정 [22](#page-31-0) 무선 암호화 [22](#page-31-0) 무선 연결, 생성 [19](#page-28-0) 무선 연결 생성 [19](#page-28-0) 무선 인증 레이블 [15](#page-24-0) 무선 장치, 켜기/끄기 [20](#page-29-0) 무선 장치 켜기/끄기 [20](#page-29-0) 무선 표시등 [5](#page-14-0) 문제 해결 광 드라이브 탐지 [90](#page-99-0) 광 디스크 트레이 [89](#page-98-0) 디스크 굽기 [91](#page-100-0) 디스크 재생 [90](#page-99-0) 무선 네트워크 연결 [88](#page-97-0) 소프트웨어가 비정상적으로 실 행되는 경우 - **[87](#page-96-0)**<br>이브 자치 - **88** 외부 장치 [88](#page-97-0) 컴퓨터가 비정상적으로 뜨거운 경우 [88](#page-97-0) 컴퓨터를 시작할 수 없는 경우 [87](#page-96-0) 컴퓨터를 켰지만 응답하지 않는 경우 [88](#page-97-0) 컴퓨터 화면에 아무것도 나타나 지 않는 경우 [87](#page-96-0) 문제 해결 및 지원 [87](#page-96-0) 미디어 동작 키 [34](#page-43-0)

미디어 작업 제어 [34](#page-43-0) 미디어 핫키 [34](#page-43-0) 바이러스 백신 소프트웨어, 사용 [73](#page-82-0) 방화벽 소프트웨어 [22,](#page-31-0) [73](#page-82-0) 배터리 교체 [49](#page-58-0) 방전 [47](#page-56-0) 배터리 부족 상태 [47](#page-56-0) 보관 [48](#page-57-0) 잔량 표시 [46](#page-55-0) 전원 절약 [48](#page-57-0) 폐기 [48](#page-57-0) 배터리, 교체 [40](#page-49-0) 배터리 베이 [14](#page-23-0), [15](#page-24-0) 배터리 보관 [48](#page-57-0) 배터리 부족 상태 [47](#page-56-0) 배터리 분리 래치 [14](#page-23-0) 배터리 온도 [48](#page-57-0) 배터리 위험 상태 [47](#page-56-0) 배터리 위험 수준 [42](#page-51-0) 배터리 전원 [46](#page-55-0) 배터리 정보를 찾는 중입니다. [46](#page-55-0) 배터리 표시등 [10](#page-19-0) 배터리 확인 [46](#page-55-0) 백업 개인 파일 [79](#page-88-0) 사용자 정의된 창, 도구 모음 및 메뉴 모음 설정 [79](#page-88-0) 버튼 QuickWeb [7](#page-16-0) 광 드라이브 꺼내기 [10](#page-19-0) 미디어 [34](#page-43-0) 볼륨 [35](#page-44-0) 오른쪽 터치패드 [4](#page-13-0) 왼쪽 터치패드 [4](#page-13-0) 전원 [6](#page-15-0) 보안, 무선 [22](#page-31-0) 보안 케이블, 설치 [74](#page-83-0) 보안 케이블 슬롯, 식별 [10](#page-19-0) 복구, 시스템 [78](#page-87-0) 복구 디스크 [77](#page-86-0) 복구 디스크로 복원 [78](#page-87-0) 복원 지점 [80](#page-89-0) 볼륨 버튼 [35](#page-44-0) 조절 [35](#page-44-0) 키 [35](#page-44-0) 비디오 [37](#page-46-0) 생성한 복구 파티션에서 복구 [78](#page-87-0)

선택 사양 외부 장치, 사용 [54](#page-63-0) 설치 보안 케이블(선택 사양) [74](#page-83-0) 중요 보안 업데이트 [74](#page-83-0) 소프트웨어 CyberLink PowerDVD [39](#page-48-0) HP 3D DriveGuard [58](#page-67-0) HP Connection Manager [20](#page-29-0) 디스크 정리 [56](#page-65-0) 디스크 조각 모음 [56](#page-65-0) 스피커, 식별 [9](#page-18-0) 슬롯 디지털 미디어 [9](#page-18-0) 보안 케이블 [10](#page-19-0) 시스템 복구 [78](#page-87-0) 시스템 복원 사용 [80](#page-89-0) 시스템 복원 지점 [80](#page-89-0) 시스템 정보, 표시 [83](#page-92-0) 시스템 정보 핫키 [32](#page-41-0) 시스템 종료 [42](#page-51-0) 쓰기 지원 미디어 [42](#page-51-0) 아이콘 네트워크 [19](#page-28-0) 무선 [19](#page-28-0) 암호 Setup Utility(BIOS)에서 설정 [71](#page-80-0) 암호 사용 [70](#page-79-0) 여행시 컴퓨터 휴대 [48,](#page-57-0) [94](#page-103-0) 오디오 기능, 확인 [35](#page-44-0) 오디오 기능 확인 [35](#page-44-0) 오디오 입력(마이크) 잭 [11](#page-20-0) 오디오 출력(헤드폰) 잭 [11](#page-20-0) 온도 [48](#page-57-0) 외부 AC 전원, 사용 [49](#page-58-0) 외부 AC 전원 사용 [49](#page-58-0) 외부 HP 전원 공급 장치의 DC 플러 그 [98](#page-107-0) 외부 장치 [54](#page-63-0) 외장 드라이브 [54](#page-63-0) 외장 모니터 포트 [11,](#page-20-0) [37](#page-46-0) 운영 체제 Microsoft 정품 인증서 레이블 [15](#page-24-0) 제품 키 [15](#page-24-0) 운영체제 제어 [20](#page-29-0) 웹캠 [36](#page-45-0) 웹캠, 식별 [12](#page-21-0) 웹캠 표시등, 식별 [12](#page-21-0) 유선 네트워크에 연결 [24](#page-33-0)

유지 관리 디스크 정리 [56](#page-65-0) 디스크 조각 모음 [56](#page-65-0) 음소거 표시등, 식별 [5](#page-14-0) 응답하지 않는 시스템 [42](#page-51-0) 인터넷 연결 설정 [22](#page-31-0) 인텔 무선 디스플레이 [39](#page-48-0) 일련 번호 [15](#page-24-0) 일련 번호, 컴퓨터 [15](#page-24-0) 읽기 지원 미디어 [42](#page-51-0) 입력 전원 [98](#page-107-0) 작동 키 도움말 및 지원 [31](#page-40-0) 무선 [32](#page-41-0) 볼륨 낮추기 [31](#page-40-0) 볼륨 높이기 [31](#page-40-0) 볼륨 소거 [32](#page-41-0) 화면 밝기 감소 [31](#page-40-0) 화면 밝기 증가 [31](#page-40-0) 화면 이미지 전환 [31](#page-40-0) 작동 환경 [99](#page-108-0) 잭 RJ-45(네트워크) [11](#page-20-0) 네트워크 [11](#page-20-0) 오디오 입력(마이크) [11](#page-20-0) 오디오 출력(헤드폰) [11](#page-20-0) 저음 설정 핫키 [33](#page-42-0) 전원 배터리 [46](#page-55-0) 옵션 [42](#page-51-0) 절약 [48](#page-57-0) 전원 관리 사용자 정의 [44](#page-53-0) 선택 [44](#page-53-0) 현재 설정 보기 [44](#page-53-0) 전원 관리 옵션 사용 [44](#page-53-0) 전원 버튼, 식별 [6](#page-15-0) 전원 옵션 설정 [42](#page-51-0) 전원 측정기 [44](#page-53-0) 전원 측정기 사용 [44](#page-53-0) 전원 커넥터, 식별 [10](#page-19-0) 전원 표시등, 식별 [5,](#page-14-0) [10](#page-19-0) 절약, 전원 [48](#page-57-0) 절전 시작 [43](#page-52-0) 종료 [43](#page-52-0) 절전 모드 [42](#page-51-0) 절전 모드 사용 [42](#page-51-0) 절전 모드 종료 시 암호 보호 설 정 [45](#page-54-0)

정전기 방전 [97](#page-106-0) 정품 인증서 레이블 [15](#page-24-0) 제품 이름 및 번호, 컴퓨터 [15](#page-24-0) 제품 키 [15](#page-24-0) 중요 보안 업데이트, 설치 [74](#page-83-0) 지문 인식기 사용 [75](#page-84-0) 지문 인식기 표시등 [5](#page-14-0) 지원되는 디스크 [77](#page-86-0) 최대 절전 모드 배터리 위험 상태에서 전환됨 [47](#page-56-0) 시작 [43](#page-52-0) 종료 [43](#page-52-0) 커넥터, 전원 [10](#page-19-0) 컴퓨터, 휴대 [48,](#page-57-0) [94](#page-103-0) 컴퓨터 관리 [93](#page-102-0) 컴퓨터 끄기 [42](#page-51-0) 컴퓨터 보호 [70](#page-79-0) 컴퓨터 청소 [93](#page-102-0) 컴퓨터 휴대 [15](#page-24-0) 케이블 USB [53](#page-62-0) 키 b [8](#page-17-0) ESC [8](#page-17-0) fn [8](#page-17-0) num lock [8](#page-17-0) Windows 로고 [8](#page-17-0) Windows 응용프로그램 [8](#page-17-0) 동작 [8](#page-17-0) 미디어 [34](#page-43-0) 볼륨 [35](#page-44-0) 키보드 핫키, 식별 [32](#page-41-0) 키패드, 식별 [33](#page-42-0) 키패드, 통합 숫자 [8](#page-17-0) 터치패드 버튼 [4](#page-13-0) 사용 [25](#page-34-0) 터치패드 동작 긋기 [30](#page-39-0) 스크롤 [29](#page-38-0) 핀치 [29](#page-38-0) 확대/축소 [29](#page-38-0) 회전 [30](#page-39-0) 터치패드 스크롤 동작 [29](#page-38-0) 터치패드 액센트 표시등 [4](#page-13-0), [5](#page-14-0) 터치패드 영역, 식별 [4](#page-13-0) 터치패드 켜기/끄기 버튼 [4](#page-13-0) 터치패드 표시등 [4](#page-13-0), [5](#page-14-0)

```
터치패드 핀치 동작 29
터치패드 확대
/축소 동작 29
터치패드 회전 동작 30
통풍구, 식별 11, 13, 14
통합 숫자 키패드, 식별 8, 33
파워온 암호
 관리 73
 생성 73
 입력 73
파워온 암호 관리 73
파워온 암호 입력 73
포인팅 장치
 기본 설정 지정 25
포트
 HDMI 11, 38
 USB 10, 11
 VGA 37
 외장 모니터 11, 37
 인텔 무선 디스플레이 39
표시등
 Caps Lock 5 광 드라이브 10
  무선
5
 배터리 10
 웹캠 12
  음소거
5
 전원 5, 10
  지문 인식기
5
 터치패드 4, 5
 터치패드 액센트 4, 5
 하드 드라이브 10
표시등, 드라이브 57
하드 드라이브
 HP 3D DriveGuard 57
 분리 59
 설치 61
 외장 54
하드 드라이브 베이, 식별 14
하드 드라이브 표시등 10
핫키
 사용 32
 설명 32
 시스템 정보 표시 32
 저음 설정 33
 터치패드 액센트 표시등 33
허브 52
```